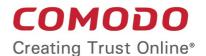

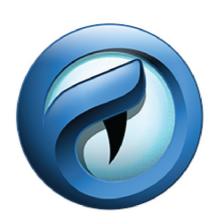

# Comodo IceDragon

**Software Version 49.0** 

**User Guide** 

Guide Version 49.0.041918

### **Table of Contents**

| 1. Comodo icepragon – introduction                                       |     |
|--------------------------------------------------------------------------|-----|
| 2. System Requirements                                                   | 6   |
| 3. Download And Install Comodo IceDragon                                 | 6   |
| 4. The Basics                                                            | 11  |
| 4.1.Start Comodo IceDragon                                               | 12  |
| 4.2.Set IceDragon as your Default Browser                                | 12  |
| 4.3.Set up Your Homepage                                                 | 13  |
| 4.4.Search the Internet                                                  | 16  |
| 4.5.Change Search Options                                                | 20  |
| 4.6.Customize the Toolbar and the Menu                                   | 28  |
| 4.7.Re-open Recently and Most Visited Websites                           | 31  |
| 4.8.View Browsing History                                                | 32  |
| 4.9.Set Fonts, Languages and Encoding                                    | 35  |
| 4.10.Configure IceDragon Updates                                         | 39  |
| 4.11.Portable Version                                                    | 41  |
| 4.12.Uninstall IceDragon                                                 |     |
| 5. Tabbed Browsing                                                       | 45  |
| 5.1.Use Tabs                                                             | 45  |
| 5.2.Customize Your 'New Tab' Page                                        | 46  |
| 5.3.Tab Settings                                                         | 50  |
| 6. Bookmarks                                                             | 54  |
| 6.1.Create Bookmarks                                                     |     |
| 6.2.Find and Edit Bookmarks                                              | 55  |
| 6.3.Manage Bookmarks                                                     |     |
| 6.4.Bookmarks – Import, Export and Back up                               |     |
| 7. Privacy And Security                                                  | 65  |
| 7.1.Private Browsing                                                     | 66  |
| 7.2.Delete Browsing History and Configure History Settings               |     |
| 7.3.Allow/Block Pop-up Windows                                           |     |
| 7.4.Manage Cookies                                                       |     |
| 7.5.Block Websites from Tracking your Browsing Activities                | 80  |
| 7.6.Configure Suggestions while Entering Website Address                 |     |
| 7.7.Manage Cache                                                         |     |
| 7.8.Manage Automatic Installations of Add-ons and Block Insecure Add-ons |     |
| 7.9.Manage Passwords                                                     | 88  |
| 7.10.Configuring Advanced Settings                                       | 94  |
| 7.11.SSL Certificates and Secure Connections                             |     |
| 7.12.Manage SSL Certificates and HTTPS Security                          |     |
| 7.13.Force Secure Connections                                            |     |
| 8. Downloads                                                             |     |
| 8.1.Download a File                                                      | 121 |

| 8.2.Change Download Location                                 | 124 |
|--------------------------------------------------------------|-----|
| 8.3.View Download History                                    | 124 |
| 8.4.Clear Download History                                   | 126 |
| 9.Introduction to Add-ons                                    | 130 |
| 9.1. Install Add-ons.                                        | 132 |
| 9.1.1.Download and Install Add-ons                           | 132 |
| 9.1.2.Install Add-ons from Local Storage                     | 134 |
| 9.1.3.Configure Updates to Add-ons                           | 135 |
| 9.2.Manage Extensions                                        | 135 |
| 9.3.Customize the Appearance of IceDragon                    | 136 |
| 9.4.Manage Plugins                                           | 138 |
| 9.5.Manage Languages                                         | 139 |
| 9.6.Manage Services                                          |     |
| 10. Tools and Other Features                                 | 143 |
| 10.1.Customize Applications for Opening Different File Types | 144 |
| 10.2.Search within Page Content                              | 147 |
| 10.3.Form Autofill                                           | 149 |
| 10.4.Keyboard and Mouse Shortcuts                            | 151 |
| 10.5.Manage IceDragon in Safe Mode                           | 157 |
| 10.6.Set up Comodo IceDragon Sync Information                | 159 |
| 11. Web Developer Tools                                      | 163 |
| 11.1.Open the Tools Console                                  | 165 |
| 11.2.Inspect Page Elements                                   | 167 |
| 11.3.Use the Web Console                                     | 168 |
| 11.4.Remove Inconsistencies with HTML, CSS and Javascript    | 168 |
| 11.5. View and Run Experimental Style Sheets on a Webpage    | 170 |
| 11.6.Improve Web Page/Web Application Performance            | 171 |
| 11.7.Network Monitoring                                      | 174 |
| 11.8.Use the Developer Toolbar                               | 175 |
| 11.9.Use the WebIDE                                          | 177 |
| 11.10.Browser Console                                        | 179 |
| 11.11.Responsive Design View                                 | 180 |
| 11.12.Eyedropper                                             | 181 |
| 11.13.Run Experimental Java Scripts on Page                  | 182 |
| 11.14.View Page Source                                       | 183 |
| 11.15.Add More Web Development Tools                         | 183 |
| 11.16.Work Offline                                           | 184 |
| 12. Troubleshooting                                          | 185 |
| 12.1.Error: "Your connection is not secure"                  | 185 |
| 13. Report a Bug                                             | 186 |
| About Comodo                                                 | 187 |

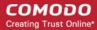

# 1. Comodo IceDragon – Introduction

Comodo IceDragon is a fast, secure and versatile Internet Browser based on Mozilla core and infused with Comodo's unparalleled level of security.

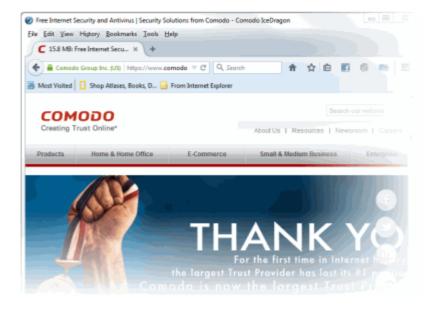

### **Guide Structure**

This guide is intended to take the user through the installation, configuration and use of Comodo IceDragon.

- Comodo Dragon Introduction
- System Requirements
- Downloading And Installing Comodo IceDragon
- The Basics
  - Starting Comodo IceDragon
  - · Setting IceDragon as your Default Browser
  - Setting up Your Homepage
  - Searching the Internet
  - Customizing the Toolbar
  - Re-opening Recently and Most Visited Websites
  - Viewing Browsing History
  - Setting Fonts, Languages and Encoding
  - Configuring IceDragon Updates
  - Portable Version
  - Uninstalling IceDragon
- Tabbed Browsing
  - Using Tabs
  - Customizing Your 'New Tab' Page

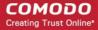

- Tab Settings
- Bookmarks
  - Creating Bookmarks
  - Finding and Editing Bookmarks
  - Managing Bookmarks
  - Bookmarks Importing, Exporting and Backing up
- Privacy And Security
  - Private Browsing
  - Deleting Browsing History and configuring History settings
  - Allowing/Blocking pop-up windows
  - Managing Cookies
  - Blocking Websites from Tracking your Browsing History
  - Configuring Suggestions while Entering Website Address
  - Managing Cache
  - Managing Automatic Installations of Add-ons and Blocking Insecure Add-ons
  - Managing Passwords
  - Configuring Advanced Settings
  - SSL Certificates and Secure Connections
  - Managing SSL Certificates and HTTPS Security
  - Force Secure Connections
- Downloads
  - Downloading a File
  - Changing Download Location
  - Viewing Download History
  - Clearing Download History
- Introduction to Add-ons
  - Installing Add-ons
    - Downloading Add-ons and Installing Add-ons
    - Installing Add-ons from Local Storage
    - Configuring Updates to Add-ons
  - Managing Extensions
  - Managing Plugins
  - Managing Languages
  - Customizing the Appearance of IceDragon
  - Managing Services
- Tools and other Features
  - Customizing Applications for Opening Different File Types
  - Searching Within Page Content
  - Form Autofill
  - Keyboard and Mouse Shortcuts for Comodo IceDragon
  - Managing IceDragon in Safe mode
  - Setting up Comodo IceDragon sync information

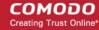

- Web Developer Tools
  - Opening the Tools console
  - Inspect Page Elements
  - Using the Web Console
  - Remove Inconsistencies with HTML, CSS and Javascript
  - View and Run Experimental Style Sheets on a Webpage
  - Improving Web Page/Web Application Performance
  - Network Monitoring
  - Using the Developer Toolbar
  - Using the WebIDE
  - Browser Console
  - Responsive Design View
  - Eyedropper
  - Run Experimental Java Scripts on Page
  - View Page Source
  - Add More Web Development Tools
  - Working Offline
- Troubleshooting
  - Error: ""This Connection is Untrusted"
- Report a Bug

# 2. System Requirements

To ensure optimal performance of Comodo IceDragon, please ensure that your PC complies with the minimum system requirements:

- Windows 8 / 8.1 / 7 / Vista / XP
- 128 MB RAM
- 40 MB Hard Disk Space

Click here to download and install Comodo IceDragon.

# 3. Download And Install Comodo IceDragon

You can download the IceDragon setup file from the location: http://icedragon.comodo.com/

After downloading the setup file to your hard drive, double click icedragonsetup.exe wizard.

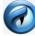

to start the installation

**Step1 - End User License Agreement** 

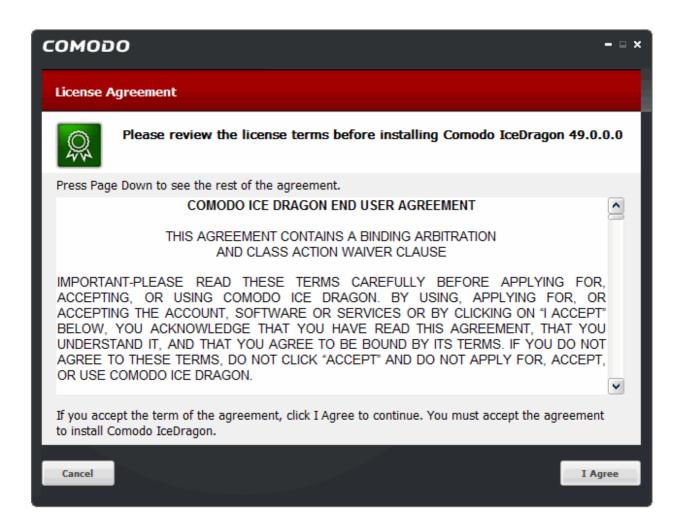

The EULA screen of the setup wizard is displayed. Complete the initialization phase by reading and accepting the End User License Agreement (EULA).

- Click 'I agree' button to continue the installation.
- Click 'Cancel' button to abort the installation.

### Step 2 - Select Installation Folder

The next screen allows you to select where you want to install Comodo IceDragon. The default installation path is C:\Program Files(x86)\Comodo\IceDragon.

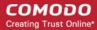

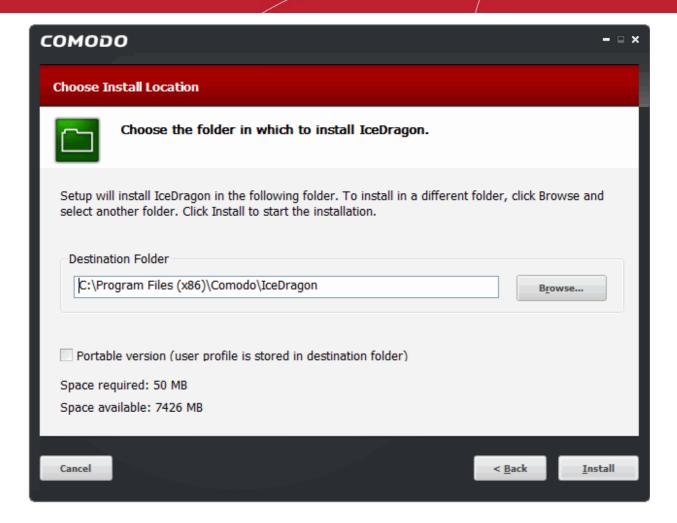

- Click 'Browse' to choose a different installation location.
- Select 'Portable version (user profile is stored in destination folder)' to install in portable mode. Portable mode saves all user profile data to the IceDragon folder instead of the Windows 'user' folder. This allows you to copy the IceDragon folder to a USB drive, plug it into any computer and access your personalized version of the browser. Refer to the **Portable Version** help page for more details.
- Click 'Next' to move onto the next stage of the installation wizard.

### Step 3 - Installation

Next, IceDragon will begin installing. The progress will be displayed as followed:

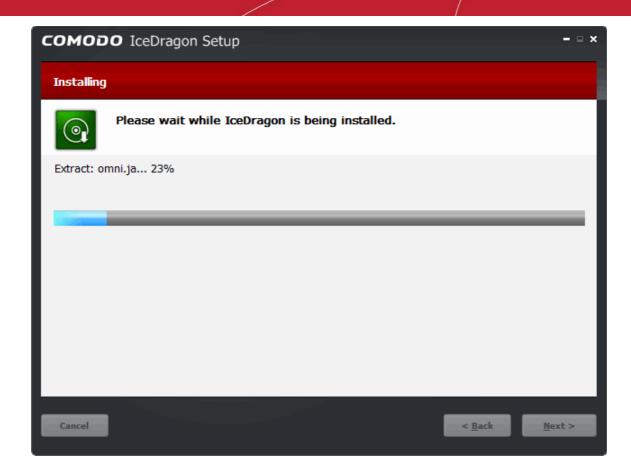

The 'Installation Complete' dialog will be displayed once setup is complete:

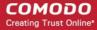

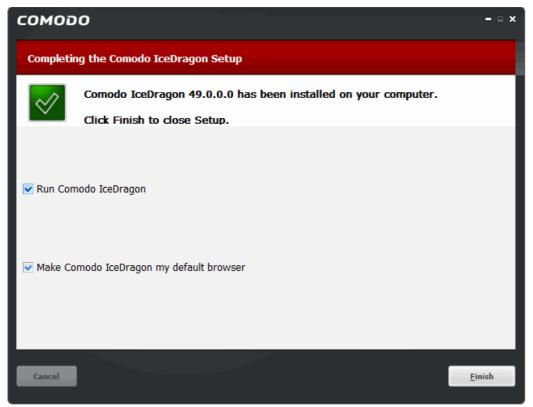

- Leave 'Run Comodo IceDragon' enabled to start browsing with IceDragon immediately.
- Leave 'Make Comodo IceDragon my default browser' selected to make Comodo IceDragon your default browser. If you want to keep your current browser as default, deselect the checkbox.
- · Click 'Finish'

After successful installation you will be offered the opportunity to import bookmarks and settings from other browsers on your computer:

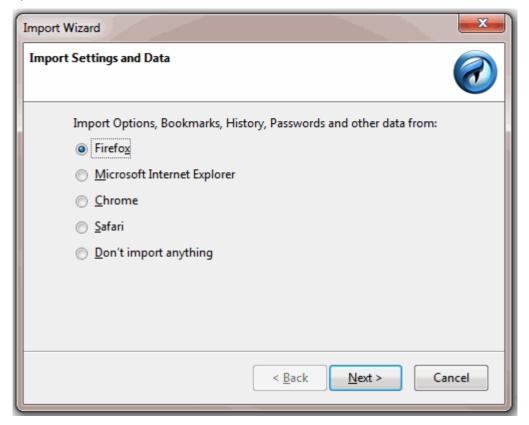

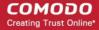

• You will also be offered the opportunity to install Comodo Cloud Antivirus for real-time virus scanning of any files you download from the internet, and to set your search engine provider to Yahoo (or Yandex in Russia, Ukraine, Romania, Kazakhstan and Turkey):

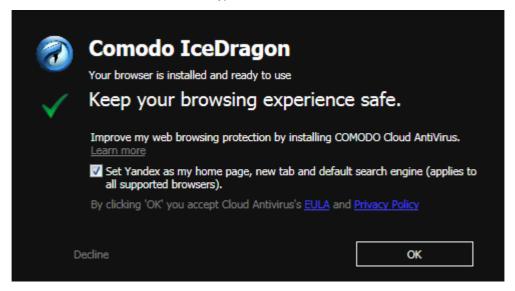

- Choosing Yahoo/Yandex as your default search engine means:
  - When you enter a search item into the address bar of a supported browser, the search will be carried out by Yahoo/Yandex
  - A 'Search with Yahoo/Yandex' menu entry will be added to the right-click menu of supported browsers.
  - Yahoo/Yandex will be set as the default search engine in the 'Search' box of supported browsers
  - The instant 'search suggestions' that you see when you start typing a search item will be provided by Yahoo/Yandex

Click 'Decline' to cancel the enhancements..

# 4. The Basics

This section of the guide explains how to launch, configure and use Comodo IceDragon to its full potential.

Click the following links to find out more:

- Starting Comodo IceDragon
- Setting IceDragon As Your Default Browser
- Setting Up Your Homepage
- Searching The Internet
- Changing Search Options
- Customizing the Toolbar and the Menu
- Re-opening Recently And Most Visited Websites In IceDragon
- Viewing Browsing History
- Setting Fonts, Languages And Encoding
- Configuring IceDragon Updates
- Portable Version
- Uninstalling IceDragon

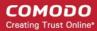

# 4.1. Start Comodo IceDragon

There are two different ways to start Comodo IceDragon:

- Start Menu
- Desktop

### **Start Menu**

You can launch Comodo IceDragon via the Start Menu.

Click Start and select All Programs > Comodo > IceDragon > Comodo IceDragon

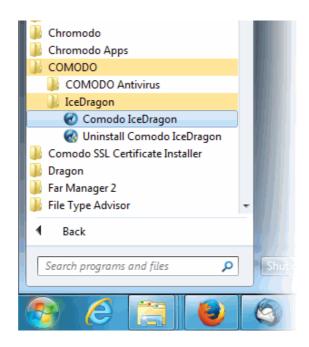

### **Desktop**

Just double-click the Comodo IceDragon icon on your desktop.

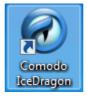

Further reading related to the topic of this page:

- Setting up Your Homepage
- Re-opening Recently and Most Visited Websites in IceDragon
- Setting IceDragon As Your Default Browser

# 4.2. Set IceDragon as your Default Browser

If you have more than one browser installed on your system, it's likely that you'll want to specify one of them as your default for everyday use. Setting IceDragon as your default browser means that it will automatically be used to view

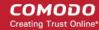

websites when you click a link in, say, an email or IM conversation.

### To do this:

- Click the hamburger/'Open Menu' button at the top-right corner
- Select 'Options' > 'General' and click the 'Make Default' button.

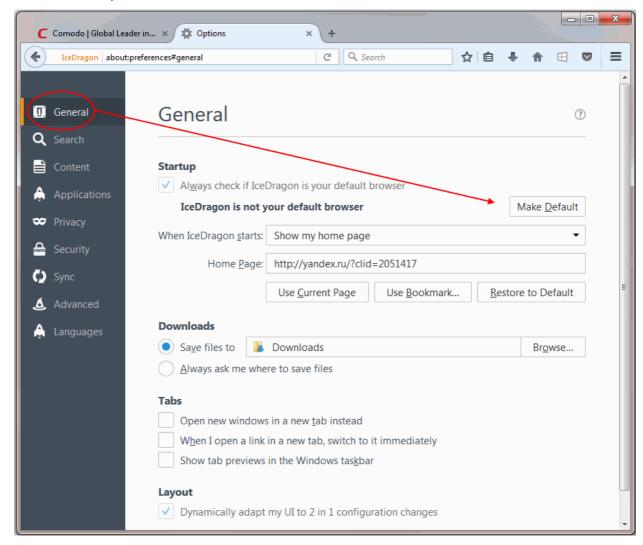

• Leaving the check 'Always check if IceDragon is the default browser' box enabled will instruct IceDragon to check whether or not it is the default browser every time you start the software.

### Related to this page:

Setting up Your Homepage in IceDragon

## 4.3. Set up Your Homepage

You can configure IceDragon to open by default at a specific web-page, to open multiple pages in different tabs, to open with a new blank page, or to open with whatever pages were open at the end of your last browsing session.

Click the following links for more help:

- Configuring startup
- Configuring Home page

### Configuring startup

• Click the hamburger/'Open Menu' button at the top-right corner .

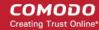

- Select 'Options' > 'General'.
- Select what to be displayed when the browser starts from the 'When IceDragon starts' drop-down.

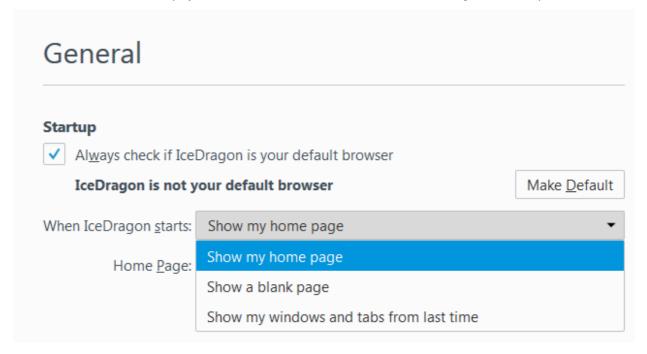

- Show my home page Displays the home page(s). Refer to 'Configuring Home page' for more details on setting up your favorite webpage as home page.
- Show a blank page Displays a blank page.
- Show my windows and tabs from last time Opens the page(s) you viewed last during the previous browsing session.

### **Configuring Home page**

You can set your favorite webpage as your home page using one of the following methods:

### Manually

- Click the hamburger/ 'Open Menu' button at the top-right corner
- Select 'Options' > 'General'
- Type the URL of your desired homepage in the 'Home Page' field:

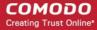

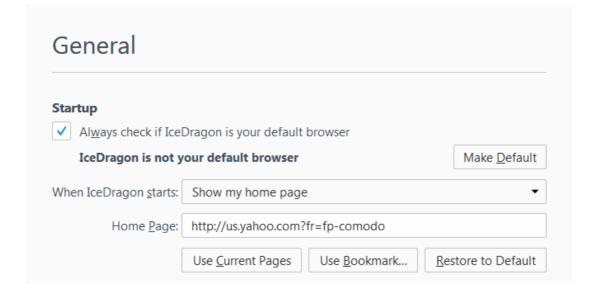

### From the currently displayed page

- Open the page you want to use as your home page in IceDragon
- Click the hamburger/ 'Open Menu' button at the top-right corner
- Select 'Options' > 'General'
- Click the 'Use Current Page' button in the 'Startup' section

You can also set your home page by dragging the favicon or lock icon and dropping it onto the 'Home' button. The favicon/lock is the icon on the left of the website address bar.

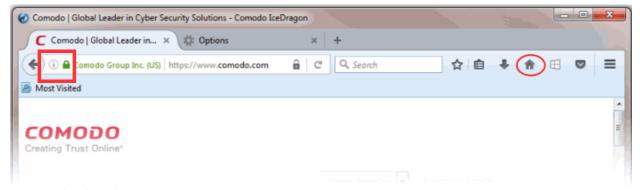

### From your bookmarks

• To select a web page from your stored bookmarks, click the hamburger/'Open Menu' button at the top-right corner then select 'Options' > 'General' and click 'Use Bookmark'.

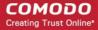

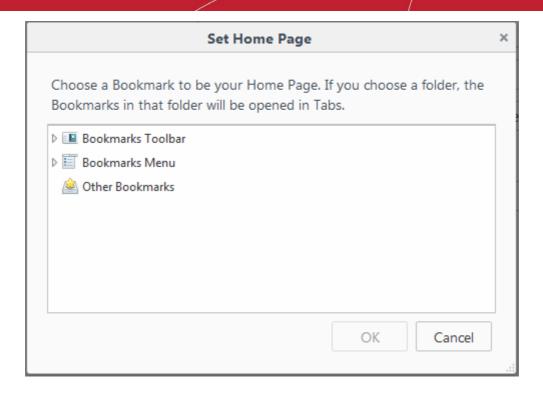

Select your favorite page from the list and click 'OK'.

### **Setting Default Home page**

If you want to return to using Yahoo/Yandex as your home page, click the hamburger/'Open Menu' button at the top-right corner then select 'Options' and click 'Restore to Default'.

### 4.4. Search the Internet

The Comodo IceDragon address bar also serves as a search box. By default, keywords typed into the address bar will use Yahoo/Yandex as the search engine:

- Enter your keywords or phrases into the address bar.
- To search, click the arrow at the right side of the address bar or press 'Enter' on the keyboard.

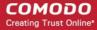

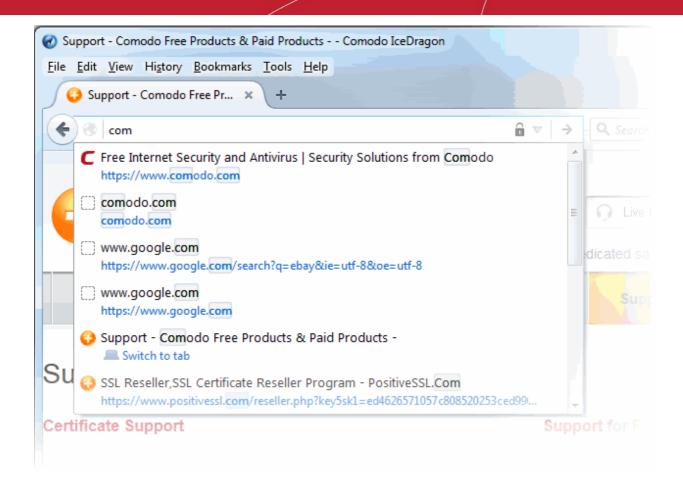

- When you start typing a website address in the address bar, the browser automatically searches your
  browsing history and your bookmarks and, provides auto-complete suggestions from them. This allows you
  to easily find pages you have previously visited.
- You can change the default search engine as per your preference. Please see 'Changing Search Options' for more details.

Click the links below for different ways to search the Internet

- Search using the Search Box in the navigation tool bar
- Search within a webpage
- Search the Internet for a keyword from within a webpage

### Searching using the Search Box in the tool bar

Comodo IceDragon can also display a dedicated search box to the right of the address bar. The search box is not displayed by default. To add it:

- Right-click anywhere on the file menu or navigation bar and select 'Customize'
- Click the hamburger/'Open Menu' button at the top-right corner then select the 'Customize' button

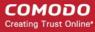

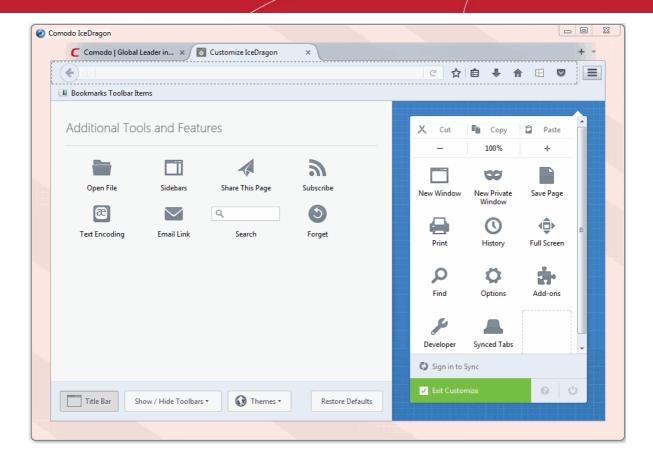

- This will open the 'Customize Toolbar' panel. This panel allows you to simply drag the items you want onto the navigation bar
- Drag the 'Search' box to the navigation tool bar.
- Click 'Exit Customize'. The search box will appear in the navigation tool bar.

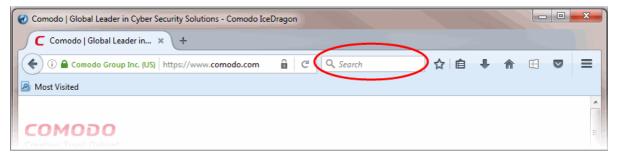

• By default, the search box uses Yahoo/Yandex. To change this, click the magnifying glass in the search bar and select 'Change Search Settings'. That will open the 'Default Search Engine' under the 'Search' tab in the 'Options' dialog with list of alternatives. Select your favorite search engine from the drop-down.

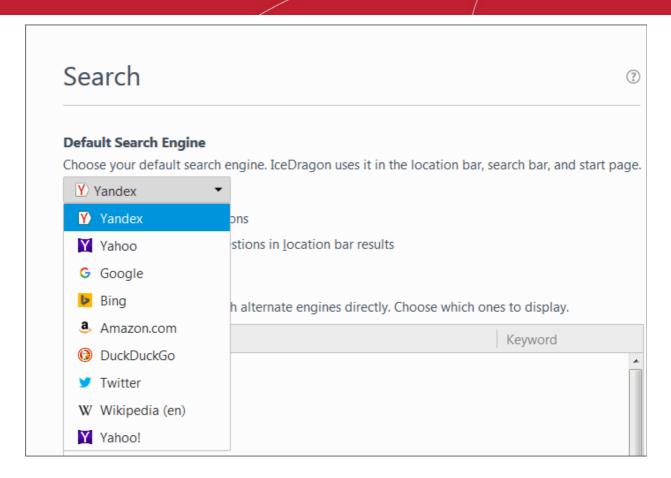

### Searching within a webpage

To search for a specific keyword/phrase from within a webpage: <Juliya, I deleted the first bullet. We don't have the icedragon button anymore as far as I know. I am using version 48 though>

- Click the hamburger/'Open Menu' button at the top-right corner then select 'Find'
   Or
- Press Ctrl + F on the keyboard.

A search box will be displayed at the bottom right of the window:

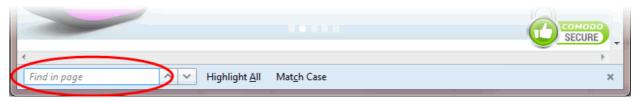

- Enter your search phrase and press 'Enter'. The first occurrence of the phrase will be highlighted on the page.
- To find other occurrences, press 'Enter' again or use the up/down buttons beside the search box.
- If you want to see all occurrences, click 'Highlight All'.

### Searching the Internet for a keyword from within a webpage

 Highlight the word/phrase using your mouse, right click and select Search <your default search engine > for "<selected keyword>".

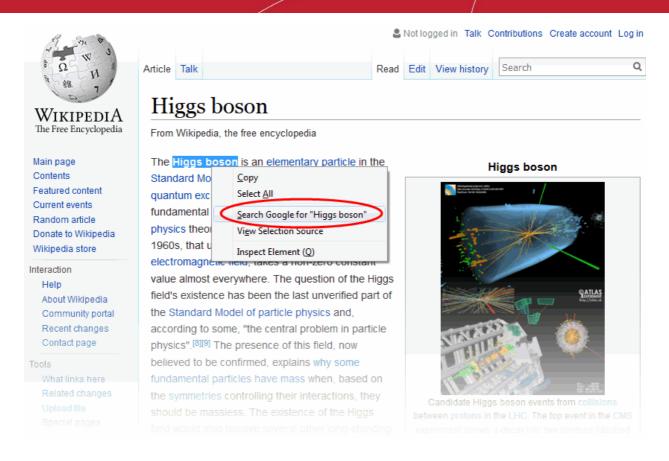

- Highlight the word/phrase using your mouse, copy using right click options or pressing Ctrl + C and paste it
  in to the address bar or the search box.
- Highlight the word/phrase using your mouse and drag it and drop in the address bar or the search box.

Further reading related to the topic of this page:

- Bookmarks
- Viewing Browsing History
- Downloads

## 4.5. Change Search Options

- Change the search engine used for keywords entered in the address bar
- Turn keyword search off
- Configuring URL Suggestions

### To change the search engine

Type about:config in the address bar and press 'Enter'.

A warning will be displayed.

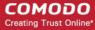

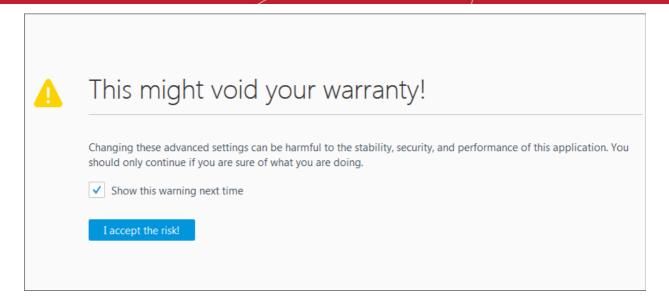

Click 'I accept the risk!'

The configuration page will be displayed.

• Type 'keyword' in the search field then double click in the **Keyword.URL** entry.

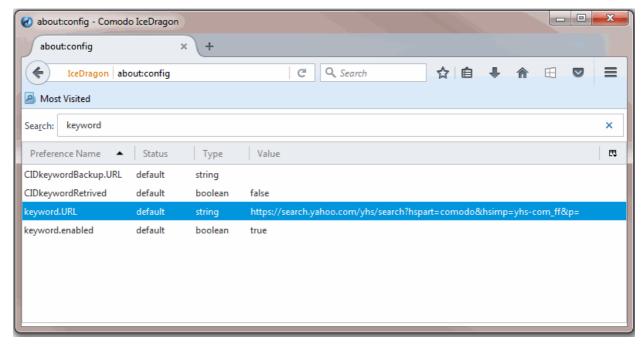

- Alternatively, right-click on Keyword.URL and select 'Modify'
- Type the URL of your desired search engine

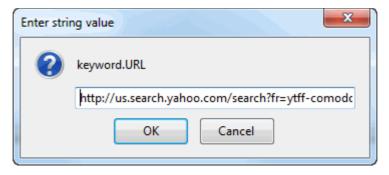

Examples:

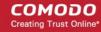

- To use Yandex Search engine, type "http://search.yandex.com/search?p="
- To use Bing search engine, type "http://www.bing.com/search?q="
- To search Wikipedia for the keyword, type "http://en.wikipedia.org/wiki/"
- Click 'OK'
- To reset to Yandex search engine, erase the content in the keyword.URL dialog and click 'OK'

### To turn keyword search off

- Type about: config in the address bar and press 'Enter' from the keyboard
- Click 'I accept the risk!' in the warning dialog to view the About Config page
- Type Keyword in the search bar to reach the item 'keyword.enabled'
- Double click on the item to change the value of the item to 'false'

The keyword search from the address bar will be stopped. To enable the feature again, follow the same procedure to change the value to 'true'.

### **Configuring URL Suggestions**

Comodo IceDragon displays a list of suggestions as you start typing a URL in the address bar by searching matching strings from your browsing history and bookmarks. You can configure the items to be searched for providing suggestions.

### To configure suggestions

- Click the hamburger/'Open Menu' button at the top-right corner.
- Click 'Options' > 'Privacy'.
- 'Location Bar': Leave all check boxes enabled to draw suggestions from History, Bookmarks and Open tabs when typing in the address bar.

# Location Bar When using the location bar, suggest: ✓ <u>H</u>istory ✓ Bookmarks

✓ Open tabs

Change preferences for search engine suggestions...

### **Enabling or disabling search suggestions**

You can enable or disable search suggestions in two ways:

- through the Search Bar
- through the Search Engines Manager

To enable or disable search suggestions through the Search Bar

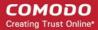

- Right-click on the Search bar
- Deselect 'Show Suggestions'

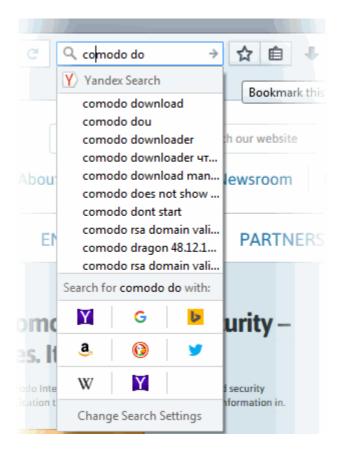

### To enable or disable search suggestions through the search engines manager

- Click the hamburger/'Open Menu' button at the top-right corner.
- Click 'Options' > 'Search' tab.
- Select / deselect the check 'Provide search suggestions' box to disable / enable search suggestions.
  - Enable 'Show suggestion in location bar results' to also show suggestions when you search from the IceDragon address bar.

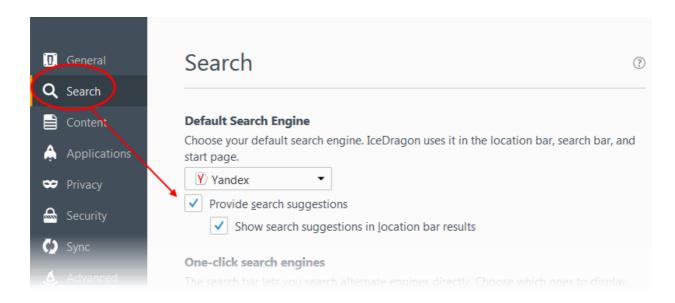

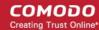

### To add search engines using add-ons

- · Click on the magnifying glass in the 'Search' bar
- The 'Options' will be opened
- Click the 'Add more search engines...' link
- You will be taken to the Firefox add-ons

### To add a specific search engines

- · Open the website
- Click on the magnifying glass on the Search bar

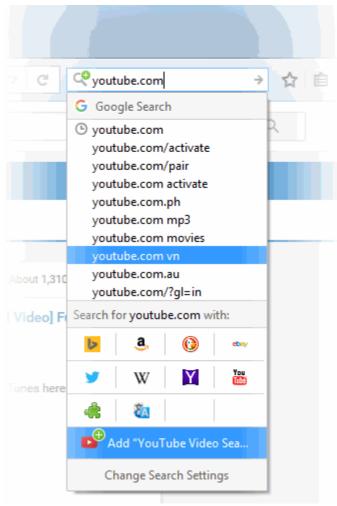

It will be appeared in your built-in search options

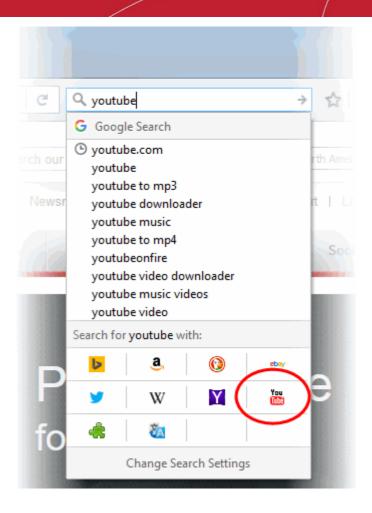

...and in your Default Search Engine list.

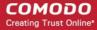

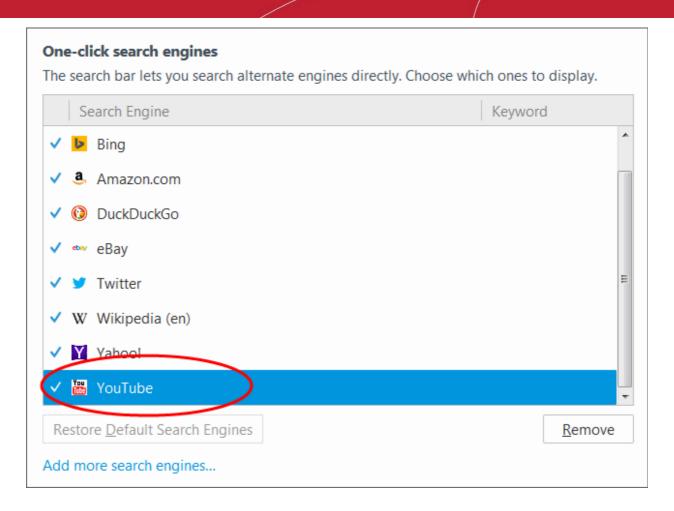

### To hide search engines

- Click the hamburger/'Open Menu' button at the top-right corner then 'Options' > 'Search' tab
- Uncheck the mark next to each search engine

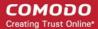

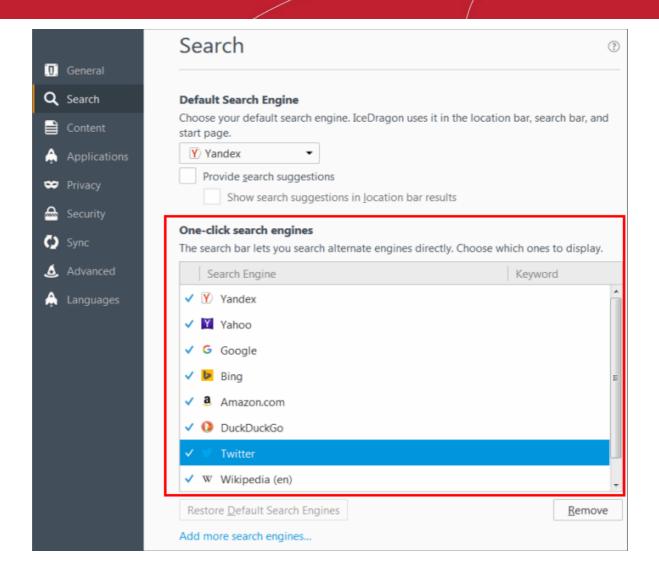

### To remove search engines

- Click the hamburger/ 'Open Menu' button at the top-right corner then 'Options' > 'Search' tab

  Or
- Click on the magnifying glass in the Search bar on your toolbar and click the 'Change Search Settings'
- · Select the search engine you are want to delete
- Click 'Remove' to remove from your list

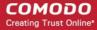

# One-click search engines The search bar lets you search alternate engines directly. Choose which ones to display. Search Engine ✓ Yahoo! ✓ Google ✓ Bing ✓ Amazon.com ✓ DuckDuckGo ✓ Bay ✓ Wikipedia (en) Restore Default Search Engines

Click 'Restore Default Search Engines' to add a default search engine back to the list.

### 4.6. Customize the Toolbar and the Menu

The IceDragon toolbar contains shortcuts to items such as your homepage and bookmarks. The content of the toolbar is fully customizable.

### To add or remove items on the toolbar

Add more search engines...

- Right-click anywhere on the file menu or navigation bar and select 'Customize'
   OR
- Click the hamburger/ 'Open Menu' button at the top-right corner> 'Customize'

This will open the 'Customize Toolbar' panel. This panel allows you to simply drag the items you want onto the navigation bar.

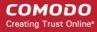

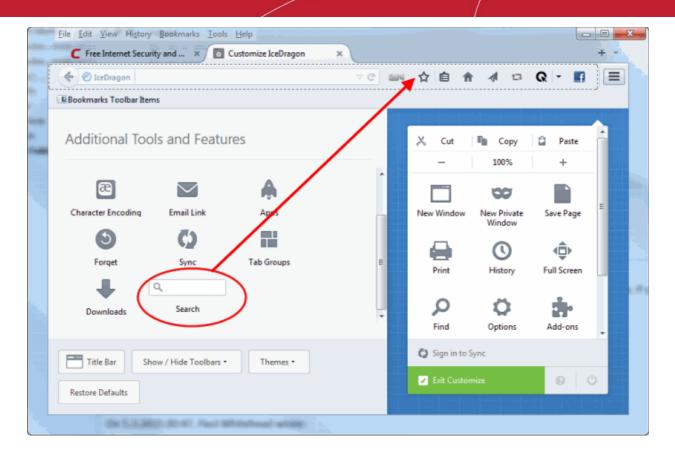

- To add a tool, drag it from the dialog and drop on the toolbar. Refer to the table below for descriptions of icons.
- To remove a tool, drag it from the toolbar and drop it into the 'Customize Toolbar' interface
- Click on the 'Title Bar' ti display or hide the title bar
- Use the 'Show/Hide Toolbars:' drop down to check or uncheck the Menu bar or Bookmarks toolbar
- To set a theme, click the 'Theme' drop down to 'Manage' or 'Get more theme'. You will be taken to IceDragon *about:addons* or Firefox add-ons webpage
- Click 'Restore Default' to return IceDragon toolbars to their original state
- Click 'Sign in to Sync' to share your data and preferences through your devices.
- Click 'Exit Customize' for your settings to take effect.

### **Table of Icons and their Descriptions**

| lcon  | Description                                                                                             |
|-------|----------------------------------------------------------------------------------------------------|
| ×     | Cuts the selected text from the form fields of the currently displayed page and copies to the clipboard |
| Tin . | Copies the selected text from the currently displayed page to clipboard                                 |
| â     | Pastes the text in the clipboard to the selected form field in the current page                         |

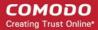

| - 100% + | Zooms out/Zooms in the currently displayed page                                                           |
|----------|----------------------------------------------------------------------------------------------------|
|          | Opens a new Comodo IceDragon window                                                                       |
| 00       | Opens a new private window                                                                                |
| -        | Prints the currently displayed page                                                                       |
| 0        | Opens the History sidebar that show a list of recently visited pages                                      |
| 4⊕▶      | Displays the current page in Full Screen view                                                             |
| P        | Find item in the current page                                                                             |
| •        | Opens Options interface                                                                                   |
| in-      | Opens Add-ons interface that shows a list of your Appearence                                              |
| 8        | Opens the web developers tools interface                                                                  |
| Q        | Inserts a search box to the navigation toolbar.                                                           |
| •        | Opens the Downloads dialog that shows the list of previous downloads and progress of the current download |
| 2        | Enables subscription of RSS feeds from the currently displayed page.                                      |
|          | Switches the IceDragon window to Tab Groups view.                                                         |
| *        | Opens the Bookmarks window that shows a list of your bookmarks.                                           |

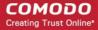

|   | Opens the Firefox market place                                                               |
|---|----------------------------------------------------------------------------------------------|
|   | Saves the currently opened page on html format                                               |
|   | Provides a quick access to the file from your computer                                       |
| æ | Provides a quick access to the fonts Unicode ranges                                          |
|   | Opens a new Comodo IceDragon tab                                                             |
|   | Opens the Bookmarks or History Sidebar                                                       |
|   | Shares by an interesting web page through the email directly from the open IceDragon window. |
|   | Shares links to webpages or specific items from a page                                       |

# 4.7. Re-open Recently and Most Visited Websites

If you accidentally closed a page without bookmarking and decide you need to see it again, then you can use the 'Most visited' and 'Recently Closed Tabs' features.

When you open a blank new tab in IceDragon, you will see thumbnails of your most visited sites so you can quickly re-open them.

### To view recent and most visited websites:

• Click the  $\blacksquare$  icon on the right of your open tabs:

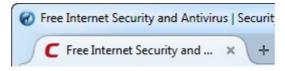

A tab will open containing thumbnails of your fifteen most visited sites.

### To set the browser displays the most visited sites

- In the address bar, type <code>about:config</code> and click 'Enter'. "This might void your warranty!" warning page will appear
- Click 'I accept the risk!

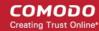

- Type browser.newtab.url
- Double-click on it

Or

- Right-click he string value > 'Modify'
- Change the value to about:newtab and click 'OK'.

### To disable the browser displays the most visited websites

- In the address, type aabout:config and click 'Enter'. "This might void your warranty!" warning page
  will appear
- Click 'I accept the risk!
- Type browser.newtab.url
- Double-click on it

Or

- Right-click on the string value > 'Modify'
- Change the value to about:blank and click 'OK'
- To view recently closed tabs, click the hamburger/ 'Open Menu' button at the top-right corner then select 'History'
- To open all recently closed tabs in a new tabbed window, click the hamburger/'Open Menu' button at the top-right corner then select 'History' and select 'Restore Closed Tabs'.

Further reading related to the topic of this page:

- Using Tabs
- Customizing Your 'New Tab' Page

### 4.8. View Browsing History

Comodo IceDragon will store a log of web pages that you have visited for the past 10 weeks. From time to time you may find it useful to look back through your history in order to revisit a particular site. Please note that Comodo IceDragon stores your browsing history only when it is used in standard mode and not in Private Browsing mode. Also, it does not store your browsing history when visiting secure websites. Comodo IceDragon also makes it easy for you to manually delete your browsing history and thus further safeguard your privacy. Refer to **Deleting your Browsing History** for more details.

This section explains how to view your browsing history.

- Viewing a quick list of past fifteen pages
- Viewing full browsing history

### To view a quick list of your browsing history

• Click the hamburger/ 'Open Menu' button at the top-right corner then select 'History'.

A list of webpages that you have browsed in the recent past will be displayed.

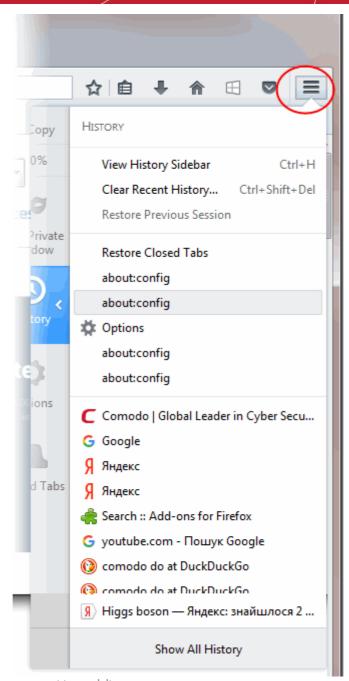

Click on the page you want to re-visit.

You can also see the pages that you have visited in your present browsing session by clicking and holding down the forward and backward arrows adjacent to the address bar. Hover over a result and release the mouse key to switch to that page.

### Viewing full browsing history

Click the hamburger/ 'Open Menu' button at the top-right corner then select 'History' > 'Show All History'.

A library window will be displayed.

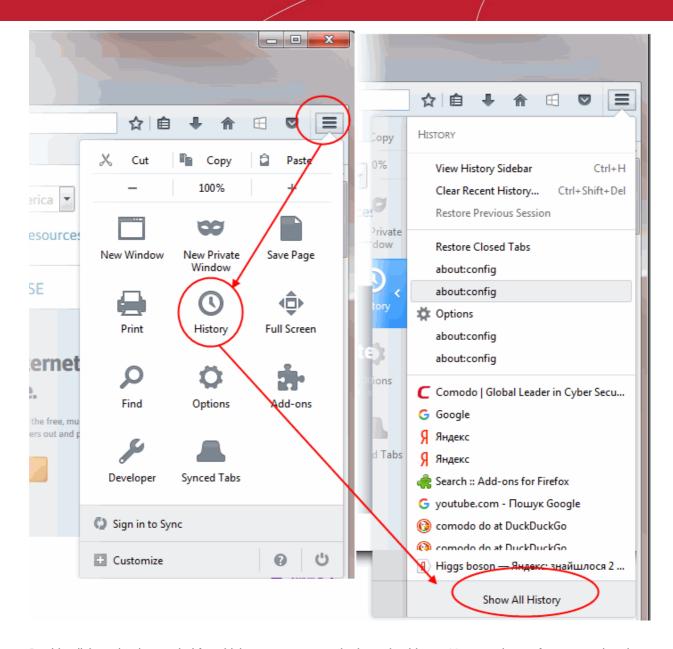

Double-click on the time period for which you want to see the browsing history. You can choose from yesterday, the previous week and previous months.

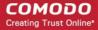

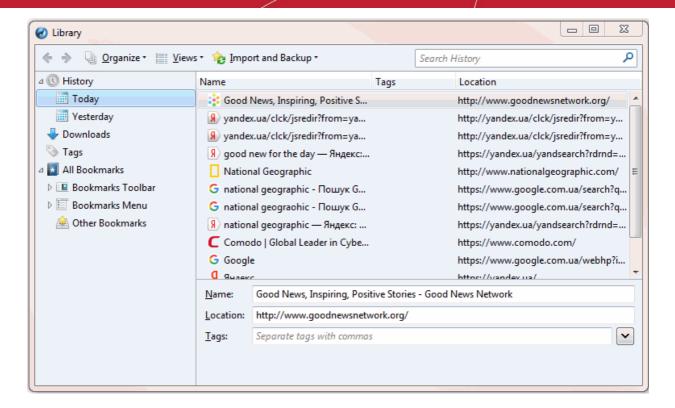

The list of visited pages for that time period will be displayed.

Double click on the webpage you want to re-visit.

Further reading related to the topic of this page:

- Deleting Browsing History
- Using Tabs

## 4.9. Set Fonts, Languages and Encoding

Comodo IceDragon enables you to change the way the webpages are shown on your screen as per your preferences. You can configure the fonts, colors and the language in which the content in a webpage should be shown.

The following links below explain more about:

- Configuring fonts and colors
- Configuring language

### To configure fonts and colors

- Click the hamburger/ 'Open Menu' button at the top-right corner
- Click 'Options' > 'Content'
- Click the 'Default fonts' drop-down under 'Fonts and Colors' then select the font and font size that you want the browser to display.

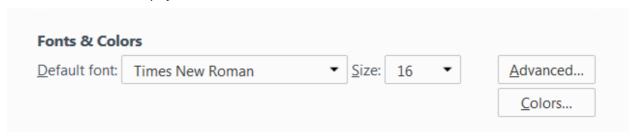

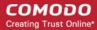

· Click 'Advanced' next to the font options to open a new box with detailed choices for configuring fonts.

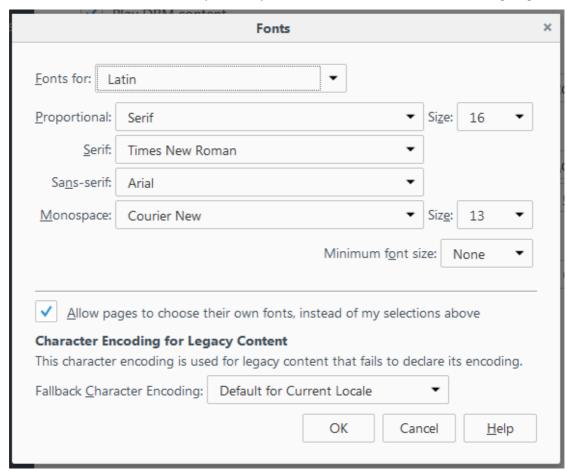

- Deselect the check box 'Allow pages to choose their own fonts, instead of my selections above', to disable
  the browser from using the fonts and colors as set by the websites and to display the pages with your
  font/color choices.
- You can also change the character encoding language from the default Character Encoding language from the 'Default Character Encoding' drop-down.
- Click 'Colors' beneath the 'Advanced' button to open the colors interface box.

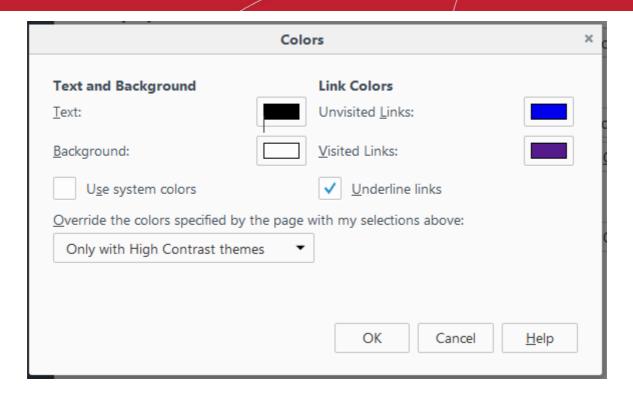

 Change the colors in which the text, background and links are displayed by clicking on the color patch and selecting the desired color from the palette.

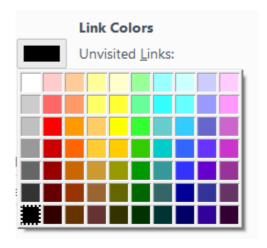

 Deselect the check box 'Allow pages to choose their own colors, instead of my selections above' and click 'OK'.

#### To configure the language

- Click the hamburger/ 'Open Menu' button at the top-right corner
- · Click 'Options' then 'Content'
- Click 'Choose' button under the 'Language' section.

The 'Languages' dialog will be displayed.

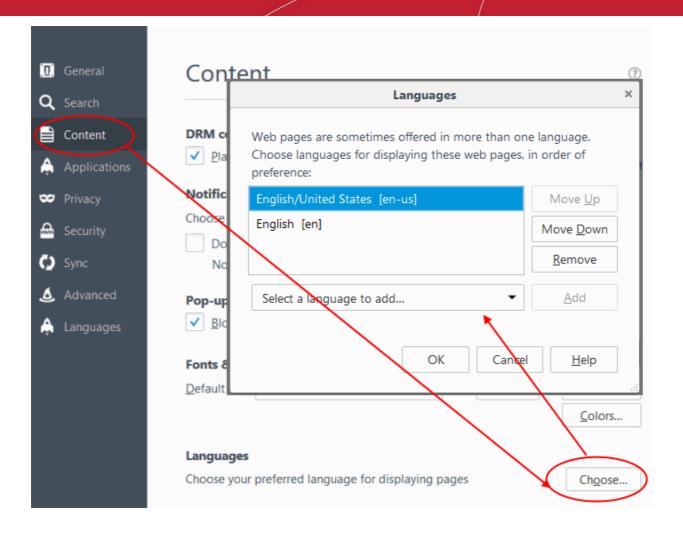

- The languages that are currently added to the browser are listed in the order of their usage preference.
- To add a new language to the browser, click the drop-down button beside 'Select a language to add...', select your desired language from the drop-down, click 'Add'.
- To change the order of preference of languages to be used by the browser, select the language and use 'Move Up' and 'Move Down' keys.
- To remove a language from the browser, select the language and click 'Remove'.
- Click 'OK' for your changes to take effect.

#### To set a language as your a default,

- Click the hamburger/ 'Open Menu' button at the top-right corner
- · Click 'Options' then 'Languages'

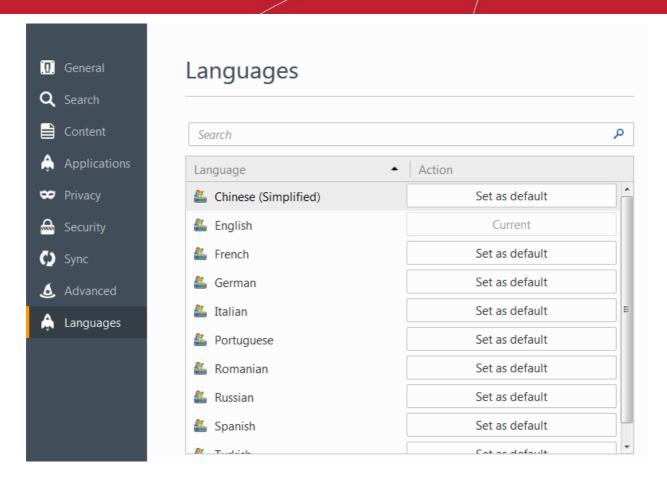

- Select the language and click 'Set as default'
- Click 'OK' to restart IceDragon for the settings to take effect

### 4.10. Configure IceDragon Updates

To make sure you benefit from the latest feature and security updates, Comodo IceDragon automatically downloads updates when it detects that a new version of the browser is available.

- By default, the updates will be downloaded in the background and installed automatically when one is available or when you restart IceDragon.
- The notification to restart IceDragon and install the update will be displayed if the updates has been waiting to be installed for more than 24 hours.

#### To configure updates automatically

- Click the hamburger/ 'Open Menu' button at the top-right corner
- Click 'Options' > 'Advanced' panel.
- Under the 'Update' tab, select check the 'Search Engines' box to receive automatic updates to your search engines.

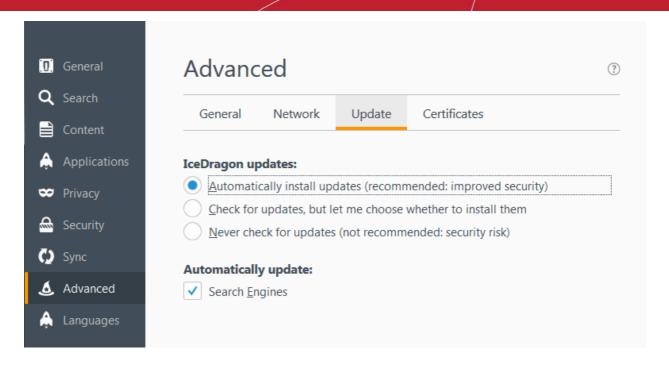

If automatic updates are disabled then IceDragon will not silently install updates. Instead, you will be alerted when updates are available via the notification bar.

You can configure updates for add-ons and extensions by clicking the hamburger button at top-right then 'Add-ons' > 'Extensions'.

Click the gear icon then select 'Check for Updates' or 'View Recent Updates'.

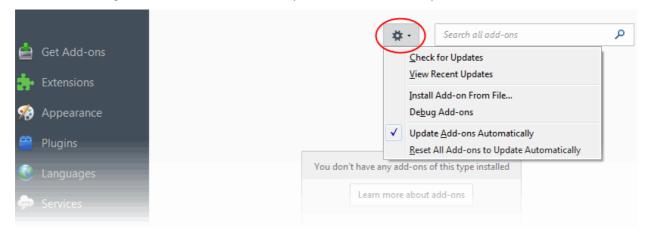

#### To configure updates manually

- Click the hamburger/ 'Open Menu' button at the top-right corner then select 'Options'
- Click the 'Advanced' panel, under the 'Update' tab select,
  - Check the 'Automatically install updates (recommended: improved security)' box to automatically downloads and installs updates
  - Check for updates, but let me choose whether to install them: Allows you to choose a moment when to download and install updates. You can download them at a later time, if you do not choose to do that
  - Never check for updates (not recommended: security risk): IceDragon won't check for updates. Note:
     Selecting this setting will disable you from receiving critical security updates that may keep you safe
     online unless you frequently do a manual check for updates.

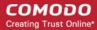

### 4.11. Portable Version

Comodo IceDragon can also be installed in portable mode. As the name suggests, portable mode allows users to quickly launch and use their pre-configured Comodo IceDragon on any computer without the need to install, import bookmarks or modify settings.

In portable mode, the user profile (configuration data) is written to the IceDragon installation folder instead of the Windows 'user' folder on the local machine. Therefore, by simply copying the installation folder to another drive (such as a USB fob or a drive on another computer), you will be able to launch and use your personalized Comodo IceDragon.

Portable mode must be selected during the installation process:

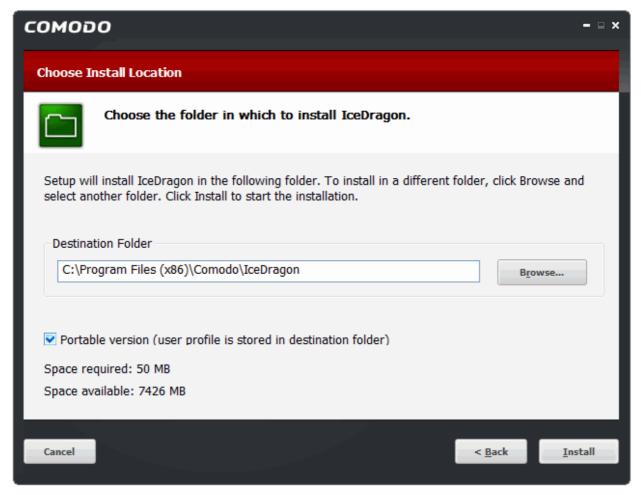

There are a few differences to setup if portable mode is selected:

- The Installer does not write anything to the Windows registry
- Uninstaller is not created
- User profile is stored in the "User Data" folder inside the main Comodo IceDragon installation folder.

### 4.12. Uninstall IceDragon

#### To uninstall Comodo IceDragon

- Click Start > Settings > Control Panel
- In the Control Panel, double-click Add/Remove Programs

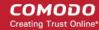

- In the list of currently installed programs, click Comodo IceDragon
- Click the 'Uninstall/Change' button.

Or

• Click Start > All Programs > Comodo > IceDragon > Uninstall Comodo IceDragon.

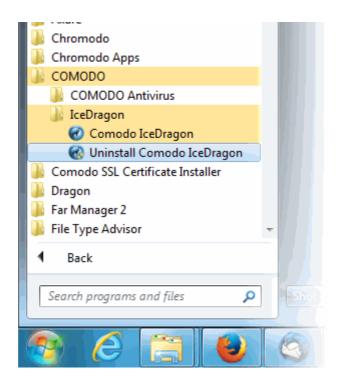

The Uninstall dialog will be displayed.

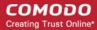

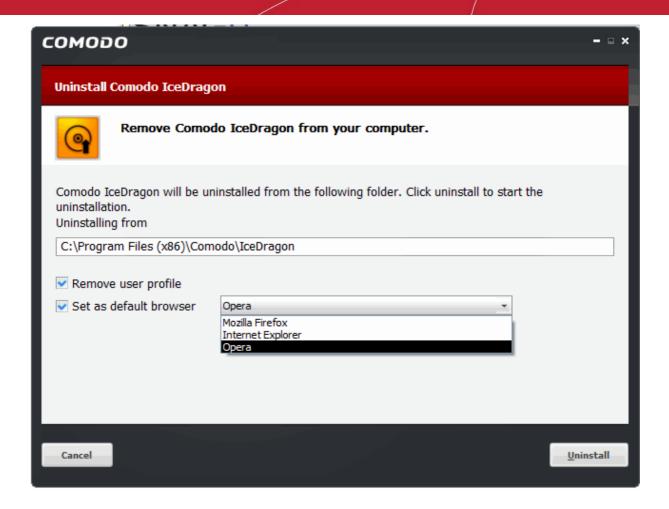

- By default, you will be provided a choice to save your IceDragon profile data in your computer. If you plan to install IceDragon again at a later time, IceDragon will use this profile data to configure your new installation. If you do not wish to retain or transfer your browser settings, select the checkbox 'Remove user profile'.
  - The screen displays the selection of the folder in your hard drive for installing Comodo IceDragon. The default installation location is C:\Program Files (x86)\Comodo\IceDragon.
- The 'Set as default browser' setting allows you to choose which other browser you want to be the default
  after uninstalling IceDragon. The available browsers are Firefox, Internet Explorer or Opera.
- Click 'Uninstall' button.

The uninstallation progress will be displayed.

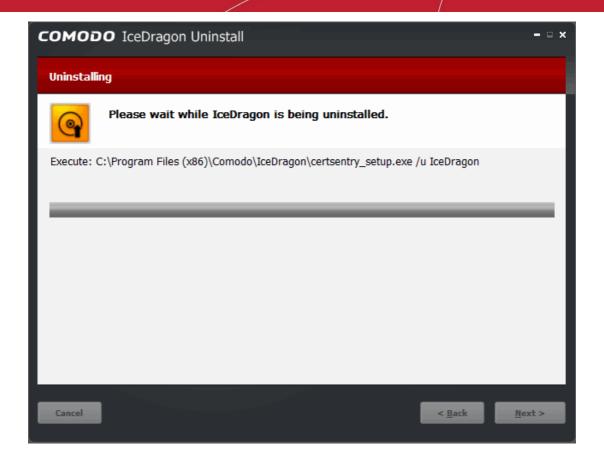

...and on completion, the 'Finish' dialog will be displayed.

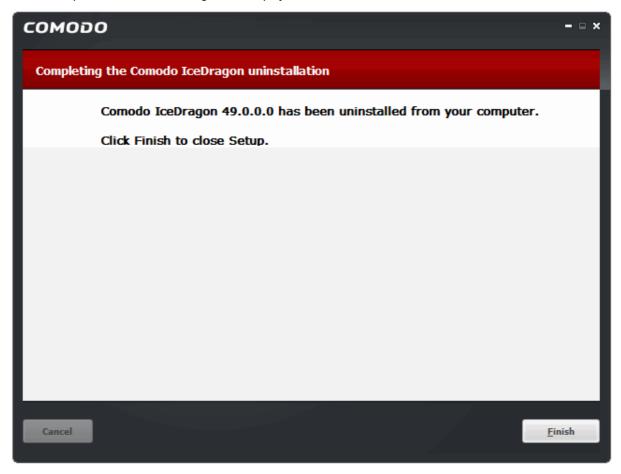

Click 'Finish' to complete the uninstallation process.

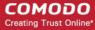

# 5. Tabbed Browsing

This section explains how to use tabs to view websites in Comodo IceDragon. Click the following links to find out more:

- Using tabs
- Customizing Your New Tab Page
- Tab Settings

### 5.1. Use Tabs

Each time you open a web-page in Comodo IceDragon it will be displayed what is known as a 'tab'. If you have multiple web-pages open then each will open in its own tab.

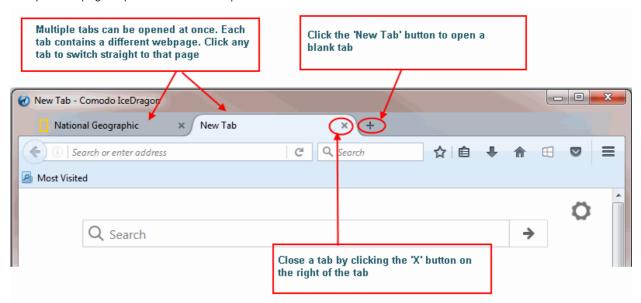

• To open a new tab, click the new tab + icon, which is next to the last tab:

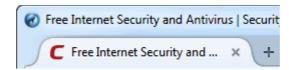

- Rearrange tabs by left clicking on a tab, holding down the mouse button then dragging the tab to its new position
- When you open a new, 'blank' tab, it will display a list of your fifteen most visited websites for your easy access:

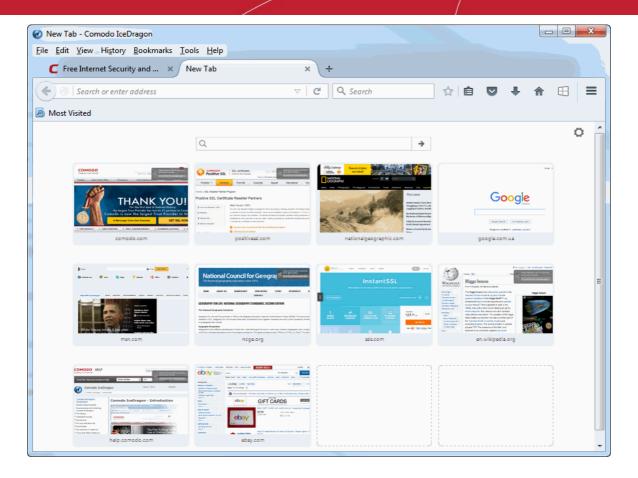

#### Next:

- Customize Your 'New Tab' Page
- Tab Settings

### 5.2. Customize Your 'New Tab' Page

By default, when you open a new tab you will see a list of your nine most visited websites. You can, however, make the 'New Tab' page display whatever websites you want (including your favorite websites). Each website will be displayed as a thumbnail. The thumbnails can be deleted and rearranged as you see fit.

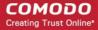

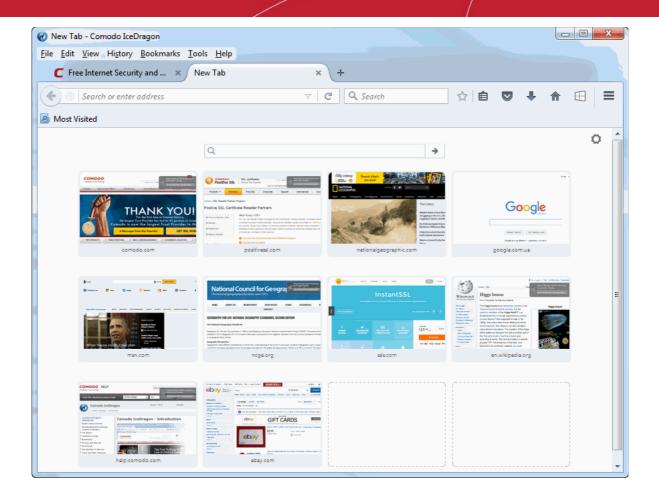

#### To add a site to the new tab page:

- Open a new tab
- Click bookmarks icon on the Toolbar menu then select 'Show All Bookmarks' to open the 'Library' window

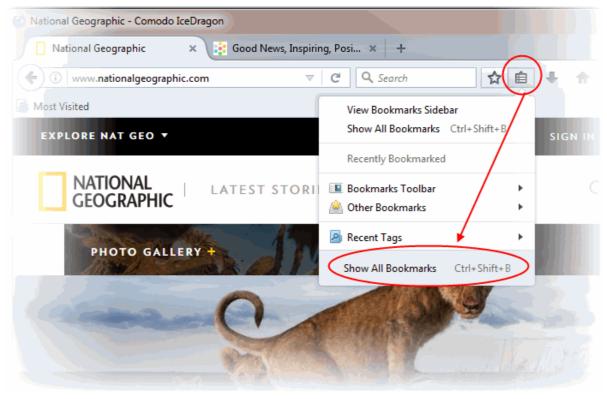

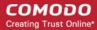

Select a bookmark and drag it to the new tab page

#### To pin a site

Hover your mouse cursor over a thumbnail and click the pin at top-right to lock it in that position on the page.

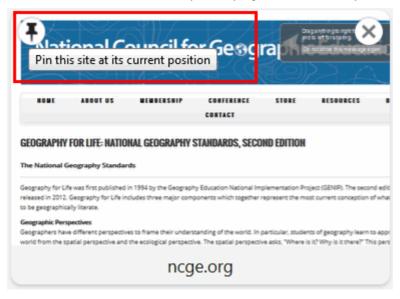

#### To remove a site

 Hover the mouse cursor on the thumbnail that you want to remove and click on the 'X' that appears on the top-right corner.

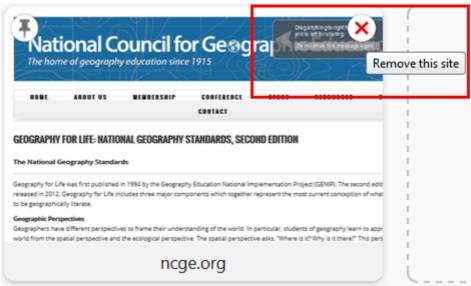

• The thumbnail is now deleted from the page.

#### To rearrange thumbnails

Simply click and drag the thumbnail into the position you prefer.

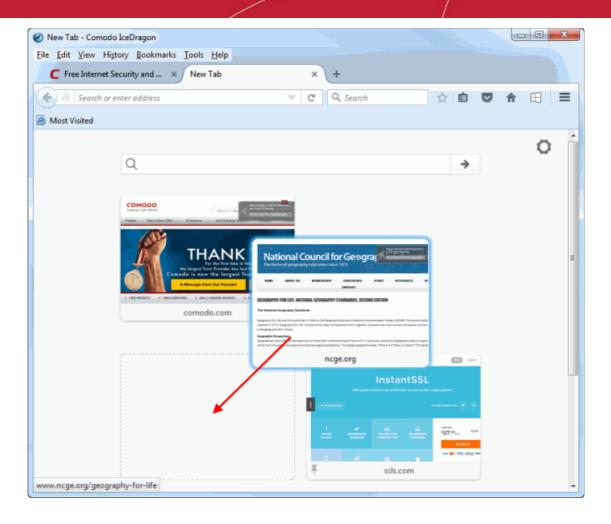

#### To hide the thumbnails

· Click the gear icon in the upper-right and checkmark 'Show blank page' from the menu

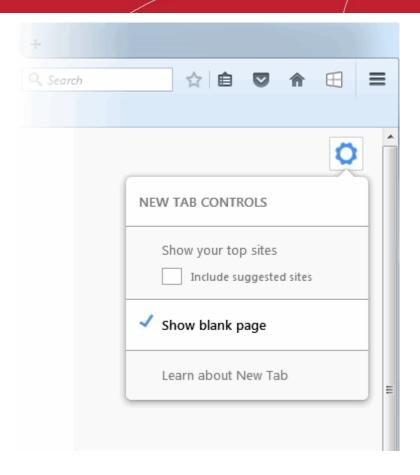

To reset the page to show blank thumbnails, clear the browsing history first.

To do this,

• Click the hamburger/ 'Open Menu' button at the top-right corner then 'History' > 'Clear Recent History' and select 'Clear Now' button

### 5.3. Tab Settings

The following sections explain more about:

- Configure tab settings
- · Restore previous session from the startup
- Restore the previous session from the home
- Restore the previous session from the history menu
- Re-open tabs from your last session when you next start IceDragon
- · Use right-click options

#### To configure tab settings

- · Click the hamburger/ 'Open Menu' button at the top-right corner
- Click 'Options' > 'General' button:

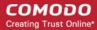

| Tabs                                                                                                    |  |
|----------------------------------------------------------------------------------------------------|--|
| Open new windows in a new tab instead  When I open a link in a new tab, switch to it immediately  Show tab previews in the Windows taskbar |  |

- Open new windows in a new tab instead This option allows you to determine whether links from other
  applications or from web pages are opened in a new window or a new tab in the most recent window.
- When I open a link in a new tab, switch to it immediately Check this option to load and display the page in a new foreground tab.
- Show tab previews in the Windows taskbar Check this option to show a separate preview for each tab.

#### To restore a tab or a window from the startup menu

- · Click the hamburger/ 'Open Menu' button at the top-right corner
- Click 'Options' > 'General'
- In the 'Startup' area, click 'Restore to Default'

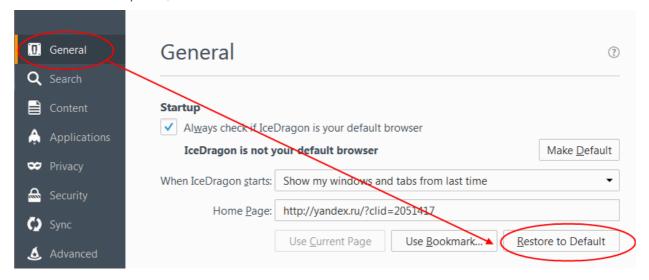

#### To restore a tab or a window from the default home page

- In the 'When IceDragon starts' drop-down, choose select 'Show my home page'
- Delete any URL in the 'Home Page' field and close the browser
- This will set your home page to the IceDragon start page
- Next time you open the browser, click Restore Previous Session' on the default IceDragon homepage to recover any tabs or windows that you recently closed

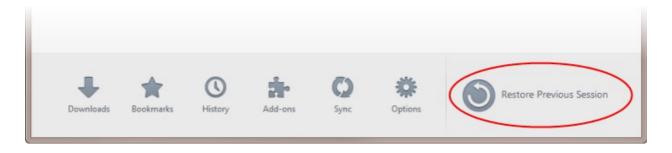

All tabs and windows that were closed will be re-opened.

#### To restore from the history menu

- · Click the hamburger/ 'Open Menu' button at the top-right corner
- Select 'General> 'Restore Previous session'

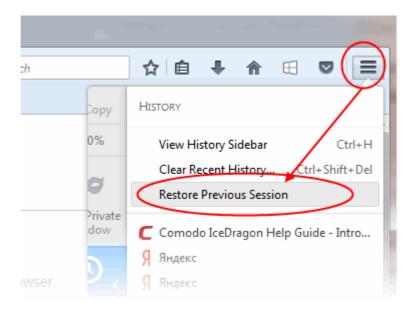

#### To re-open the tabs from your last session when you next start IceDragon

- Click the hamburger/ 'Open Menu' button at the top-right corner
- Select 'Options' then the 'General' tab
- Under 'Startup' select 'Show my windows and tab from last time' from the 'When IceDragon starts' dropdown menu

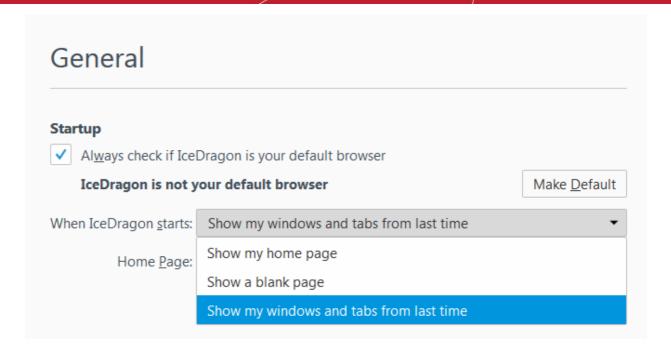

The new tab page will be opened

#### **Right-click options**

Right-clicking on any tab opens a context-sensitive menu:

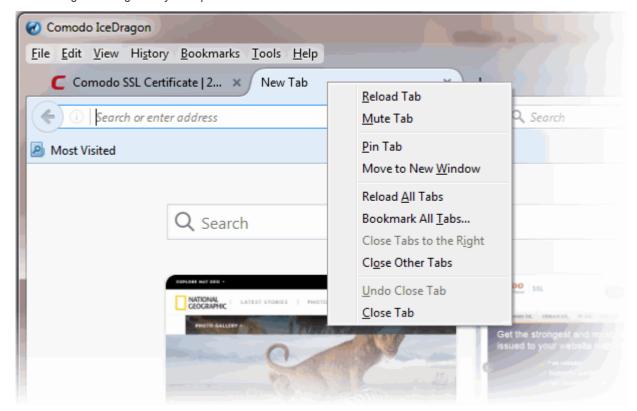

- Reload Tab Refreshes the page
- Mute Tab Turns off the sound of a particular tab
- Pin tab Pins the tab to left of the browser window
- Move to New Window Opens a tab in a new window

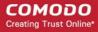

- Reopen All Tabs Reopens last closed tab in the same tab location of the browser window
- Bookmark All Tabs All tabs that are currently open in the browser will be bookmarked
- Close Tabs to the Right Closes tabs to the right
- Close Other Tabs Closes all other tabs
- Undo Close Tabs Undoes closed tabs through a toolbar button or the right-click context menu
- Close tab Closes the tab

Further reading related to the topic of this page:

- Using Tabs
- Customizing Your 'New Tab' Page

### Bookmarks

Bookmarks are an easy way to save links to your favorite web-pages so you can quickly visit them later. This section shows you how to create, edit and manage bookmarks. Click the following links to find out more.

- Creating Bookmarks
- Finding and Editing Bookmarks
- Managing Bookmarks
- Importing and Exporting Bookmarks

### 6.1. Create Bookmarks

Comodo IceDragon allows you to create bookmarks to your favorite web pages in multiple ways:

#### Method 1

When on a webpage that you want to bookmark, simply click the star at the right of the address bar:

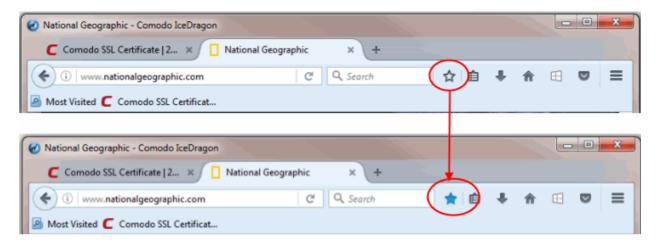

Once bookmarked, the star will change color to blue. On all subsequent visits to bookmarked pages, you will see this blue star. By default, a bookmark will be created in the 'Other Bookmarks' folder. Clicking on the star opens an options menu which allows to modify bookmark options:

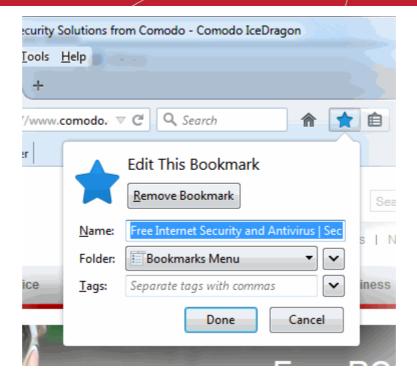

You can remove the bookmark or change the folder in which the bookmark is saved.

#### Method 2

• In the 'Bookmarks' menu bar, select 'Bookmark This Page'

#### Method 3

To bookmark all open tabs at once,

- Right-click on any tab and select 'Bookmark All Tabs...' on the context sensitive menu.
- Next, assign a name for the set of bookmarks and specify the folder in which they should be saved
- Click 'Add Bookmarks' to save your bookmarks.

#### Method 4

You can import bookmarks from other browsers.

#### Method 5

Drag and drop a link or URL onto the 'bookmarks' button on the right of the address bar.

#### Method 6

Use the keyboard short cut CTRL+D to bookmark the page you are currently viewing.

The following links contain further reading on bookmarks:

- Finding and Editing Bookmarks
- Managing Bookmarks
- Importing and Exporting Bookmarks

### 6.2. Find and Edit Bookmarks

The bookmark bar under the address bar displays all your bookmarked pages and folders.

If you have not docked the bookmark bar, follow the steps given below:

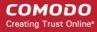

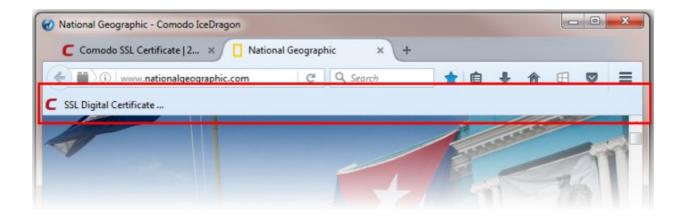

- Dock the bookmark bar
- Add bookmarks to the bookmarks toolbar
- Relocate bookmarks on the bookmarks toolbar
- Right-click options
- Editing bookmarks
- Deleting bookmarks

#### To dock the bookmark bar

- Click the hamburger/ 'Open Menu' button at the top-right corner then select 'Customize'
- This will open the 'Additional Tools and Features' page.
- Click the 'Show/Hide Toolbars' drop-down at the bottom and enable 'Bookmarks Toolbar'
- Click the 'Exit Customize' button or close the tab
- The new toolbar will immediately appear below the address bar

#### Add bookmarks to the bookmarks toolbar

- Open the web page to be added to the bookmarks toolbar
- Click and simply drag the web site icon on to the bookmarks toolbar in the 'Location' bar

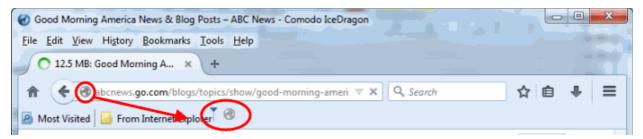

#### Relocate bookmarks on the bookmarks toolbar

• Click on the bookmark or folder and drag it into new position.

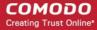

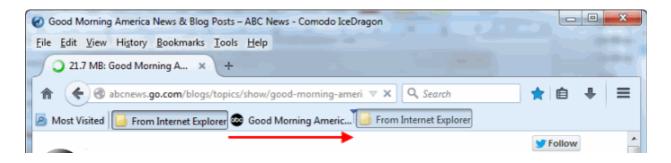

#### Right-click options on the bookmark bar

The following options are available when you right-click on the bookmark bar:

- · Open All in Tabs
- New Bookmark
- New Folder
- New Separator
- Paste

#### To edit bookmarks

· Click the blue star on the address bar

The 'Edit This Bookmark' dialog will be displayed.

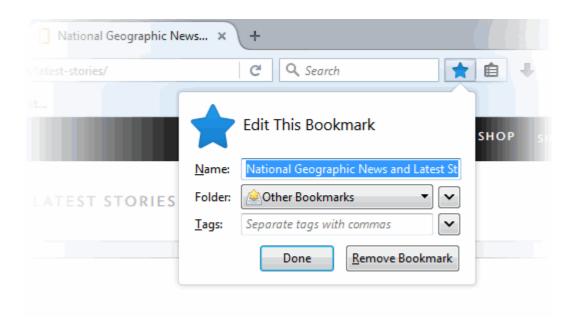

- Name The name displayed for the bookmark in menus.
- Folder Select what folder to store your bookmark in by picking one from the drop-down menu (the Bookmarks Toolbar, Bookmarks Menu, Other Bookmarks). Click the arrow beside the drop-down to specify a different folder or create a new folder.
- Tags Set tags for the bookmark. Tags can be searched from the IceDragon address bar.

You can also create a new folder from here.

#### To delete bookmarks

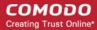

- Open the page in your bookmarks
- Click the star icon and click 'Remove Bookmark' button

The selected bookmark will be deleted. Please note that when you delete a folder, all the bookmarks in the folder will also be deleted.

#### To set the toolbar icon

- Click the hamburger/ 'Open Menu' button at the top-right corner then select 'Customize'
- Drag the bookmarks tool to the bookmarks tool bar

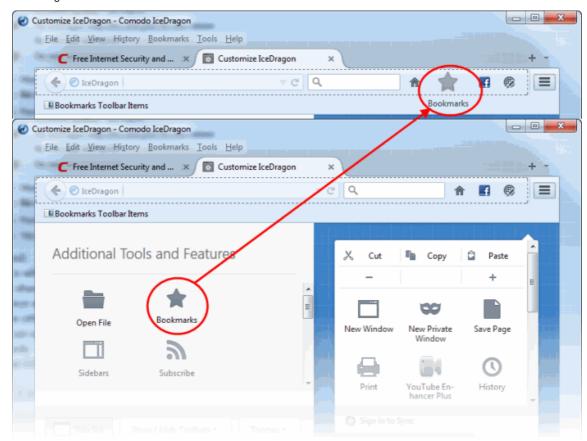

- Click the 'Exit Customize' button. The bookmarks icon will appear in the bookmarks tool bar.
- This area also allows you to drag and drop other tools or features to the tool bar

#### To show/hide the bookmarks toolbar

- Click the hamburger/ 'Open Menu' button at the top-right corner then select 'Customize'
- · Uncheck the 'Bookmarks Toolbar', in the 'Show/Hide Toolbars' drop-down

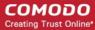

### 6.3. Manage Bookmarks

Comodo IceDragon allows you to organize your bookmarks. From here you can edit, delete or rename bookmarks and folders.

#### To organize your bookmarks

- Click the 'Show your bookmarks' icon next to the address bar
- Select 'Show All Bookmarks'

The 'Library' interface will be displayed.

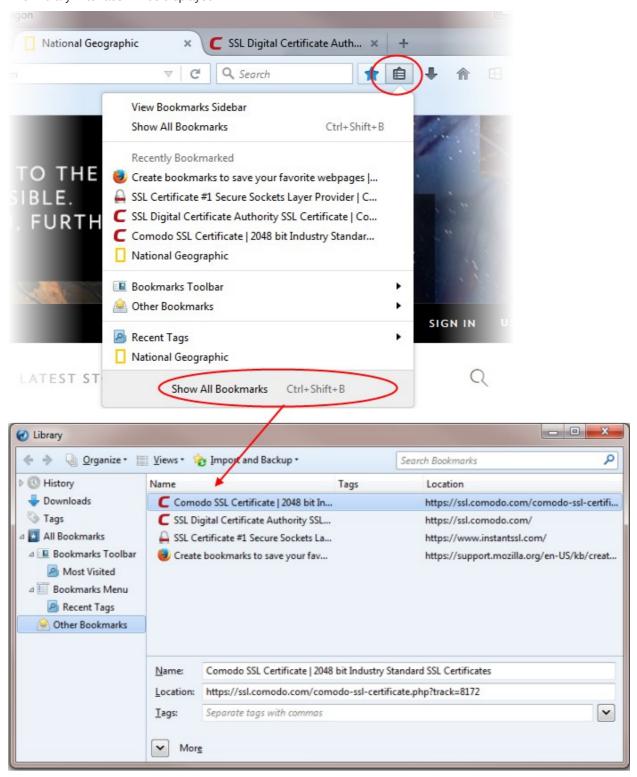

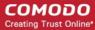

#### From here you can:

- Search bookmarks
- View / sort bookmarks
- Rename / edit bookmarks
- Delete a one bookmark
- Delete multiple bookmarks
- Move a bookmark

#### To search bookmarks

- Enter the bookmark name in the search box in the 'Library' interface
   Or
- Enter the bookmark name in the search box from the Side bar.

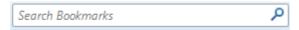

#### To view / sort bookmarks

- Click the Bookmark button and select 'Show All Bookmarks'
- Click the 'Views' button to open menus which allow you to sort bookmarks by various criteria, and to add additional columns to the bookmarks table.

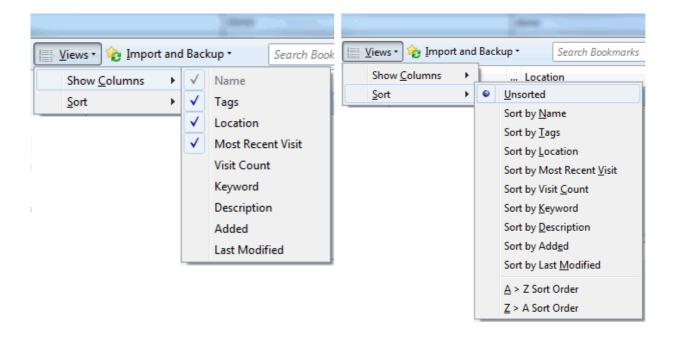

• Alternatively, right-click on folder and select 'Sort By Name':

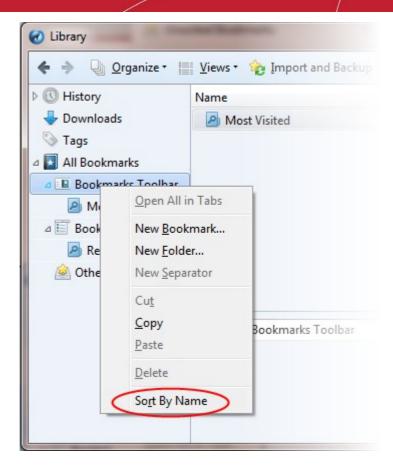

#### To rename a folder, bookmark or edit its address

- Select the bookmark you want to edit
- Click the star icon and change the name of the bookmark in the 'Edit This Bookmark' dialog
   OR
- Click the 'Show your bookmarks' icon next to the address bar. Select a bookmark from the list and edit its name or URL using the fields at the bottom of the interface:

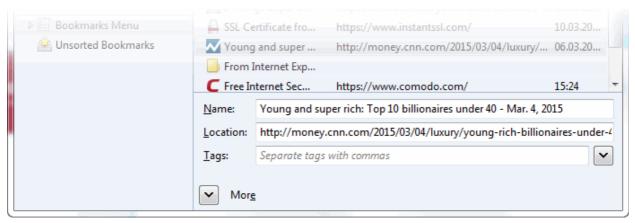

#### To add a new bookmark folder

- Select the location you want to add new bookmark folder in the left side
- · Click the 'Organize' menu and select 'New Folder'

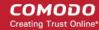

You can also right-click on the desired location and add a new folder from the menu.

#### To delete bookmarks or folders

- Click on the star icon in the 'Location' bar
- Click the 'Remove Bookmark' button

Or

- Click the 'Show your bookmarks' icon on the right of the address bar
- Select 'Show All Bookmarks' to open the 'Library' window
- In the left pane, click on the folder you want to view (its content appears in the right pane.)
- CTRL+click to select multiple items
- Right click on the selected items and select 'Delete' (or click 'Organize' > 'Delete')

#### To move bookmarks

Just click and drag a bookmark or folder to another destination to the folder list in the left side.

### 6.4. Bookmarks – Import, Export and Back up

Comodo IceDragon allows you to import bookmarks from other browsers, allows you to export bookmarks to HTML and will automatically create backups of your bookmarks on a daily basis (allowing you to restore them at any point).

Click the following links for more help:

- Importing bookmarks
- Importing bookmarks from any browser as a HTML file
- Exporting bookmarks
- Restoring from backup

#### To import bookmarks from Internet Explorer, Chrome or Safari

Click the 'Show your bookmarks' button then select 'Show All Bookmarks'

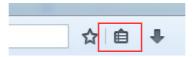

Click the 'Import and Backup' menu in the 'Library' interface:

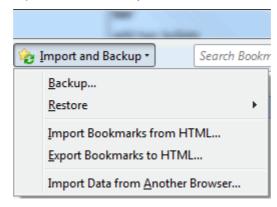

Select 'Import Data from Another Browser'. The 'Import Wizard' dialog will be displayed.

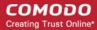

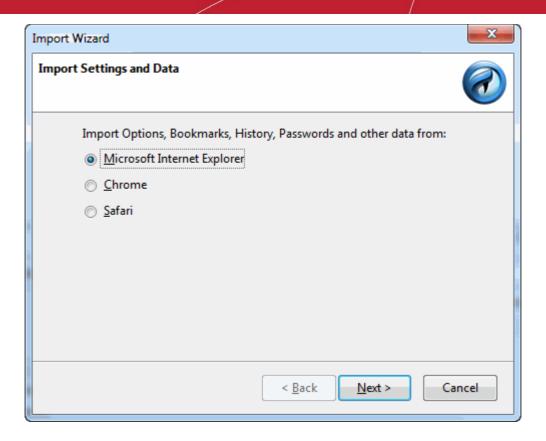

Select the browser from which you want to import then the specific items you wish to import:

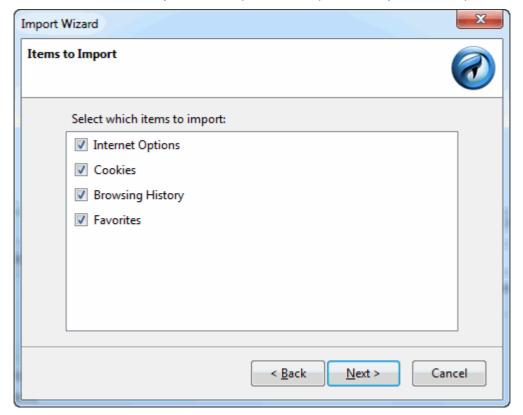

- Internet Options: Imports general browser settings
- Cookies: Small files stored on your computer by websites you have visited that contain information
  about your preferences while on that website. Cookies are used for such things as keeping you logged
  in to a website and to save your site preferences

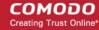

- · Browsing History: A list of URLs that you have recently visited
- Favorites: (also known as 'Bookmarks'). Imports your bookmarks from the source browser
- Saved Passwords (Chrome only) A list of passwords that you asked your browser to save
- Preferences (Safari only) Imports preferences saved in your browser
- Click the 'Next' button then click 'Finish' at the confirmation dialog:

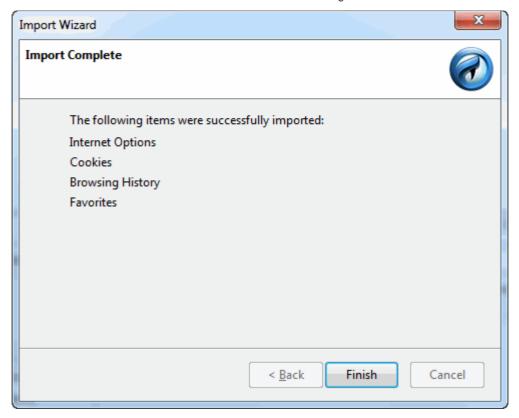

Bookmarks from the other browsers will now be available in Comodo IceDragon in a folder named **From Internet Explorer**, **Safari** or **From Chrome**.

To view and access your bookmarks, simply click the bookmarks button. All Bookmarks (including any imported) will be listed in the menu:

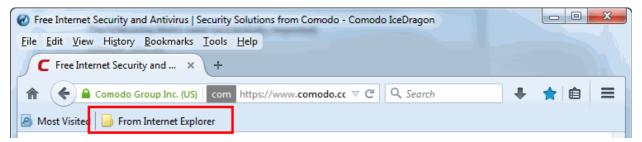

#### To import bookmarks from any browser as a HTML file

Click the 'Show your bookmarks' button then 'Show All Bookmarks'

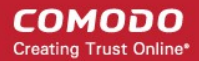

- Click the 'Import and Backup' tab on the 'Library' window
- Click 'Import Import Bookmarks from HTML'

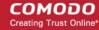

Navigate to the HTML file saved in your computer and click 'Open'.

#### To export bookmarks

Click the 'Show your bookmarks' button then 'Show All Bookmarks'

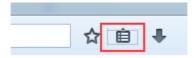

- · Click the 'Import and Backup' tab on the 'Library' window
- Select the 'Export Bookmarks to HTML' option
- Choose a location where you want the bookmarks to be saved and click the 'Save' button

The bookmarks will be saved as a HTML file.

#### To restore from backup

Click the 'Show your bookmarks' button then 'Show All Bookmarks'

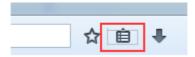

- · Click the 'Import and Backup' tab on the 'Library' window
- Click 'Restore'. Select the backup from which you want to restore
  - The dated entries are automatic backups.
  - 'Choose File...' lets you restore from a manual backup.

The 'Revert Bookmarks' dialog will appear, click 'OK'.

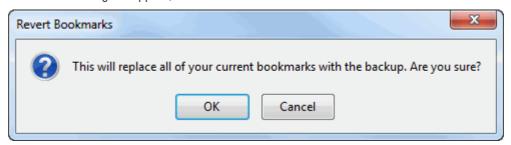

After choosing a backup, your bookmarks will be restored.

# 7. Privacy And Security

This section explains how to configure privacy and security settings in Comodo IceDragon as per your browsing requirements. By default, IceDragon is designed to ensure your private data remains safe and secure while browsing online. Click the links to find out more:

- Private Browsing
- Deleting browsing history and configuring history settings
- · Allowing/blocking pop-up windows
- Managing cookies

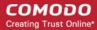

- Blocking websites from tracking your browsing history
- Configuring suggestions while entering website address
- Managing Cache
- Managing automatic installations of add-ons and blocking insecure add-ons
- Managing passwords
- Configuring advanced settings
- SSL Certificates and Secure Connections
- SSL/HTTPS security settings
- Force Secure Connections

### 7.1. Private Browsing

In a private browsing session, IceDragon will not keep any browser history, search history, download history, web form entries, cookies, passwords or temporary internet files. This helps improve your overall security by removing any local copies of internet activity. However, any files you download and bookmarks you make will be kept.

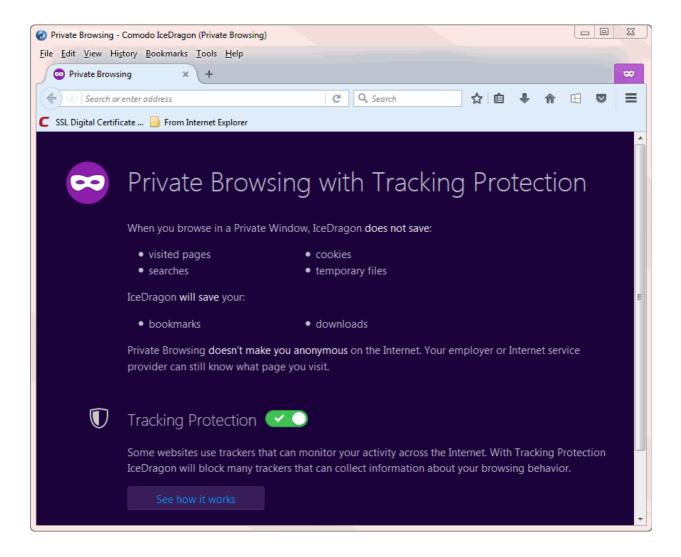

#### To start a Private Browsing session

- Click the hamburger / 'Open Menu' button on the right and select 'New Private Window'
- Start browsing as normal by opening a bookmark or searching from the address bar

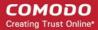

A mask icon is shown at top-right while in 'Private Browsing' mode:

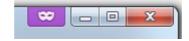

Tracking Protection – Turn tracking protection on to block website elements that could track your browsing activity. Refer to **Blocking Websites From Tracking Your Browsing Activities** for more detailed information.

#### **Enabling Private Browsing Permanently**

If you want all your browsing sessions to be kept private, you can enable private browsing permanently.

- Click the hamburger/ 'Open Menu' button at the top-right corner
- Click 'Options' > 'Privacy' tab
- In the 'IceDragon will' drop-down, select 'Use custom settings for history'

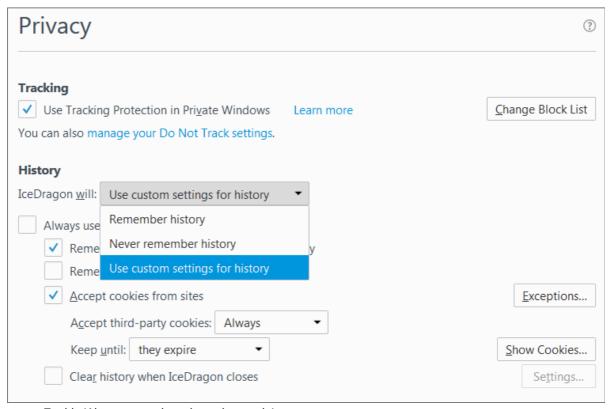

Enable 'Always use private browsing mode':

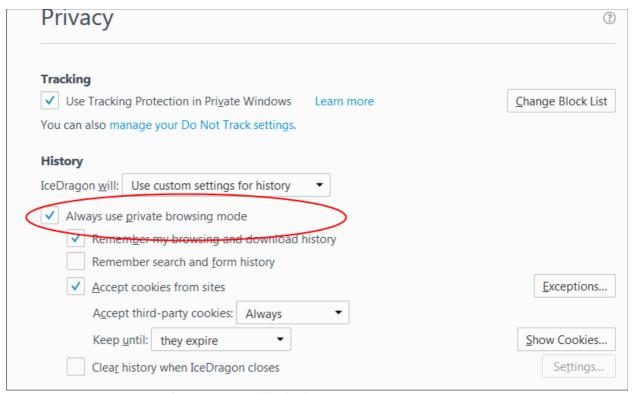

Restart IceDragon at the prompt to enable the feature

### 7.2. Delete Browsing History and Configure History Settings

By keeping a record of the websites you have visited, files you have downloaded, temporary Internet files and site preferences, Comodo IceDragon speeds up access to websites that you visit regularly. This page explains how to clear browsing history and how to configure history settings.

- Deleting Browsing History
- Configuring History Settings

#### **Deleting browsing history**

- · Click the hamburger/ 'Open Menu' button at the top-right corner
- Select 'History > 'Clear Recent History'

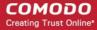

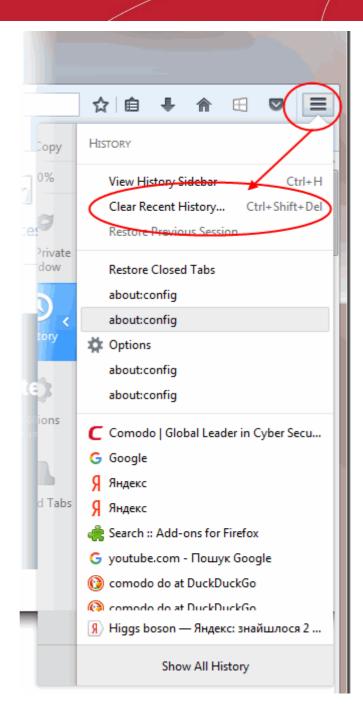

- In the 'Clear Recent History' dialog, select the period that you want to clear history from the 'Time range to clear' drop-down box. Leaving this at the default of 'Everything' will clear all history information in your browser.
- Click 'Details' to display the items from which you can select for the history information to be removed.

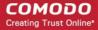

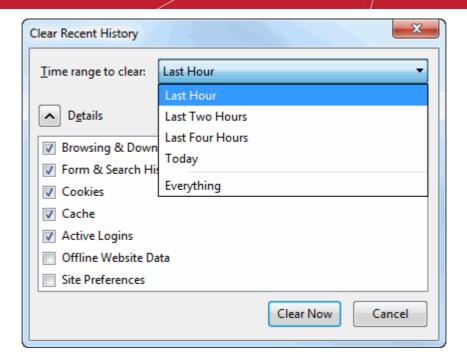

- Select the items you wish to delete and click 'Clear Now'. The following items can be deleted:
  - **Browsing and Download History** Browsing history is the list of websites that you've visited and the download history is the list of files that you've downloaded.
  - Form and Search Bar History Form history are the list of terms that you've entered in web page forms and these terms will be listed in a drop-down menu in the Auto Form Fill as you start entering the first few letters in the form field.
  - Cookies Cookies are small pieces of information sent by websites that you've visited which are stored by your web browser. Cookies are used by these websites to store your preferences about that website (for example, if you ask a website to 'Keep me logged in' or similar, it is the cookie that keeps a record of this preference).
  - Cache The cache memory stores temporary files, such as of web pages that you've visited, which will help to load the pages much faster when you are visiting any of them once again.
  - **Active Logins** Authenticated sessions that are still active, that is, if you've logged into a website that requires authentication, are called active logins.
  - Offline Website Data If you've saved a webpage as 'Web Page, complete' in the save as option in the File menu, you can view the page even if you are not connected to the Internet.
  - **Site Preferences** Settings configured by you for certain websites such as zoom level and permissions.

#### **Configuring history settings**

The 'Privacy' section of 'Options' allows you to specify default History settings for IceDragon.

#### To configure these settings

- Click the hamburger/'Open Menu' button at the top-right corner
- Select 'Options' then the 'Privacy' tab
- In the 'History' section, you can specify default behavior in the 'IceDragon will:' drop-down

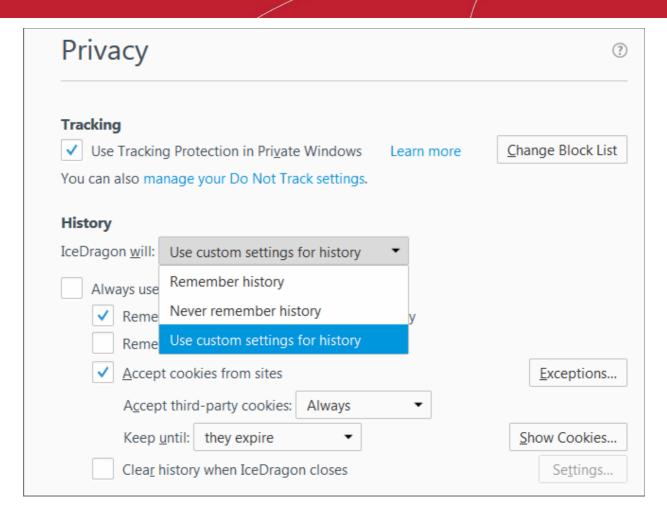

#### The options available are:

- Remember history The browser will always remember history and you have to clear it manually as explained in the first half of this page.
- **Never remember history** The browser will never store any history.
- Use custom settings for history If you select this, you have the following options:
  - Always use private browsing mode If you select this option, IceDragon will always open in private browsing mode. Refer the topic 'Private Browsing' for more details.

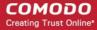

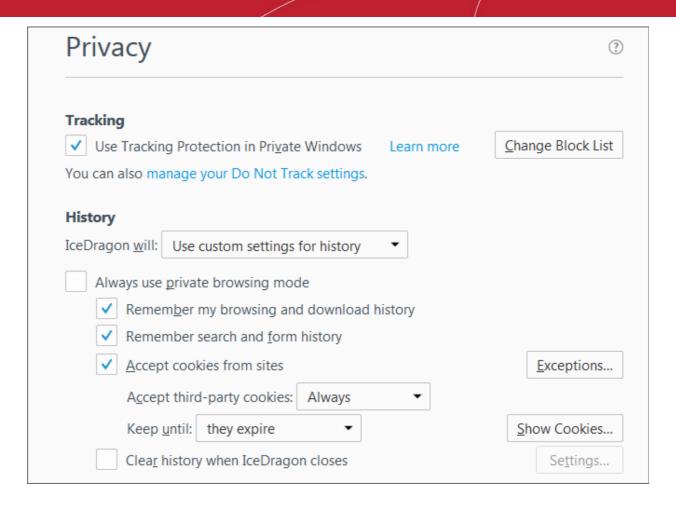

- If you select 'Always use private browsing mode', you have the option to 'Accept cookies from sites'. This will allow the browser to accept first-party and third-party cookies from the websites that you visit.
- The 'Exceptions...' option allows you to configure which websites are allowed, blocked or for that session only to use cookies irrespective of whether you choose 'Accept cookies from sites' or not.

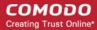

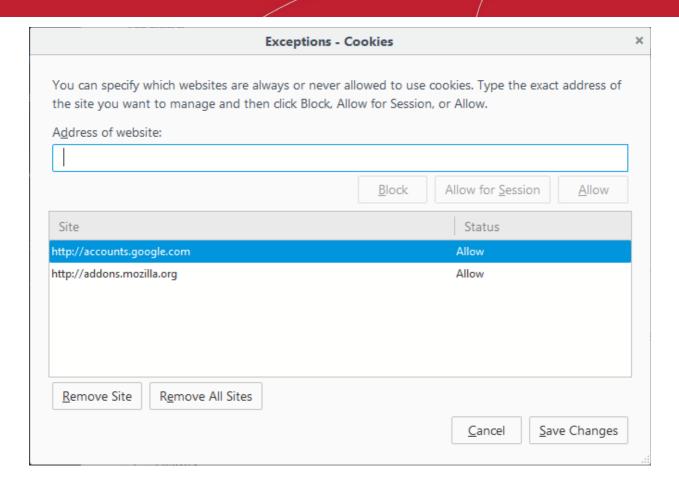

Enter the exact address of the website in the 'Address of website' field' and select any of the options:

- Block The browser never allows any cookies from that website.
- Allow for Session The browser allows cookies for that session only and not stored.
- Allow The browser allows cookies and stores the cookies permanently until cleared manually.

If you want to remove a site from the list, select it and click the 'Remove Site' button. To remove all the sites, click the 'Remove All Sites' button from the exceptions list.

You can view the cookies that are stored in your browser by clicking the 'Show Cookies' button.

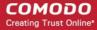

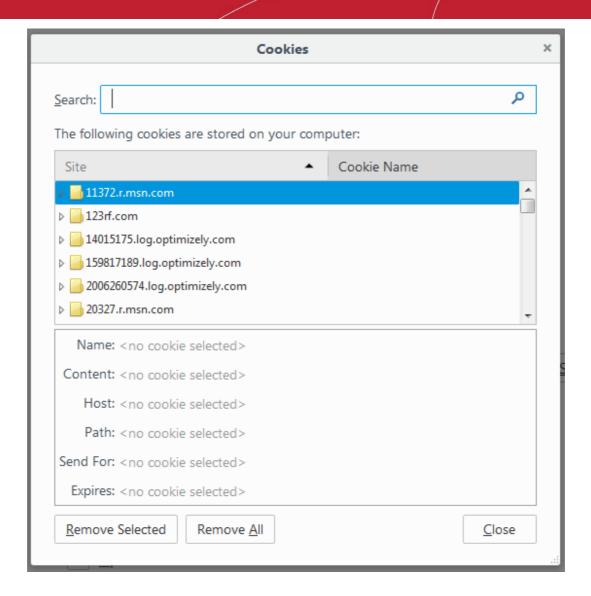

In the 'Cookies' screen, you can view the details of the cookies.

#### To delete cookies

- · Select the site whose cookies you want to delete and click 'Remove Selected'
- Click 'Remove All' to delete all cookies

## 7.3. Allow/Block Pop-up Windows

Many websites open pop-up windows to display advertisements and other features. While many of them are used for genuine purposes (for example, banking sites use pop-ups for login screens and providing warnings), some may be used for malicious purposes like injecting rootkits, keyloggers and other malware. Other pop-ups can just be plain annoying adverts. By default Comodo IceDragon blocks pop-up windows. You can configure IceDragon to allow or block pop-ups as you wish and can add exceptions so that pop-ups from selected websites are always allowed.

When a website tries to open a pop-up, IceDragon displays an information bar.

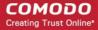

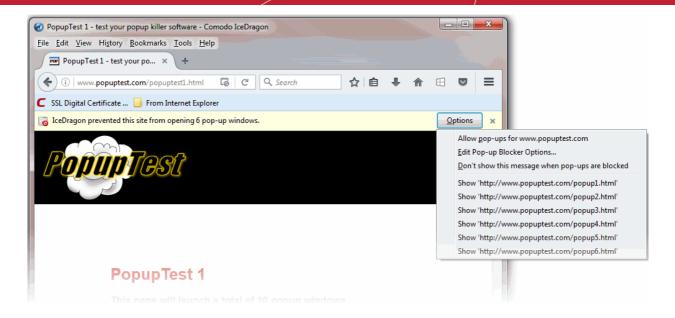

## To configure pop-up windows

- Click the hamburger/ 'Open Menu' button at the top-right corner
- Select 'Options' then 'Content'
- To block pop-up windows, make sure the 'Block pop-up windows' box is enabled:

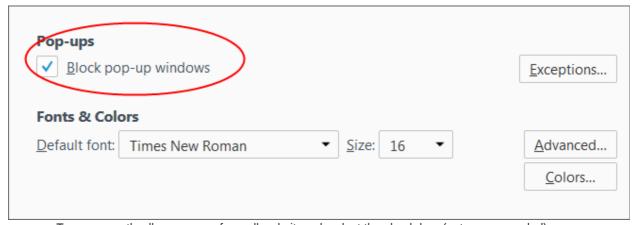

- To permanently allow pop-ups from all websites, deselect the check-box (not recommended)
- To add exceptions for pop-ups, click 'Exceptions'

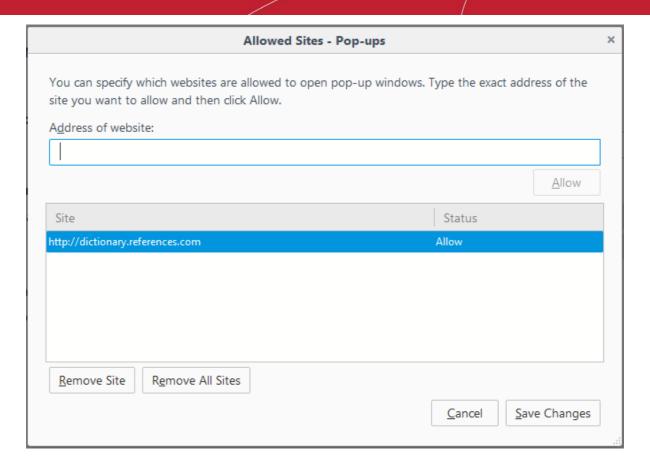

 Enter the URL of the website for which you want to allow pop-ups permanently in the 'Address of website' field and click 'Allow'

The site will be added to the list of websites which are allowed to show pop-ups. All the pop-up windows opened by this website will be allowed regardless of your setting in 'Block pop-up windows' check box.

Click 'Save Changes'

## 7.4. Manage Cookies

Cookies are small files stored in your browser by websites that you've visited. These files contain information about your website preferences and can sometimes be used to authenticate you. For example, if you ask a website to 'Remember me' or similar, it is the cookie that keeps a record of this preference.

While the majority of cookies are stored for the well intentioned purpose of service improvement, they could potentially also be used to track you and can often contain private authentication data. A search engine may store cookies to fetch your search history and will display targeted adverts to you on various webpages you visit. Some malicious sites may use cookies to log sensitive information about you. Hackers could, in theory, intercept a cookie sent from your browser to a website and extract sensitive data. To maintain your privacy and security, you need to clear cookies from your browser periodically and evaluate your overall policy regarding allowing or blocking cookies.

By default, Comodo IceDragon accepts cookies from the websites you visit. You have the option to configure IceDragon to allow or block cookies from websites, or to accept/block cookies on a per-site basis.

Click the links below for more help:

- Clearing Cookies
- Viewing and removing stored cookies individually
- Allowing/Block cookies
- Adding exceptions for storing cookies

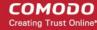

#### **Clearing Cookies**

Cookies are automatically cleared when you clear browsing history or if you have configured IceDragon to clear browsing history on exit.

If you want to manually clear cookies:

- Click the hamburger/'Open Menu' button at the top-right corner then select 'Options' > 'Privacy'.
- In the 'History' section, select 'Never Remember History' for 'Ice Dragon will:'

#### **Remember History**

If 'Remember history' is chosen,

- To delete the browsing history along with the cookies click the link 'clear your recent history'
- To delete cookies individually, click the link 'remove individual cookies'. The cookies dialog allows you to remove cookies individually. Refer to 'Viewing and removing stored cookies individually' for more details.

#### **Never remember history**

If 'Never remember history' is chosen,

To delete your browsing history along with the cookies click the link 'clear all current history'

#### Use custom settings for history

If 'Use custom settings for history' is chosen,

Click 'Show Cookies'. The 'Cookies dialog allows you to remove cookies individually. Refer to 'Viewing and removing stored cookies individually' for more details.

## Viewing and removing stored cookies individually

The 'Cookies' dialog displays a list of cookies stored in your browser and enables you to remove them selectively.

#### To access the cookies dialog

- Click the hamburger/ 'Open Menu' button at the top-right corner then choose 'Options' > 'Privacy'.
- If 'Remember History' is chosen for 'IceDragon will:' under the 'History', click the link 'remove individual cookies'.
- If 'Use custom settings for history' is chosen for 'IceDragon will:' under the 'History', click 'Show Cookies' button.

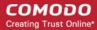

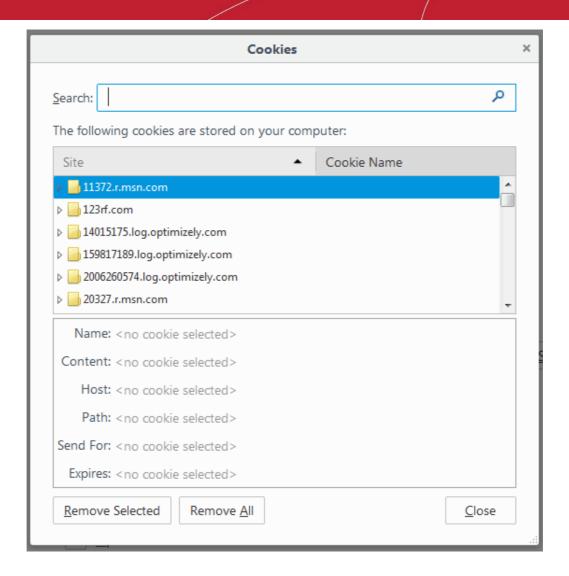

The dialog displays the list of stored cookies stored by different websites you have visited. To view individual cookies, click 'arrow' beside the website.

- To view the details of an individual cookie, select the cookie. The details are displayed at the lower pane
- To remove an individual cookie, select it and click 'Remove Selected'.
- To remove all the cookies stored by an individual website, select the website (the folder icon) and click 'Remove Selected'.
- To remove all the cookies at once click 'Remove All'.
- Click 'Close'.

## Allowing/ block cookies

You can configure Comodo IceDragon to allow or block cookies from websites in general.

#### To configure cookies

- Click the hamburger/ 'Open Menu' button at the top-right corner the select 'Options' > 'Privacy'.
- Under 'History' for 'IceDragon will:', select 'Use custom settings for history' from the drop-down.

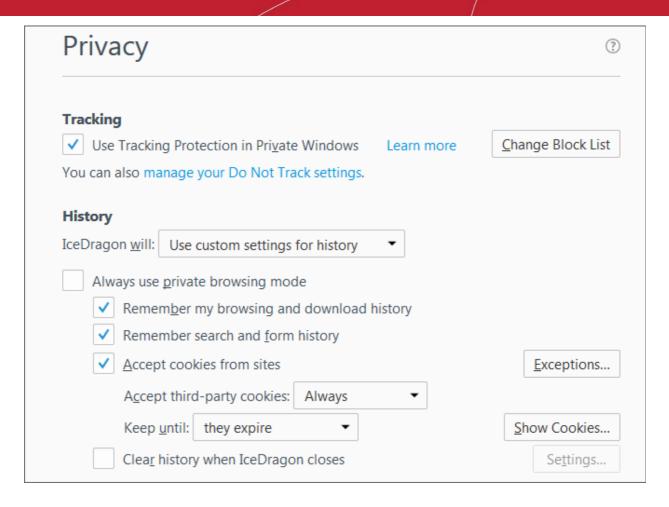

#### To allow cookies from the websites

- Leave the 'Accept cookies from sites' checkbox selected.
- If you want to allow third-party cookies, that is the cookies set by other applications or websites through the website you visit, select the 'Accept third-party cookies:' checkbox.
- Select the time period for the life time of the third-party cookies from 'Keep until' drop-down:
  - they expire Third-party cookies will be stored in your browser till their life time as set by the website
  - I close IceDragon Third-party cookies will be removed once you end your browsing session

#### To block cookies from the websites

Deselect the 'Accept cookies from sites' checkbox

#### Adding exceptions for storing cookies

- Click the hamburger/ 'Open Menu' button at the top-right corner then select 'Options' > 'Privacy'.
- Under 'History' for 'IceDragon will', select 'Use custom settings for history' from the drop-down.
- Click 'Exceptions' beside 'Accept cookies from sites' checkbox

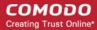

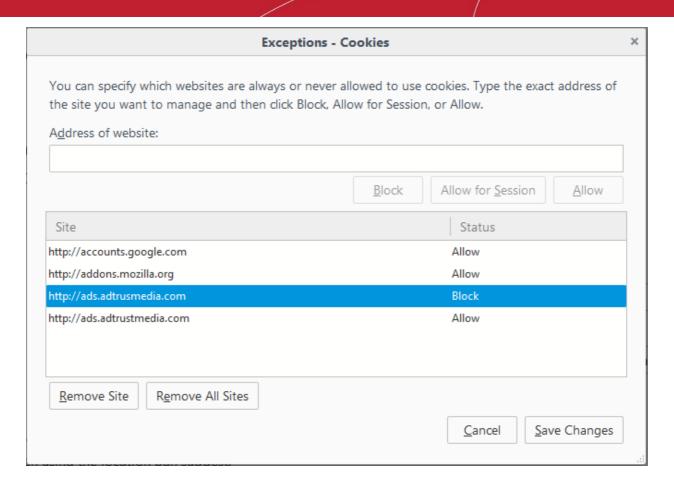

- Enter the url of the website for which you want to allow or block cookies permanently.
- Click 'Block' to stop the cookies from the site. Regardless of whether the checkbox 'Accept cookies from sites' is checked or not, the cookies from this site will be blocked.
- Click 'Allow for Session' to allow the cookies from sites and remove them when IceDragon closes.
- Click 'Allow' to allow the cookies from the site. Regardless of whether the checkbox 'Accept cookies from sites' is checked or not, the cookies from this site will be allowed.

The website will be added to the list with the 'Allow', Allow for Session or 'Block status' as specified.

- To remove a website from the exceptions list,
  - In the 'Exceptions Cookies' interface
  - Select the website and click 'Remove Site'
- Click 'Save Changes'

## 7.5. Block Websites from Tracking your Browsing Activities

Some websites track the browsing activities of visitors. For example, a web site may track your activity to find your interests and display advertisements accordingly.

To configure Ice Dragon to block activity tracking:

Click the hamburger/ 'Open Menu' button at the top-right corner then select 'Options' > 'Privacy'

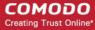

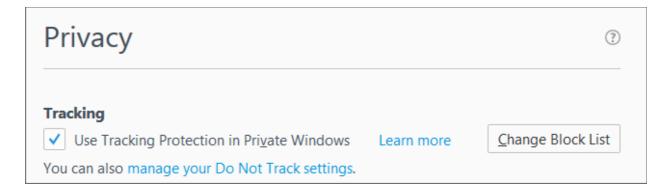

Click 'manage your Do Not Track settings' and enable the 'Use Do not Track' box. This tells websites that
you do not want to be tracked by advertisers and other third-parties. Tracking protection is automatically
enabled in Private browsing sessions.

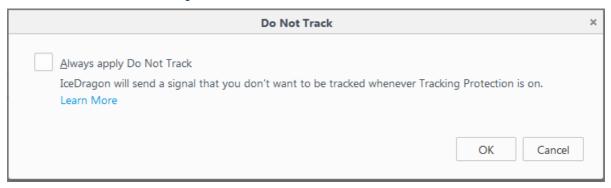

## 7.6. Configure Suggestions while Entering Website Address

Comodo IceDragon uses your browsing history and bookmarks to provide you suggestions when you start typing a website address in the address bar. The browser searches addresses stored in history and your bookmarks then shows addresses with matching strings as suggestions in a drop-down. Simply click on one of the suggestions to visit that page.

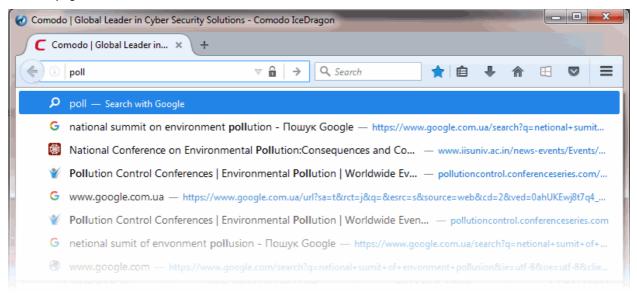

Click the following links to find out more:

Configuring suggestions

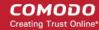

- Excluding a website from suggestions
- Excluding a single webpage from suggestions

#### **Configuring Suggestions**

IceDragon allows you the select the sources from which suggestions are drawn, or to stop suggestions altogether.

## To configure suggestions

Click the hamburger/ 'Open Menu' button at the top-right corner then select 'Options' > 'Privacy'

# Location Bar When using the location bar, suggest: ✓ History ✓ Bookmarks ✓ Open tabs Change preferences for search engine suggestions...

- Under 'Location Bar', select the option for 'When using the location bar, suggest':
  - History Provides suggested sites from your browsing history only.
  - Bookmarks Provides suggested sites from your bookmarked sites only.
  - Open tabs Provides suggested sites from open tabs only.

## **Excluding a website from suggestions**

Allows you configure IceDragon to block suggestions from a specific website.

## To exclude a website from suggested sites

- Click the hamburger/ 'Open Menu' button at the top-right corner and select 'History'.
- Click 'Show All History' at the bottom of the menu.
- In the 'Library' interface use the 'Search History' at the top right to find a web site.
- Right-click on a website page and select 'Forget About This Site' from the context sensitive menu.
- Ice Dragon will no longer suggest pages from the website.

#### Excluding a single webpage from suggestions

- Type a part of the webpage address in the address bar.
- Hover the mouse over the suggestion you want to exclude and press 'Delete' key from the keyboard.

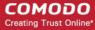

## 7.7. Manage Cache

The cache is a repository used to store web pages, images and other web content so that the page loads faster on future visits. The cache can grow quite large over time as it is used to store data from every website you visit. Periodically clearing the cache can free up space on your computer and is also useful for clearing corrupt data that is causing pages to load incorrectly.

#### To clear the cache

- Click the hamburger/ 'Open Menu' button at the top-right corner.
- Select 'Options' > 'Advanced' then the 'Network' tab.
- Click 'Clear Now' under the 'Cached Web Content' section.

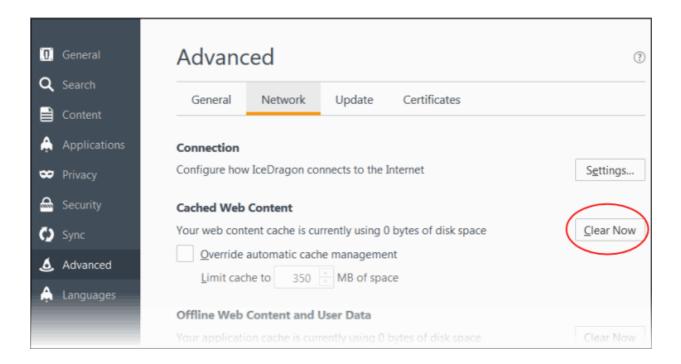

#### To automatically clear the cache

- Click the hamburger/ 'Open Menu' button at top-right then select 'Options' > 'Privacy'.
- In the 'IceDragon will' drop-down, select 'Use custom settings for history'.
- Enable 'Clear history when IceDragon closes' then click the 'Settings' button next to it.
- In the 'Settings for Clearing History' interface, make sure the 'Cache' box is checked:

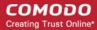

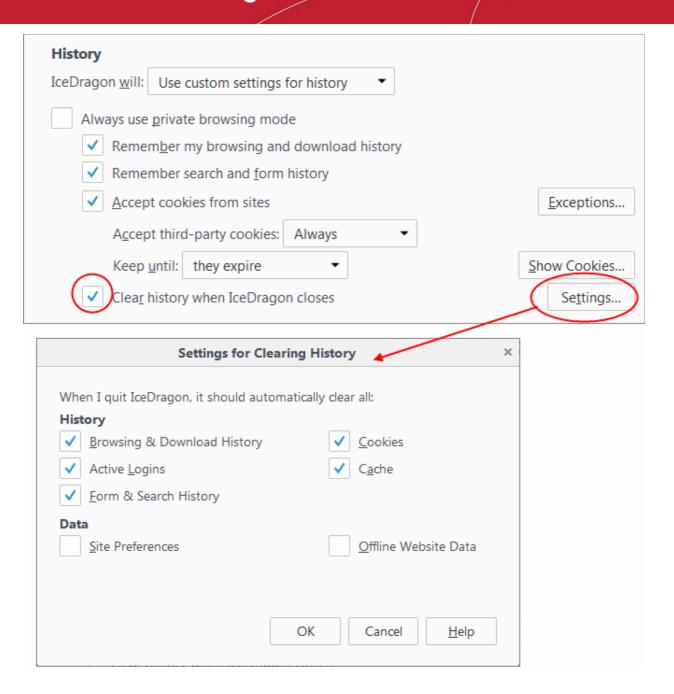

Click 'OK' to close the dialog.

#### To remove the cache from the About Config page

• Type about: config in the address bar and press 'Enter'.

A warning will be displayed.

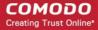

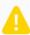

## This might void your warranty!

Changing these advanced settings can be harmful to the stability, security, and performance of this application. You should only continue if you are sure of what you are doing.

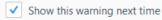

I accept the risk!

Click 'I accept the risk!'

The configuration page will be displayed.

- Type 'browser.cache' in the search field then double click in the **browser.cache.disk.enable** and **browser.cache.memory.enable** entry.
- Alternatively, right-click on browser.cache.disk.enable and browser.cache.memory.enable and select 'Toggle'.

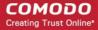

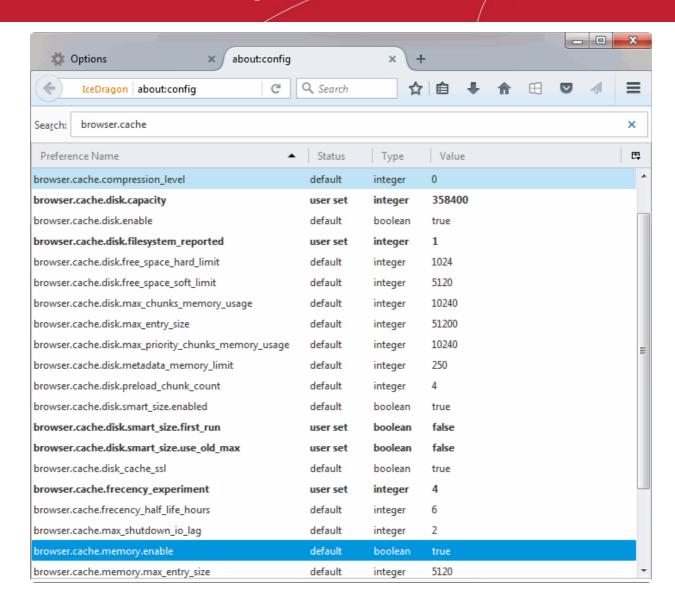

Switch to 'false' value and restart the browser.

# 7.8. Manage Automatic Installations of Add-ons and Block Insecure Add-ons

Add-ons are small pieces of software designed to expand the functionality of IceDragon. Add-ons are broadly classified as:

- **Extensions** Add new features to the browser. Examples include extensions to auto-update Facebook profiles, analyze your typing skills, detect website trackers, compare prices from different e-merchants and more.
- Appearance Customize how the browser should appear by applying themes and styles.
- **Plugins** Support different kinds of file types from the internet. For example, to open .pdf files, play video and audio files, play online games and so on.
- **Services** Add social features from various websites right in the Comodo IceDragon browser to keep in touch with your friends.

You can add any number of add-ons to your browser manually as per your needs. Refer to 'Introduction to Addons' for more details.

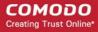

In addition, some websites install their add-ons to your browser in the background to support the file/data types they render, display their webpages with their themes and so -on. While most of the add-ons from different websites are genuine, some may be harmful, injecting rootkits, keyloggers and other malware to steal your confidential data.

Comodo IceDragon allows you to selectively allow or block automatic installation of add-ons by websites.

Click the links below for more help on:

- Allowing/blocking automatic installation of Add-ons by websites
- Adding exceptions for automatic Add-on installations

## To configure automatic installation of add-ons

Click the hamburger/ 'Open Menu' button at the top-right corner then select 'Options' > 'Security'

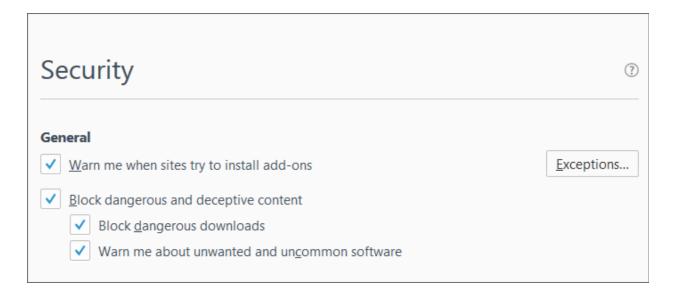

- Warn me when sites try to install add-ons' If enabled, you will see an alert if a site tries to install an add-on. You will be able to decide whether you allow or block it.
- Block dangerous and deceptive content (aka 'Phishing', malware, attack sites, unwanted software) Blocks unknown and sites, unwanted files and downloads. An alert will be displayed you if you try to connect to a dangerous site.
  - 'Block dangerous downloads' detects malicious executable files
  - 'Warm me about unwanted and uncommon software' alerts about potentially unwanted and uncommon downloads

#### To add exceptions for automatic installation of Add-ons

- Click the hamburger/ 'Open Menu' button at the top-right corner then select 'Options' > 'Security'
- Click 'Exceptions' beside the 'Warn me when sites try to install add-ons' checkbox

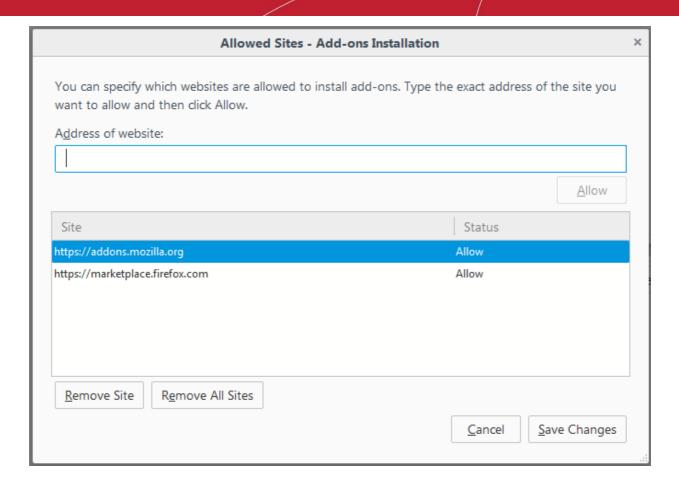

The 'Exceptions' dialog will be displayed.

- Enter the url of the website for which you want to allow add-ons.
- Click 'Allow'. Regardless of whether the checkbox 'Warn me when sites try to install add-ons' is checked or not, the add-ons from this site will be allowed for automatic installation.

The website will be added to the exceptions list with the 'Allow' status.

- To remove a website from the exceptions list,
  - Click 'Exceptions' beside 'Warn me when sites try to install add-ons'.
  - Select the website and click 'Remove Site'.
  - To remove all the sites from the exception list, click 'Remove All Sites'.
- Click 'Save Changes'.

## 7.9. Manage Passwords

Comodo IceDragon can securely remember the usernames and passwords you use to log-in to websites and automatically enter them the next time you visit. This can be a great time saver but is not recommended for shared computers.

This page explains how the 'Remember' system works from a user point of view before explaining how you can configure advanced password settings.

The following links provide more help on:

- The 'Remember Password' prompt
- Configuring the 'Remember Password' option

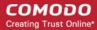

- Configuring Exceptions
- Viewing and managing stored passwords
- Using a master password

#### The 'Remember Password' prompt

When you enter your username and password in a log-in form, IceDragon will offer to remember your password.

- For the browser to save your password, select 'Remember'
- For additional options click the drop-down arrow beside 'Remember'

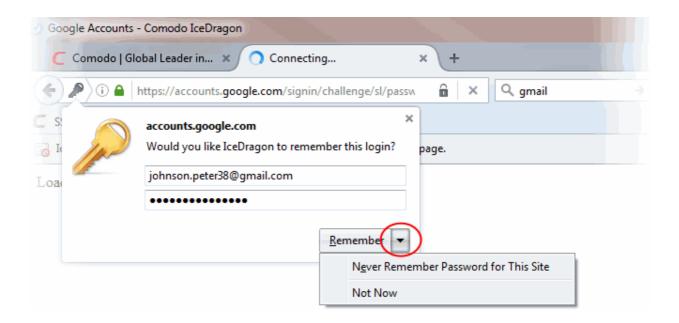

- **Never Remember Password for This Site** Select this option if you do not want to save the password for the site. The password you entered will not be saved and the site will be added to the exception list (see below). IceDragon will not offer to save your password the next time you visit the site.
- **Not Now** Select this option if you don't want to save the password right now, but want to be asked again the next time you visit.

## **Configuring 'Remember Password' option**

- Click the hamburger/ 'Open Menu' button at the top-right corner then select 'Options' > 'Security'.
- If you deselect the 'Remember passwords for sites' box then IceDragon will never offer to remember passwords.
- Master Passwords can be used to protect saved website passwords. You will be asked to enter this
  password once per session when you next log-in to one of your websites. After entering the master
  password once, all subsequent password fields will be auto-completed.

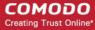

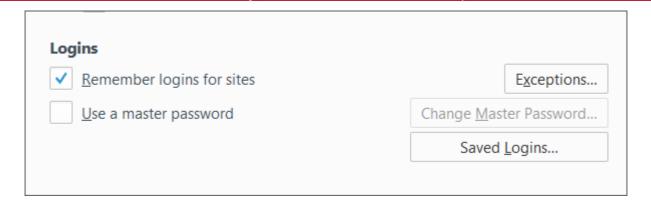

## **Configuring Exceptions**

The websites for which you chose 'Never Remember Password for This Site' from the **Remember Password prompt dialog** will be automatically added to exclusions. The passwords for these sites will not be saved and the 'Remember Password' prompt will not appear after logging in to these sites in future. You can view and remove sites from the exclusion list as follows:

#### To view exception logins

- Click the hamburger/ 'Open Menu' button at the top-right corner then select 'Options' > 'Security'.
- Click 'Exceptions' beside 'Remember logins for sites'

The 'Exceptions – Saved Logins' dialog will be displayed.

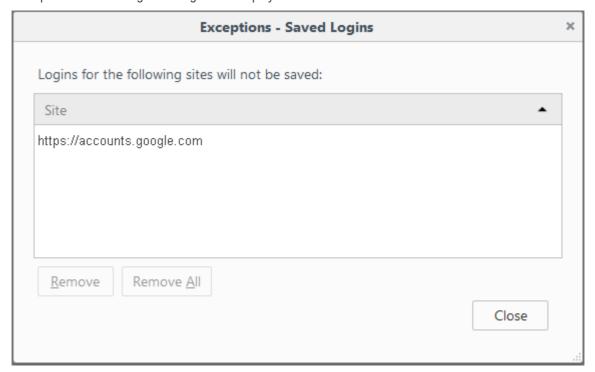

- To remove a site from exceptions, select the site and click 'Remove'.
- To remove all sites from exceptions, click 'Remove All'.

## **Viewing and Managing Stored Passwords**

- Click the hamburger/ 'Open Menu' button at the top-right corner then select 'Options' > 'Security'
- · Click 'Saved Logins'

The 'Saved Logins' interface shows list of sites that have stored passwords associated with them. You can search

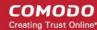

the list for a specific username or website by entering it fully or partially in the search bar.

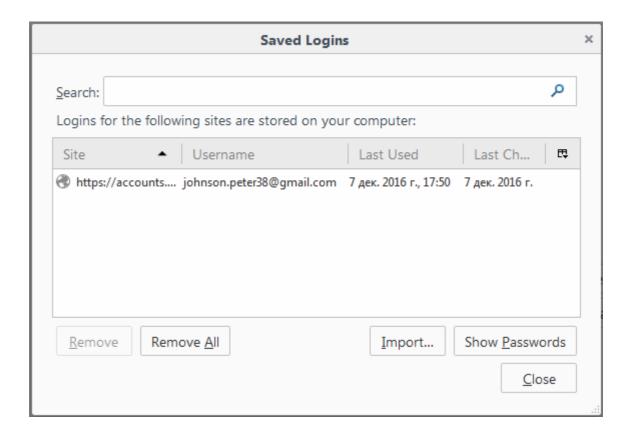

- To delete a stored password, select the website and click 'Remove'.
- To delete all stored passwords, click 'Remove All'.
- To import your login from another browser, click 'Import'.
- To view a password saved for the site, click 'Show Password' and enter the master password in the dialog.
- Click 'Hide Passwords' to conceal the password.
- Click 'Close' to exit the 'Saved Logins' interface.

#### Set a master password

If you have asked IceDragon to remember your usernames and passwords, then they will be automatically entered whenever you visit a particular website. While this is very convenient, it can present a security risk if somebody else sits at your computer, visits the login page of one of your websites and then automatically gains access to your account. The master password feature allows you to overcome this by requiring a password before IceDragon will enter your login data.

**Important:** Do not forget your master password. If you do, you will not be able to access your saved passwords.

#### To specify a master password

- Click the hamburger/ 'Open Menu' button at the top-right corner then select 'Options' > 'Security'.
- Check the 'User a master password' box.

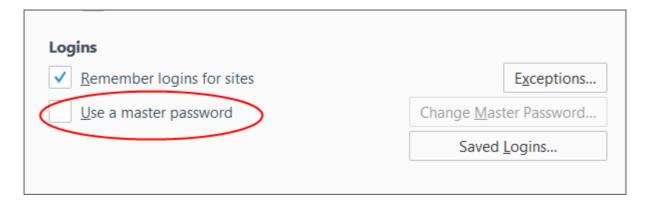

The 'Change Master Password' dialog will be displayed.

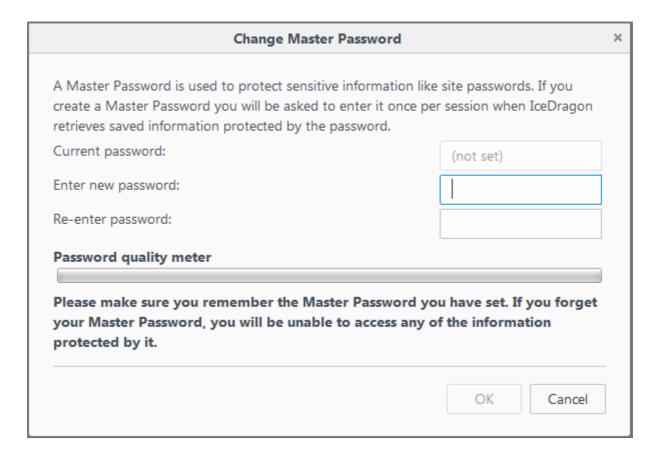

• Enter a password to authenticate in the 'New password' box and then repeat it. Click 'OK'

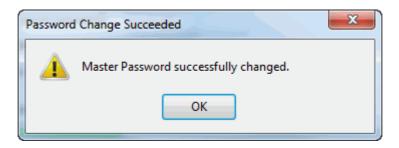

- Click 'OK' for the settings to tale effect.
- You can change your Master password as frequently as you would like to ensure that it remains secret.

#### Change the master password

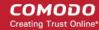

- Click the hamburger/ 'Open Menu' button at the top-right corner.
- Select the 'Options' > 'Security' and choose Click 'Change Master Password'.

The 'Change Master Password' dialog will open.

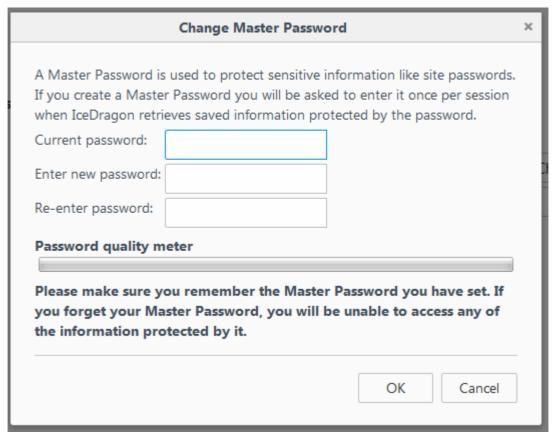

- Type your current password, then enter your new password and re-enter it in the 'Re-enter password' field.
- Click 'OK' in the confirmation dialog.
- Click 'OK' for the settings to rake effect.

In order to change your forgotten master password, reset it .

**Warning note:** All your saved usernames and passwords will be removed after resetting your master password. In the Location bar, enter the following,

chrome://pippki/content/resetpassword.xul

The "Reset Master Password" page will be displayed.

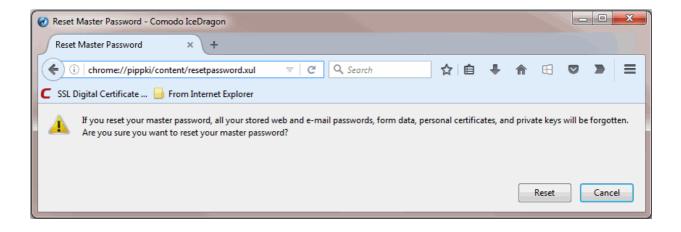

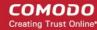

Click 'Reset'.

#### To remove the master password

- Click the hamburger/ 'Open Menu' button at the top-right corner the select 'Options' > 'Security'.
- Uncheck 'User a master password' box.

The 'Remove Master Password' dialog will open.

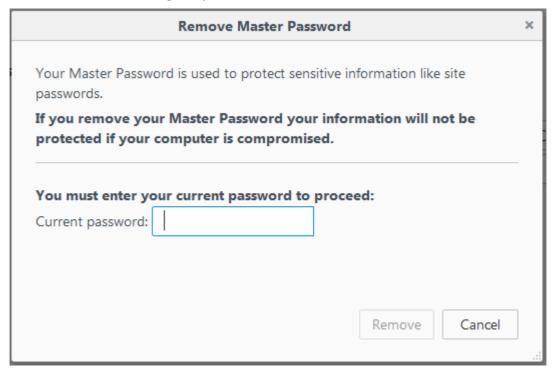

- · Click 'Remove'.
- Type the current password to confirm you are authorized to remove it.

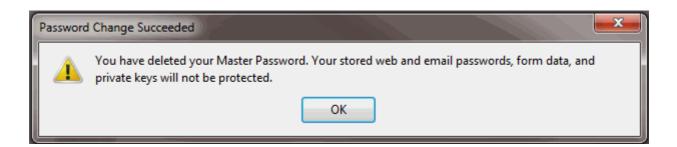

· Click 'OK' ' to confirm a removal.

## 7.10. Configuring Advanced Settings

The 'Advanced Settings' area allows you to configures granular settings like accessibility options, browsing options, network connection settings, certificate settings and more.

## To access the Advanced settings interface

Click the hamburger/ 'Open Menu' button at the top-right corner then select 'Options' > 'Advanced'

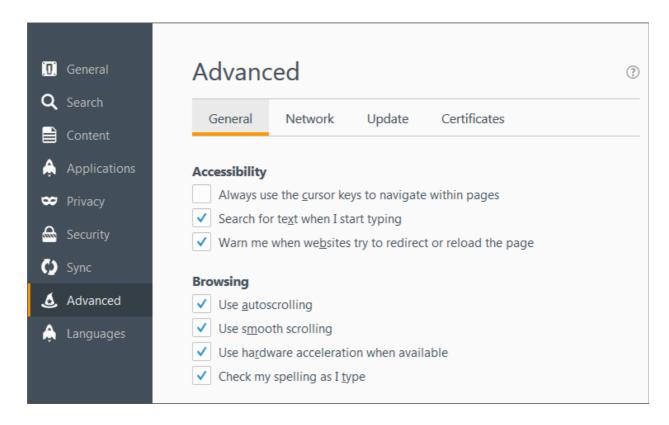

The following links below explain more about:

- General Settings
- Network Settings
- Update Settings
- Certificate Settings

## **General Settings**

## To access General settings

- Click the hamburger/ 'Open Menu' button at the top-right corner then select 'Options' > 'Advanced'
- Click 'General' tab

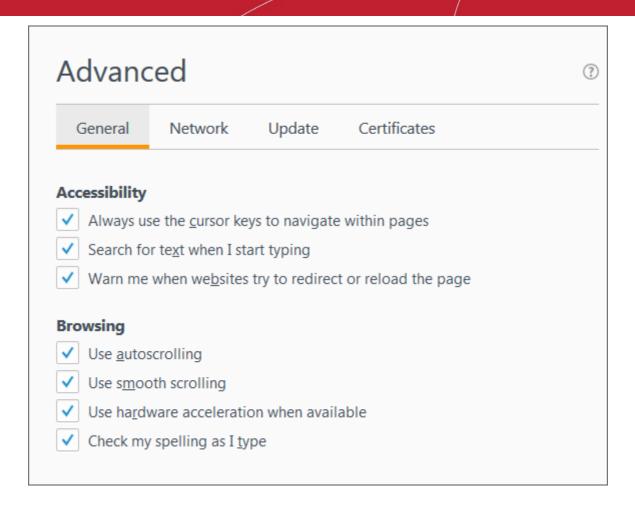

The 'General' tab allows you to configure:

- Accessibility Options
- Browsing Options
- System Defaults

## **Accessibility Options**

- Always use the cursor keys to navigate within pages Enables 'Caret browsing' within the webpage –
  displays a blinking text selection cursor that can be moved using the arrow keys in your key board. The
  cursor enables you to select a piece of text from the webpage to your clipboard directly, point to links, move
  from field from field and so on, using the keyboard.
  - Alternatively, press F7 from your keyboard.

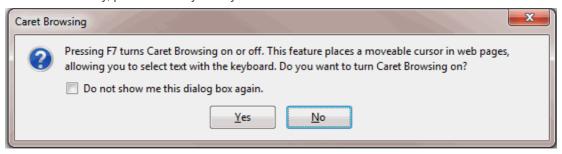

- Click 'Yes'
- **Search for text when I start typing** Allows you to complete searches quicker by starting your search immediately when you start typing. Search results will be shown in real-time under the search box.
- Warn me when websites try to redirect or reload the page If enabled, an alert will be displayed if a site

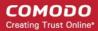

tries to redirect you to another page or reloads itself.

Example: This is useful for security against phishing attacks. If you accidentally land into a page fraudulent or phishing website, by typing the url with typographic errors, you will be immediately alerted on the moment when the phishing site re-directs you to genuine site after logging your sensitive information like credit card data and password.

## **Browsing Options**

- Use auto auto-scrolling Makes the currently open webpage to scroll automatically when you click the center mouse button or the scroll wheel and move the mouse up or down.
- **Use smooth scrolling** Makes the page to scroll up or down smoothly when pressing 'Page Up' and 'Page Down' Keys. This option is useful when reading lengthy pages as it makes it easier to resume from where you have left, when scrolling a page up or down.
- **Use hardware acceleration when available** Instructs the browser to use graphics processor, if present in your system, to display the graphics from webpages, reducing the load to the computer's main processor. This increases the speed at which the webpages are loaded and improves your browsing experience.
- **Check my spelling as I type** If enabled, the browser will check the spelling of every word or phrase you type into various fields of a web-form. This features requires dictionaries to be downloaded.

To download a dictionary, while typing inside a field in a web-form, right-click on the field, select 'Languages' from context sensitive menu and select 'Add Dictionaries'. You will be taken the webpage from which you can download required dictionaries.

## **Network Settings**

## To access Network settings interface

- Click the hamburger/ 'Open Menu' button at the top-right corner then select 'Options' > 'Advanced'
- Click the 'Network' tab

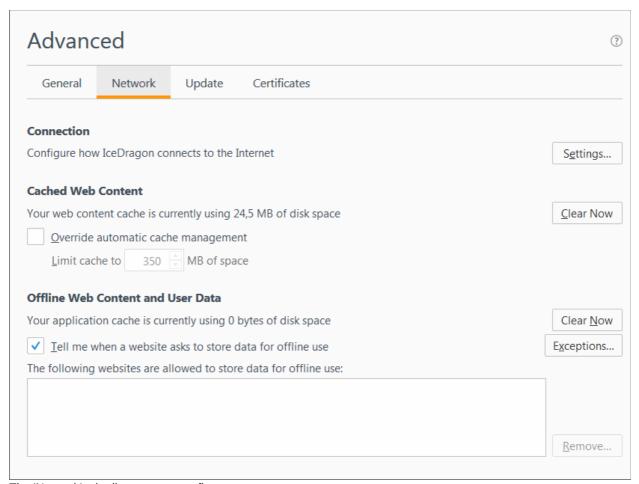

The 'Network' tab allows you to configure:

- Connection Settings
- Cached Web Content management
- Offline Web Content and User Data management

#### **Connection Settings**

The 'Connection Settings' interface enables you to configure how IceDragon should connect to internet. If your organization or you Internet Service Provider (ISP) requires you to connect to the internet through a proxy server, you can configure the proxy connection settings from this interface.

#### To access the 'Connection Settings' interface

- Click the hamburger button at top-right then 'Options' > 'Advanced' > Network tab
- Click the 'Settings...' button under 'Connection':

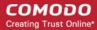

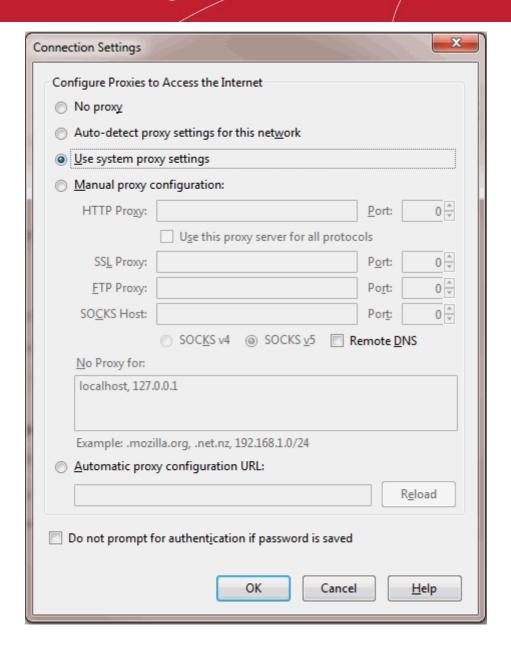

- No proxy Select this option if you are not using any proxy server to connect to the internet
- Auto-detect proxy settings for this network Select this option if you want Comodo IceDragon to automatically detect the proxy settings from your network.
- Use system proxy settings Select this option if you want Comodo IceDragon to use the proxy settings configured for your Operating System (OS). (Default)
- Manual proxy configuration Select this option if you want to configure the proxy server settings
  manually. This is useful if your network uses more than one proxy servers to connect to Internet. Specify the
  hostnames and port numbers of the proxy servers to be used for different connection protocols. For
  hostname and a port number, contact your Network Administrator. If same single proxy server and port
  number settings are to be applied for all protocols in the list, select 'Use this proxy server for all protocols'
  checkbox.
  - **No Proxy For** Specify the hostname or IP Address of servers and websites, which can be connected without using the proxy servers.
- Automatic proxy configuration URL Select this option if you have a proxy configuration file in .pac
  format stored in your locally or in your network or from Internet. Enter the path or url of the configuration file
  in the field.
  - Reload Click 'Reload' for the browser to load the configuration file from the url specified.

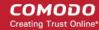

Click 'OK' for your settings to take effect.

#### **Cached Web Content Management**

Comodo IceDragon stores the webpages you visit in a dedicated cache storage for quicker loading if you visit the same page in future. The default disk space for the cache storage is 50 MB. You can re-configure the disk space allotment for the cache storage through 'Cached Web content' settings. You can also clear the cache if you want.

| Cached Web Content                                             |           |
|----------------------------------------------------------------|-----------|
| Your web content cache is currently using 4,0 KB of disk space | Clear Now |
| Override automatic cache management                            |           |
| Limit cache to 350  MB of space                                |           |
|                                                                |           |

## To change the default disk space for cache storage

- Check the 'Override automatic cache management' box .
- Specify the new disk size (in MB) in the 'Limit cache to' combo box.

#### To instantly clear the cache

- Click the 'Clear Now' button next to 'Cached Web Content'.
- Click 'OK' for your settings to take effect.

#### Offline Web Content and User Data Management

Some websites store user data on your computer for offline use. You can configure the browser to alert you when a site tries to store offline data or choose to allow or block some sites automatically from storing offline data to your computer.

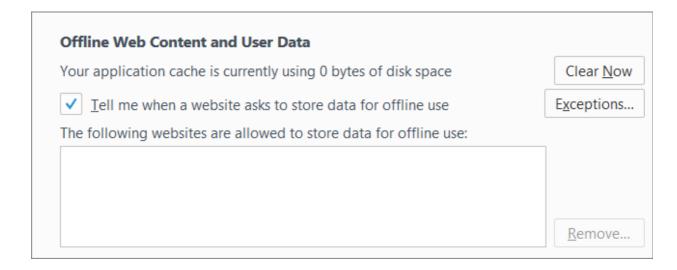

• Tell me when a website asks to store data for offline use – If enabled, you will see an alert if a website tries to store data offline.

## To manage exceptions

Click 'Exceptions',

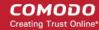

- A dialog will appear which lists sites that were blocked during previous browsing sessions
- To remove a site from exceptions, select the site and click 'Remove Site'
- · To remove all the sites from exceptions, click 'Remove All Sites'

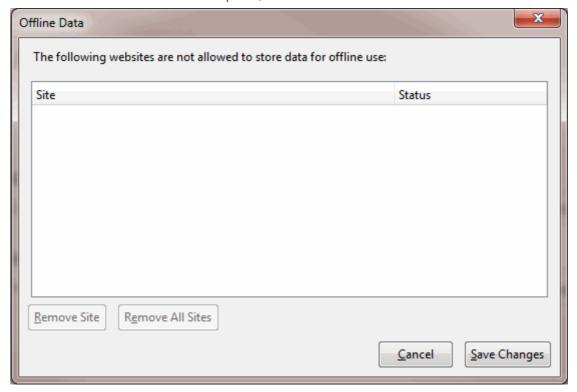

Click 'Save Changes'

## To manage allowed sites

The text field below 'The following websites are allowed to store data for offline use:' shows a list of sites which were allowed to store offline data during previous browsing sessions.

 To remove a site from allowed sites list, select the site and click 'Remove'. All the data stored by the site will also be deleted.

## **Update Settings**

Comodo IceDragon can be configured to automatically check for updates, download and install them.

## To configure Update settings automatically

- Click the hamburger button at top-right then 'Options' > 'Advanced'
- Click the 'Update' tab

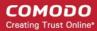

| Advand                | ced                |                |                            | ? |
|-----------------------|--------------------|----------------|----------------------------|---|
| General               | Network            | Update         | Certificates               |   |
| IceDragon u           |                    |                |                            |   |
| <u>Automat</u>        | ically install upo | dates (recomm  | nended: improved security) |   |
| Check for             | r updates, but le  | et me choose v | whether to install them    |   |
| Never ch              | eck for updates    | (not recomme   | ended: security risk)      |   |
| Automatical Search Er |                    |                |                            |   |

• **Search Engines** – Instructs the browser to periodically search for updates for your search engine and install them. Enabled by default.

#### To configure update settings manually

- Click the hamburger/ 'Open Menu' button at the top-right corner then select 'Options' > 'Advanced'
- Click the 'Update' tab
  - Automatically install updates (recommended: improved security) box automatically downloads and installs updates.
  - Check for updates, but let me choose whether to install them: Allows you to choose a moment when to download and install updates. You can download them at a later time, if you do not choose to do that.
  - Never check for updates (not recommended: security risk): IceDragon won't check for updates.
     Note: Selecting this setting will disable you from receiving critical security updates that may keep you safe online unless you frequently do a manual check for updates.

## **Certificates Settings**

Comodo IceDragon is a secure browser that allows encryption of data in transit between it and the website. You can configure the encryption settings for IceDragon under the 'Encryption' tab.

## To access the encryption settings interface

- Click the hamburger/ 'Open Menu' button at the top-right corner then select 'Options' > 'Advanced'
- Click the 'Certificates' tab

| General | Network                           | Update          | Certificates |  |
|---------|-----------------------------------|-----------------|--------------|--|
|         | roquests my n                     | orsonal sortifi | -ato         |  |
|         | requests my po<br>e automatically |                 | cate.        |  |
| S :     | very time                         |                 |              |  |

SSL certificates are used to encrypt the connection between a browser and a website whenever sensitive data is being passed between the two. You may have noticed the address bar turns green and a padlock symbol appears whenever you make a purchase online. This green address bar/padlock indicates that confidential information such as credit card details are securely encrypted and cannot be intercepted en-route by a thief.

For more details on SSL certificates, refer to **SSL Certificate Encryption**.

You can configure how Comodo IceDragon should use these certificates for encrypted browsing sessions.

Personal certificates, Client Certificates or Email Certificates are SSL certificates that are used to authenticate people. You may use a Client Certificate to digitally sign a document, digitally sign and/or encrypt an email, authenticate yourself to websites and so on. For all these you need your personal certificate installed in your browser. For more details on Client Certificates and to enroll for one, please visit <a href="http://www.comodo.com/e-commerce/email-certificates/email-privacy.php">http://www.comodo.com/e-commerce/email-certificates/email-privacy.php</a>

If a website requires a personal authentication when you perform a data transaction, your browser produces one from its certificate store.

- If you want IceDragon to select one automatically from its certificate store, choose 'Select one automatically'
- If you want to manually select the certificate yourself when a website asks for a personal certificate, select 'Ask me every time'
- If you do want firewalls block requests that aren't over port 80, leave the checked 'Query OCSP responder servers to confirm the current validity of certificates' box

The interface also allows you to view and manage the SSL certificates. For more details refer to **Managing SSL Certificates and HTTPS Security**.

## 7.11. SSL Certificates and Secure Connections

Whenever you successfully make a secure connection to a website, the beginning of the URL will change from HTTP to HTTPS (with the 'S' standing for secure) and a padlock will be displayed to the left of the address. This indicates that the page is using an SSL certificate to encrypt all communications between you and the website. However, not every type of certificate should be trusted to the same degree.

There are three main types of certificate – Domain Validated (DV), Organization Validated (OV) and Extended

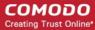

Validation (EV).

**Domain Validated (DV)** – These certificates are the lowest cost means of securing a website but do not provide authentication or validation of the business behind the website. Unlike EV and OV certificates, DV certs are validated and provisioned automatically via an online interface using a system of 'challenge-response' emails.

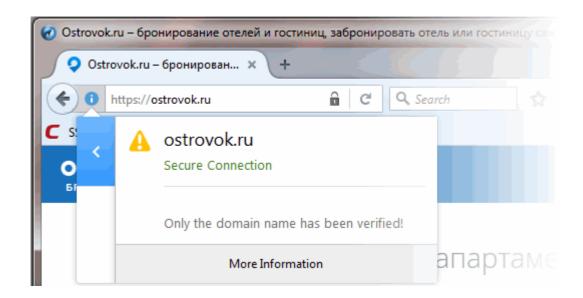

**Organization Validation (OV)** – These certificates include full business and company validation from a certificate authority using currently established and accepted manual vetting processes. Because of this requirement, these certificates provide significantly higher levels of trust and security than DV SSL certificates but are not validated to the stringent standards set by the CA/B forum and do not possess the ability to turn the address bar green in the latest browsers.

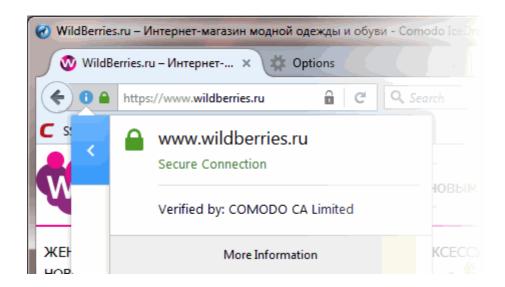

**Extended Validation (EV)** - EV certificates are validated to the rigorous guidelines set by the CA/B Forum – an independent standards body that requires in-depth verification of the legality and probity of a company before it is issued with a certificate. Because of this, EV certificates provide the highest levels of security and trust to end-users. To indicate this higher level of trust, IceDragon shows a green indicator for EV certs which contains the name of the company that owns the website and the name of the CA who issued the certificate.

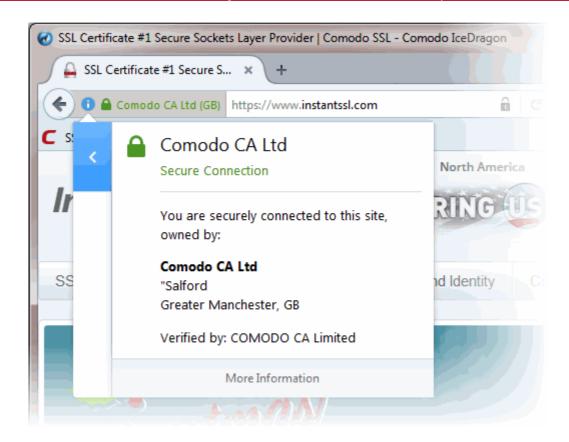

Trust between the person using the browser the website they are connected to is only possible when two stages of validation are completed.

- 1. Verification that the certificate applicant owns the domain name of the website.
- 2. Verification that the certificate applicant is a legitimate and legally accountable business.

Step 2) is carried out by a Certificate Authority (CA) such as Comodo or Symantec. A CA employs human operatives to carry out strict vetting of the applicant's business and legal standing. Only once this layer of company validation has been completed can a website be truly 'trusted'.

Users can tell an EV certificate because the name of the company that owns the site is shown in green text next to the URL. You can also click the lock to view complete details. The following screenshot shows the certificate on instantssl.com, which is operated by Comodo.

## 7.12. Manage SSL Certificates and HTTPS Security

- Website SSL certificates create a secure connection between Comodo IceDragon and a web-server in
  order to encrypt personal and sensitive information that you are submitting to that website. For example,
  when you make a purchase online, the order form will be secured with a website SSL certificate. You can
  tell when you are on an encrypted connection because the website address will begin with https:// rather
  than http:// (with the 's' standing for secure). Other indicators include a padlock in the address bar and, in
  the case of Extended Validation certificates, the address bar itself will change colour to green. Website SSL
  certificates also contain authentication information about the website owners, including the company name
  and physical address. This allows you to verify that the website you are connected to is owned and
  operated by a legitimate company. For more details on website SSL certificates, please visit
  http://www.instantssl.com
- Personal certificates, client certificates and email certificates are used by individuals to encrypt information and authenticate themselves. For example, you may use a client certificate to digitally sign a Word

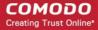

document or to sign and encrypt an email message. Some websites may request your personal certificate in order to authenticate your identity before they will allow you to login to their secure services. For more details on client certificates and to enroll for one, please visit <a href="http://www.comodo.com/e-commerce/email-certificates/email-privacy.php">http://www.comodo.com/e-commerce/email-certificates/email-privacy.php</a>

You can view and manage personal and website certificates through Comodo IceDragon Certificate Manager.

## To manage certificates

- Click the hamburger/ 'Open Menu' button at the top-right corner then select 'Options' > 'Advanced'
- · Click 'Certificates'

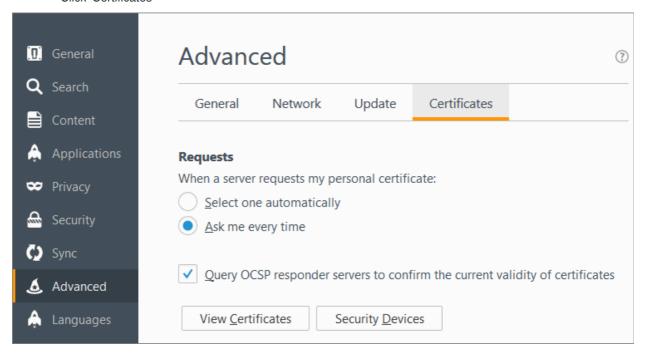

The 'Certificates' configuration settings enables you to:

- View and manage the certificates
- Configure security modules that store certificates and passwords

#### **Viewing and Managing Certificates**

Click 'View Certificates' under the 'Certificates' in 'Options' > 'Advanced' interface.

The 'Certificates Manager' window will be opened. The 'Certificates Manager' has the following tabs:

- Your Certificates
- People
- Servers
- Authorities
- Others

#### **Your Certificates**

The 'Your Certificates' area displays a list of your personal/client/secure-email certificates.

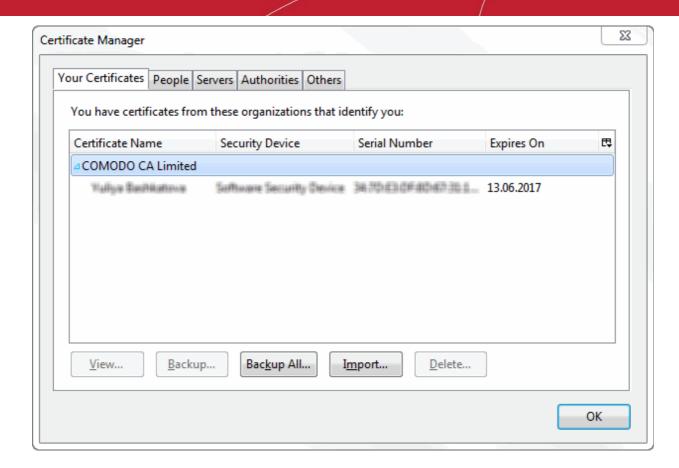

The dialog enables you to:

- Import your certificate from your local storage to your browser
- View the certificate details
- Backup your certificate(s)
- Delete expired or revoked certificates

#### Importing your certificate

You might have stored your personal authentication, client or secure-email certificate downloaded from a Certification Authority (CA) or the one provided by your Network Administrator in your computer. You can import and install the certificate into your browser through the Certificate Manager.

To import your certificate

- Click 'Import' from the 'Certificate Manager' > 'Your Certificates' interface
- Browse to the location where you stored your certificate and click 'Open'

You will be prompted for entering the password you entered while storing the certificate in your computer.

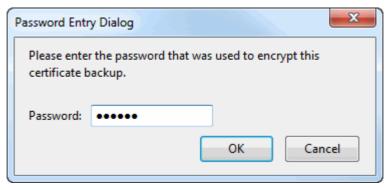

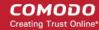

• Enter the password that was used while storing the certificate and click 'OK'

Your certificate will be imported to the certificate store of the browser.

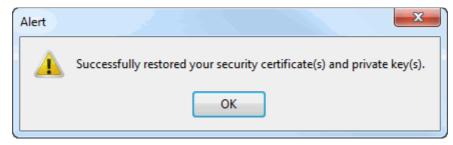

## Viewing the Details of the Certificate

To view the certificate, select the certificate and click 'View...'. The general information and detailed information on the certificate will be displayed under respective tabs in 'Certificate Viewer' dialog.

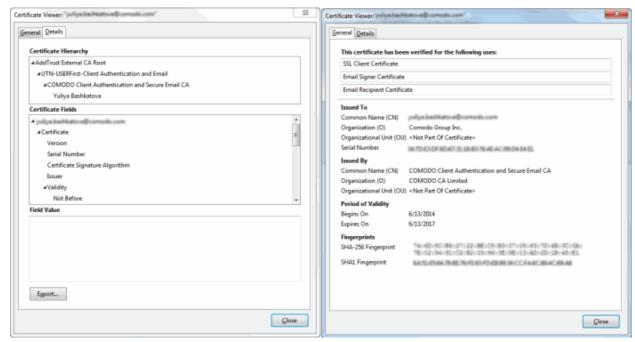

#### Storing a Backup of a certificate

You can store a backup of your certificate(s) for safe-keeping. The backup enables you to re-install them if you have to uninstall and re-install the browser.

#### To backup a certificate

- Select the certificate and click 'Backup...'
- Navigate to a safe location in your local computer or your network and enter a file name
- Click 'Save'

You will be prompted to enter a password for the backup. Your certificate will be stored in the backup in an encrypted form with this password. In order to restore your certificate, you need to enter this password.

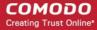

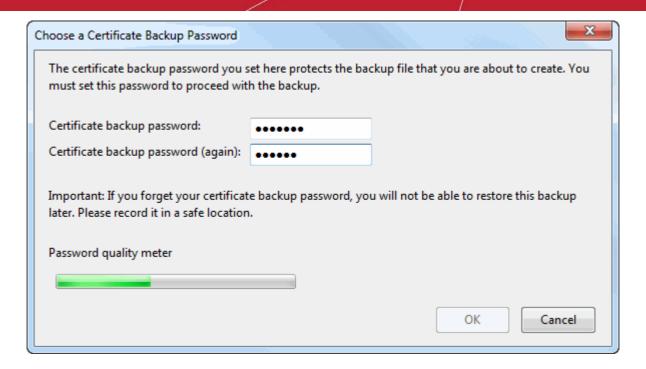

- Type a password and re-enter it for confirmation in respective fields. Choose the password as a mixture of alphanumeric characters, upper and lower case letters and special characters. The password meter displayes the strength of the password you have chosen.
- Click 'OK'

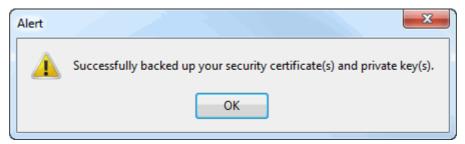

To backup all you certificates at once, click 'Backup All...' and follow the same procedure.

#### **Deleting a certificate**

Select the certificate to be deleted and click 'Delete'.

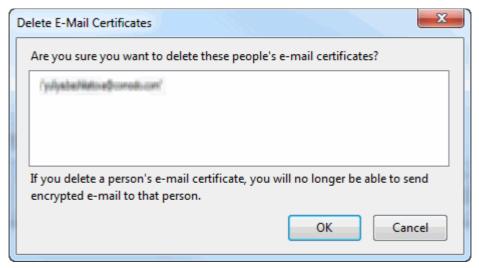

Click 'OK' in the confirmation dialog.

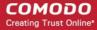

**Note**: If you delete your currently active certificate, you will not be able to use it for identifying yourself to the websites that require it.

#### **People**

The 'People' tab displays a list of client certificates of the other people that have communicated with you over the secure channel, from the websites. These certificates are necessary for future communication with them through the encrypted channel, as only these certificates will be used to decrypt the messages sent by them.

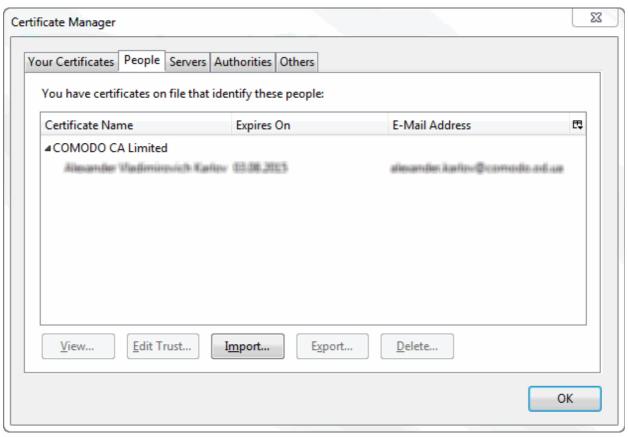

The dialog enables you to:

- Import other person's certificate from your local storage to your browser
- View the certificate details
- Configure trust settings
- Export a certificate
- Delete expired or revoked certificates

#### Importing other person's certificate to your browser

In addition to other people's certificate's certificates automatically stored in your browser, you can manually import some people's certificates with whom you may communicate through encrypted channel. For example, you can export your contact's certificate to your local storage and import into IceDragon browser.

The procedure is same as importing your own certificate. Please refer to **Importing your certificate** in the previous section.

#### Viewing the Certificate

To view the certificate, select the certificate and click 'View...'. The general information and detailed information on the certificate will be displayed under respective tabs in 'Certificate Viewer' dialog similar to that of your certificate. Please refer to **Viewing the Details** of the Certificate in the previous section.

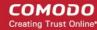

### **Configuring Trust Settings**

You can configure the level up to which the other person's certificate and its issuer can be trusted.

#### To configure trust settings

Select the certificate and click 'Edit Trust'

The 'Edit email certificate trust settings' dialog will be opened

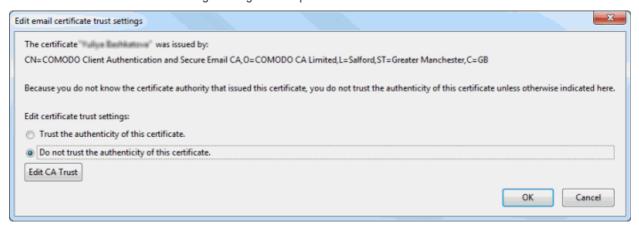

- If you want the browser always trust the authenticity of the certificate, select 'Trust the authenticity of this certificate'
- If you do not want the browser to trust the authenticity of the certificate select 'Do not trust the authenticity
  of this certificate '
- To configure Trust Settings on the CA that has issued this certificate, click 'Edit CA Trust'

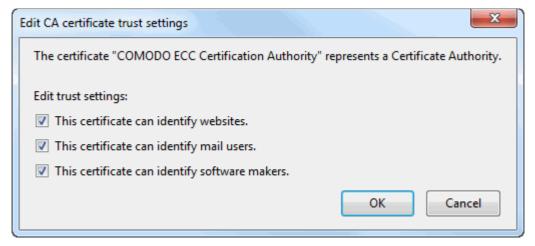

- Select the entities that can be authenticated by this CA and click 'OK'
- · Click 'OK' in the 'Edit email certificate trust settings' dialog.

#### **Exporting Other People's Certificates**

You can export other people's certificate from IceDragon to a safe place, for safe keeping and for importing from other browsers or email clients.

### To export a certificate

- Select the certificate
- Click 'Export' and navigate to a safe location in your computer or your network.
- Click 'Save'

#### **Deleting a Certificate**

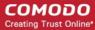

Select the certificate to be deleted and click 'Delete'.

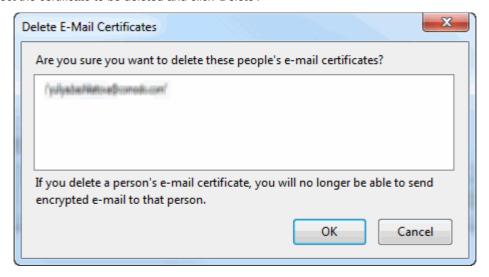

Click 'OK' in the confirmation dialog.

#### **Server Certificates**

The Server Certificates tab displays a list of certificates that are pre-embedded in IceDragon or have been imported by the user.

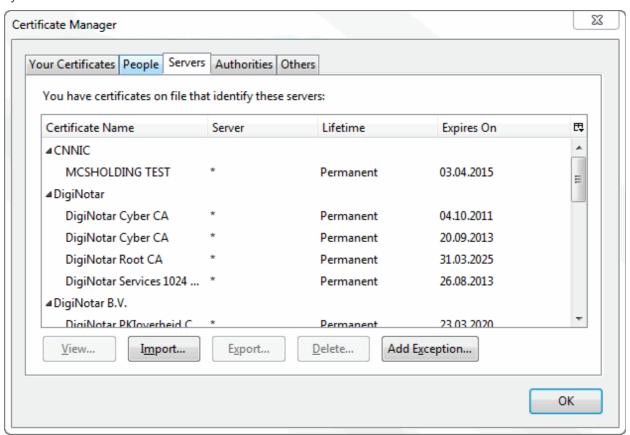

This interface allows you to:

- View the certificate details The procedure is similar to viewing your own certificates. Please refer to Viewing the Details of the Certificate for more details
- **Configure Trust Settings** The Procedure is similar to editing trust settings of other people's certificates. Please refer to 'Configure trust settings' for more details.
- Import Certificates from local storage You can import server certificates stored locally in your system or

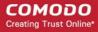

in your network into the browser. The procedure is similar to importing your own certificates. Please refer to **Importing your certificate** ' for more details.

- **Export Server Certificates** You can export and save server certificate in a safe location for future use, example, for importing to other browsers or email clients. The procedure is similar to exporting other people's certificates. Please refer to 'Exporting other people's certificates' for more details.
- **Delete certificates** Enables you to delete expired and unwanted certificates. The procedure is similar to deleting other people's certificates. Please refer to 'Deleting other people's certificates' for more details.
- Add Exceptions Some of the websites may use a certificate that has not been issued by a trusted CA. If
  you visit those websites, Comodo Ice Dragon will display a warning:

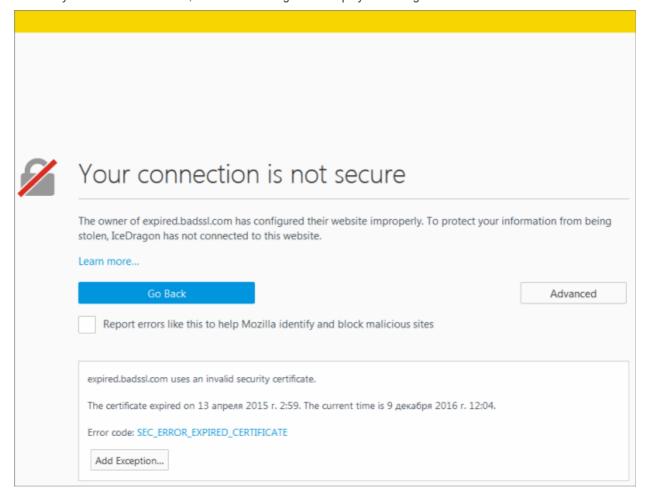

If you trust the site, click 'Advanced' > 'Add Exception' and proceed with adding this site as an exception.

The 'Add Exceptions' interface allows you to add such trusted websites in advance, to be exempted from the security check.

- Click 'Add Exceptions' in the Servers tab of Certificate Manager window to add a website manually
- Type the url of the site to be exempted from the security check and click 'Get Certificate'.

The browser fetches the certificate, checks for its legitimacy and displays its status.

• If you trust the site, click 'Confirm Security Exception'.

The website will be added to the exceptions and transactions through it will be allowed by the website even if the certificate is not trusted.

#### **Authorities**

The 'Authorities' tab displays the root certificates of trusted CAs that are pre-embedded in Comodo IceDragon.

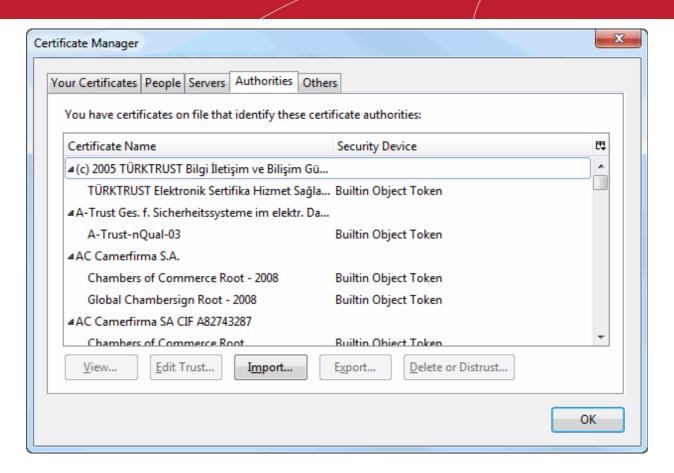

This interface allows you to:

- View the certificate details The procedure is similar to viewing your own certificates. Please refer to Viewing the Details of the Certificate for more details
- **Configure Trust Settings** The Procedure is similar to editing trust settings of other people's certificates. Please refer to '**Configure Trust Settings**' for more details.
- Import Certificates from local storage You can import server certificates stored locally in your system or
  in your network into the browser. The procedure is similar to importing your own certificates. Please refer to
  'Importing your certificate' for more details.
- **Export Server Certificates** You can export and save server certificate in a safe location for future use, example, for importing to other browsers or email clients. The procedure is similar to exporting other people's certificates. Please refer to 'Exporting other people's certificates' for more details.
- Delete or Distrust certificates Enables you to delete expired and unwanted certificates. The procedure
  is similar to deleting other people's certificates. Please refer to 'Deleting other people's certificates' for
  more details.

#### Others

The 'Others' tab displays the certificates that do not fall under any of the other categories. You can View, Export and Delete certificates from this interface.

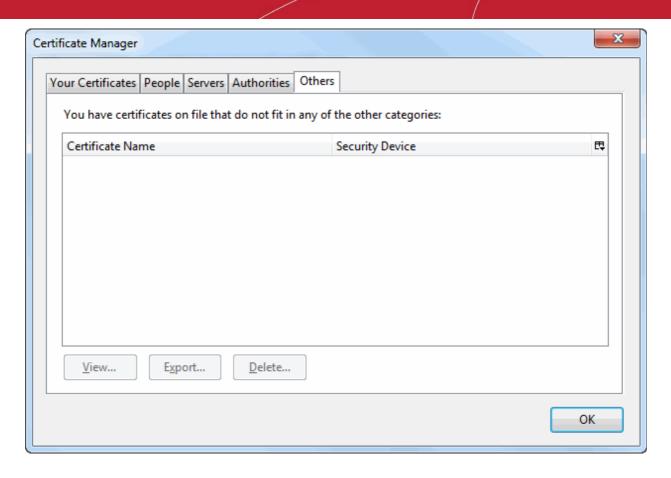

#### Configuring Security Modules that store Certificates and Passwords

Comodo IceDragon contains built-in security modules to store your passwords and certificates securely. In addition for enhanced security, you can use external security devices like smart cards to store your certificates and passwords, and configure IceDragon to fetch your certificates and passwords from them.

#### Security modules

A Security Module or a PKCS#11 module is a program to manage encryption and decryption using the PKCS #11 standard. A PKCS #11 module can control a software security devices as well as hardware security devices like a smart card or token, in a reader inserted into a slot dedicated for the module

By default, Comodo IceDragon has two internal PKCS#11 security modules

- NSS Internal PKCS #11 Module that controls two types of security devices:
  - **Generic Crypto Services** A special software security device for all cryptographic operations required by the Netscape Internal PKCS #11 Module.
  - **Software Security Device** A software security device for storing your certificates and passwords that cannot be stored on external security devices, including any CA certificates that you have installed in addition to default CA certificates that came with the browser.
- **Built-in Roots Module** controls a special security device called the Built-in Object Token.
  - **Built-in Object Token** A token that stores the default CA certificates that came with the browser.

#### **Managing Security Modules**

- Click the hamburger/ 'Open Menu' button at the top-right corner then select 'Options' > 'Advanced' tab
- Click 'Certificates' tab then 'Security Devices'

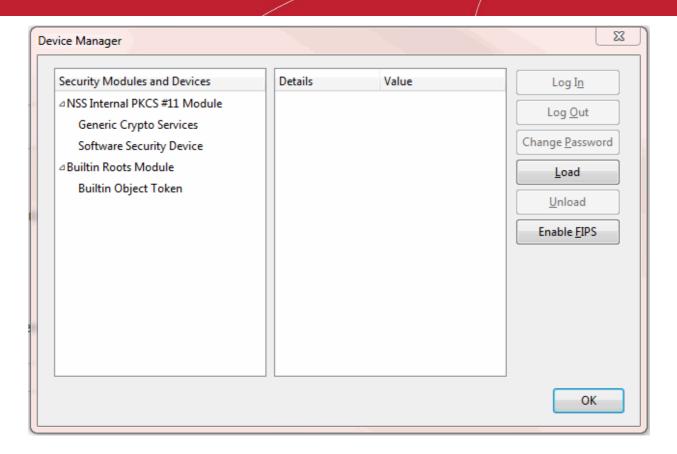

This dialog enables you to:

- · View the details of existing security modules
- Log-in to a security device for using cryptographic services
- Change master passwords for the security devices
- · Add security devices
- Enable FIPS Mode

### To view details of a security module or a device

- Click on the module or the device
- The details of the module or the device is displayed in the middle pane

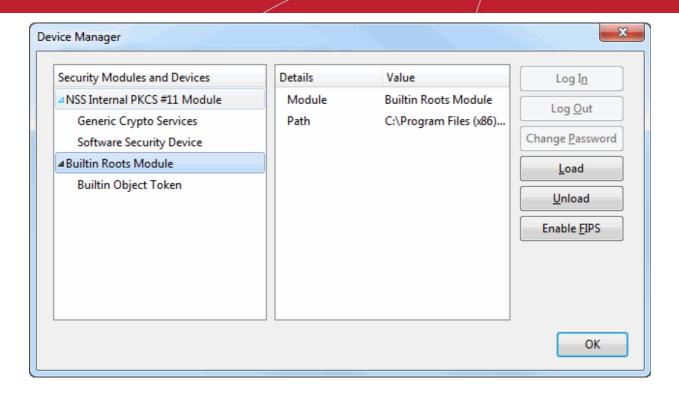

#### Login to a security device

- Select the security device and click 'Log In'
- Enter the Master Password for the security device and click 'OK'

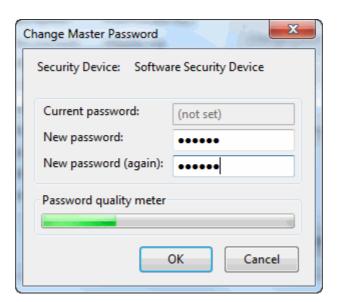

**Note**: You need to enter the Master Password for the browser to fetch the certificates and passwords. If you haven't set a Master Password please see the instructions on '**To set or change Password**'.

You will be logged-in to the security device so that the browser can access the certificates and the passwords stored by the security device.

To logout of the security device, click 'Log Out'

#### To set or change master password

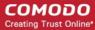

Select the security device and click 'Change Password'

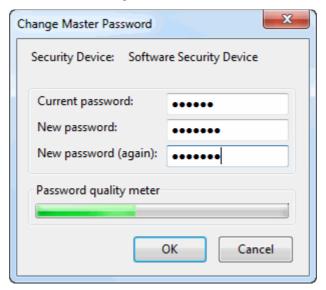

- Enter your current password in the 'Current password' field. If you are setting the Master Password for the fist time, leave this field blank
- Enter your new password, re-enter it for confirmation in the respective fields and click 'OK'.

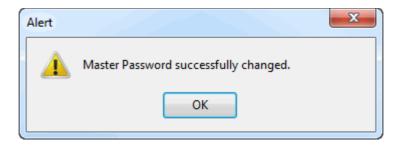

#### Adding a new security device

If you want to use an external security device like a smart card, you need to first install the module software following the instructions that came with the security device. You may have to physically connect the device to the port specified in the instructions during installation. After installation:

- Click the hamburger/ 'Open Menu' button at the top-right corner then select 'Options' > 'Advanced'
- Click the 'Certificates' tab then click 'Security Devices'
- Click the 'Load' in the 'Device Manager' interface

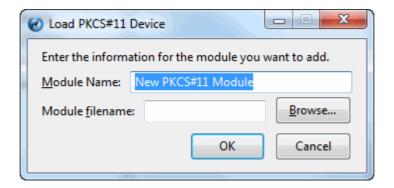

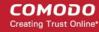

- Enter a name for the new device in order fo the browser to identify it in the 'Module Name' field.
- Enter the path of the module file you installed with the device in the 'Module filename' field. Alternatively Click 'Browse' and navigate to the location in your hard drive where you have installed the module and click 'Open'
- Click 'OK'

Your new module will be loaded> you can set a password and login to the device for the browser to access the certificates and passwords stored by the new device.

To remove a module, select the module and click 'Unload'

### **Enabling FIPS Mode**

Federal Information Processing Standards Publications (FIPS PUBS) 140-1 is a US government standard for implementations of cryptographic modules - hardware or software that encrypts and decrypts data or performs other cryptographic operations (such as creating or verifying digital signatures).

All the encryption and decryption processes of Comodo IceDragon can be configured to adhere to FIPS PUBS 140-1 through the Device Manager interface.

- Click the hamburger/ 'Open Menu' button at the top-right corner then select 'Options' > 'Advanced'
- Click the 'Certificates' tab then 'Security Devices'
- Click 'Enable FIPS'

### 7.13. Force Secure Connections

The 'Force Secure Connections' feature allows a user to specify that all future connections to a particular website are made with a secure HTTPS connection. You also have the option to enforce HTTPS connectivity with any subdomains.

When you visit a site using a HTTPS connection, Comodo IceDragon will display a padlock icon on the right hand side of the address bar.

By default, the padlock is gray, meaning secure connections are not yet enforced. No additional actions will be performed if the page is loaded again.

Click the padlock icon to enforce secure connections:

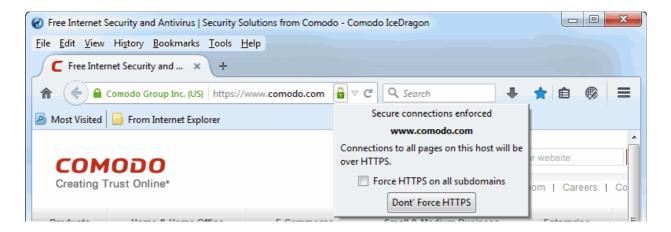

- The address bar padlock will turn green, meaning secure connections are enforced for this session and all future visits
- All information exchanged between you and this website will be encrypted using the strongest available algorithms

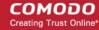

- Check 'Force HTTPS on all subdomains' box if you want secure connections throughout the domain
- If you wish to disable forced secure connections, click 'Don't force HTTPS'.

#### **Example usage**

This feature is particularly useful for websites that do not, by default, use secure connections on their login pages. For example, the Pandora sign-in page does not ordinarily have HTTPS connections on its log-in page Note: the address is plain HTTP instead of HTTPS - the 'S' stands for secure:

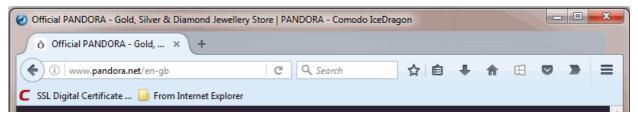

It's possible your credentials may still be posted to HTTPS once you click the 'Sign in' button, but the absence of a certificate on this page means you cannot verify the authenticity of the website. Furthermore, loading the sign-in page over HTTP also means you cannot verify the page's integrity - it may have been modified by a 3rd party before it loaded in your browser.

With a HTTPS connection, you can click the lock on the left of the address bar to view the website's SSL certificate. Apart from encrypting the information you submit and ensuring page integrity, the certificate also contains critical website identity information which allows you to verify that you are connected to the genuine Pandora website.

To force secure connections on the Pandora log-in page:

- You first have to physically change www.pandora.com to https://www.pandora.com
- Do this by placing your mouse cursor in the IceDragon address bar and typing 'https://' before www.pandora .com so the full URL says https://www.pandora.com
- Press enter. The page will re-load with a secure connection and thus make available the 'Force Secure Connections' padlock on the right:

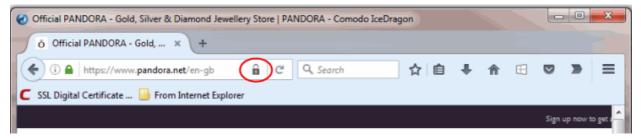

• Click the padlock to enforce secure connections. All future visits to the Pandora log-in page will be automatically conducted over a secure, encrypted connection:

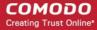

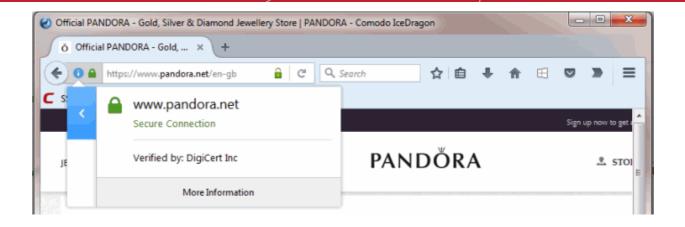

### 8. Downloads

This section of the guide explains how to download a file from the internet, change the download location in your computer, view download history and clear download history. Click the following links to find out more:

- · Downloading a file
- Changing download location
- Viewing download history
- Clearing download history

### 8.1. Download a File

When you start downloading a file from the internet, Comodo IceDragon displays the progress of the download in the navigation toolbar (click the downward pointing arrow to view downloads). It also scans for viruses to prevent malware downloads. The downloads window displays information about each download, including file name, file size, time remaining before the download is complete, where the file was downloaded from, and the time or date of the download.

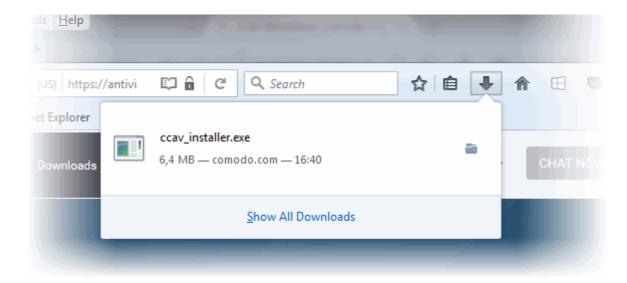

To view the three most recently downloaded items, click the download button in the navigation toolbar:

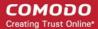

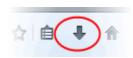

 To view all downloads, click 'Show All Downloads'. This will open the 'Library' interface and a list of all downloaded apps or files

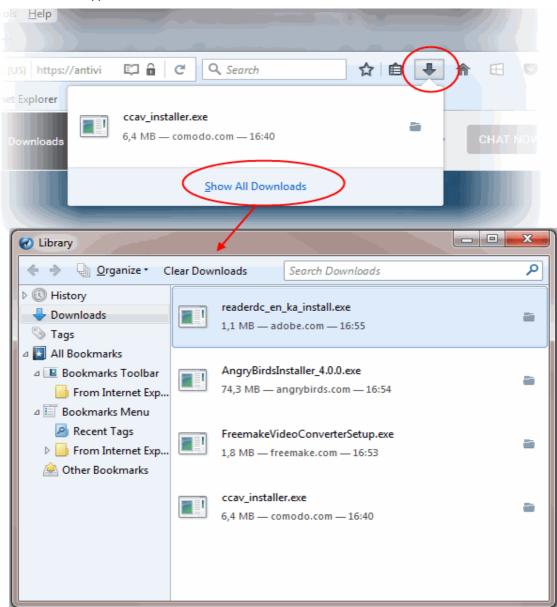

• To search for a particular download, type its name in the search box at the top of the interface:

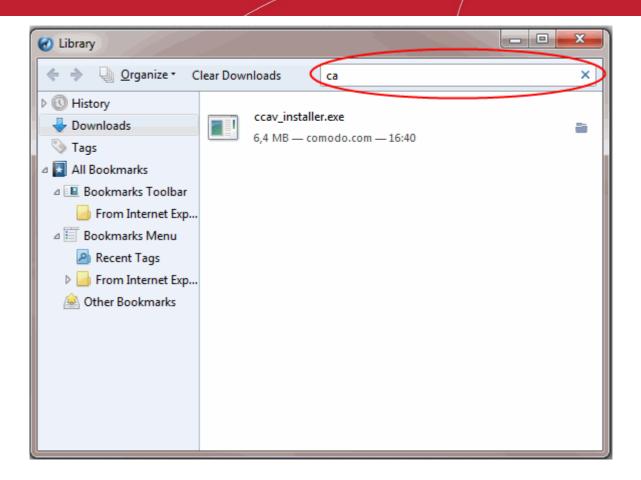

#### From here you can:

- Pause: Pauses any downloads currently in progress. Right-click the download and select 'Pause'. To continue downloading files, right-click the file then select 'Resume'
- Cancel: Cancels the download. Right-click the file and select 'Cancel' button
- Open the file: Double-clicks on the entry to open the file
- Open the file's folder: Right-click on a download and select 'Open Containing Folder' to view the folder that contains the file. Refer to the **Changing Download Location** to specify other location
- Go to Download Page: Right-click on the file and select 'Go to download page' to open the URL the file was downloaded from
- Remove the file's entry: If you do not wish to keep a record of a particular download, right-click on the download and select 'Remove From History'. This will not delete the file itself
- Retry: If for any reason a download does not complete, use the 'Retry' curve arrow next to the file entry and IceDragon will restart the download
- Clear List /Clear Downloads: Clears the whole list. This will not delete the downloaded files
- Copy Download Link: Copies the download URL to clipboard

#### Further reading related to the topic of this page:

- Changing Download Location
- Clearing Download History
- Viewing Download History

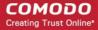

### 8.2. Change Download Location

By default, Comodo IceDragon saves all downloaded files in C:\Users\<user name>\Downloads. You can change this location or change settings so that you are asked for the location every time you start the download.

### To change the download location

- Click the hamburger/ 'Open Menu' button at the top-right corner
- Click the 'Options' then select 'General'
- Under the 'Downloads' section, choose how you want to save files:

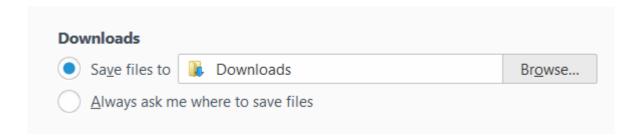

- Save files to IceDragon automatically saves all downloads to the specified folder. If you want to download the application in a location other than the default location, click 'Browse' to choose a different location
- Always ask me where to save file IceDragon asks you to select a folder for every download you
  wish to save

Further reading related to the topic of this page:

- Download a File
- Clear Download History
- View Download History

### 8.3. View Download History

You can view a list of downloaded files in the Downloads page. The files are listed in chronological order.

#### To view your download history

Open the 'Library' interface by clicking the Download button then select 'Show All Downloads'

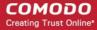

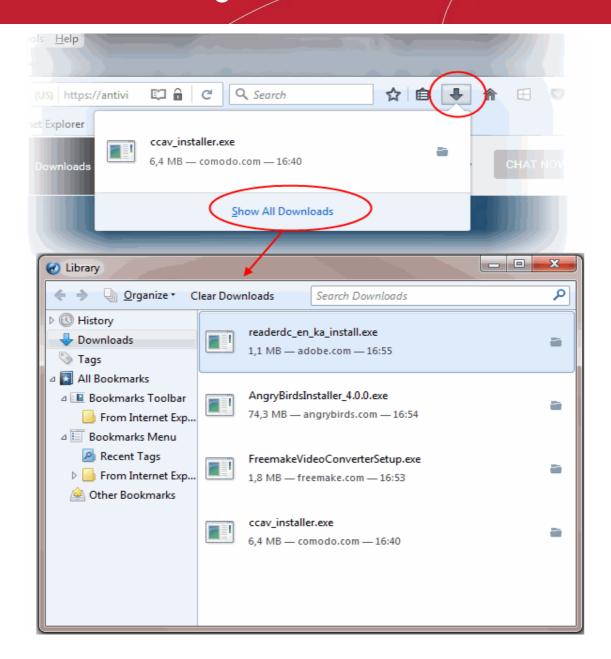

- Click on a file to open it
- Click 'Remove From History' to remove a specific download from the list.
- Click 'Open Containing Folder' to see the location of the file in your computer. Please note that this will
  not work if the file has been moved.
- Click 'Go to Download Page' opens the URL from which the file was downloaded.
- Click 'Copy Download Link' to copy the URL from which the file was downloaded.
- Click 'Clear Downloads' to remove all downloads from the list. This will not delete the files themselves.
- Enter the name of a download in the search box to find a specific item.
- Use the shortcut keys 'CTRL+J to open the downloads page

Further reading related to the topic of this page:

- Downloading a File
- Changing Download Location
- Clearing Download History

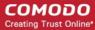

### 8.4. Clear Download History

Click the following links for more help:

- To remove specific items
- · To clear a history automatically
- To clear a download history manually
- · To remove a single website

### To remove specific items from download history

- Click the 'Show your bookmarks' button and select 'Show All Bookmarks'
- In the 'Library' interface right-click and select 'Remove From History' to remove the item.

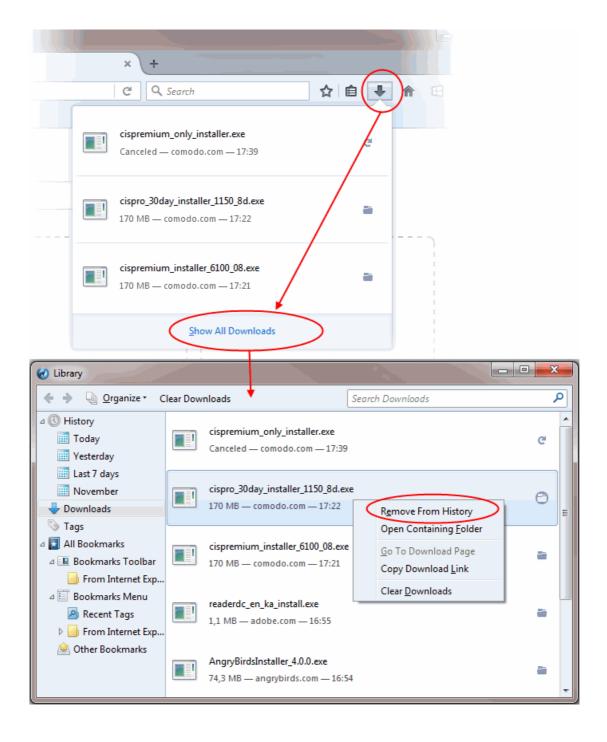

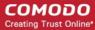

### To clear history automatically

- Click the hamburger/ 'Open Menu' button at the top-right corner then select 'Options' > 'Privacy'
- Under the 'History' section, select the 'IceDragon will' drop-down:

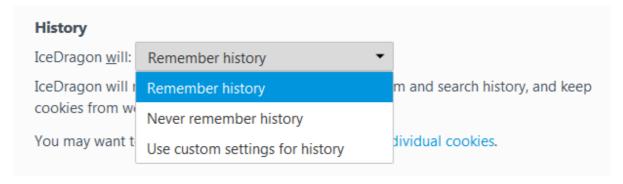

- **Remember history** Keeps a record of the pages you have visited, uses the text you have entered into the search bar or into form fields, accepts cookies from sites until they expire
- Never remember history Keeps no record of your browsing history, will not remember text you enter into form fields or the search bar, deletes cookies when you close IceDragon

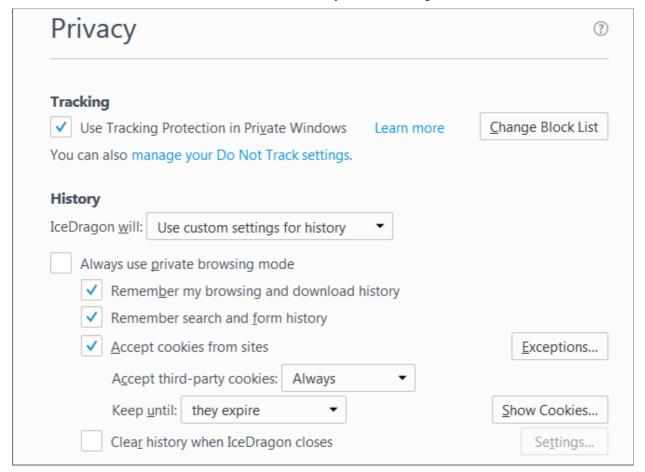

- Use custom settings for history:
  - Always use private browsing mode CID will not remember any new history the next time it starts.
  - Remember my browsing history and download history CID keeps a list of the pages you have visited and a list of files you gave downloaded.

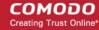

- Remember search and form history The text you enter into form fields or the search bar will be remembered. For more information, see Form Autofill topic.
- Accept cookies from sites CID will accept cookies from sites. Click 'Exceptions' to manages
  Allow /Allow for Session or Block cookies. For more information, see Managing cookies topic.
  - Accept third-party cookies CID accepts cookies
  - Keep until:
    - they expire- Allows the sites you visit to specify how long IceDragon should keep their cookies.
    - I close IceDragon Removes cookies when you close CID.
- Clear history when IceDragon closes Saves items that will be deleted when you close IceDragon.
- Exceptions Displays the 'Exceptions' window
- Show Cookies Displays the 'Cookies' window
  - Select 'Use custom settings to history'
  - Check the box 'Clear history when IceDragon closes' and click the 'Settings' button next to it to manage what items are deleted
  - The 'Settings for Clearing History' dialog will be displayed
  - Select the items that have to be automatically cleared each time you quit.

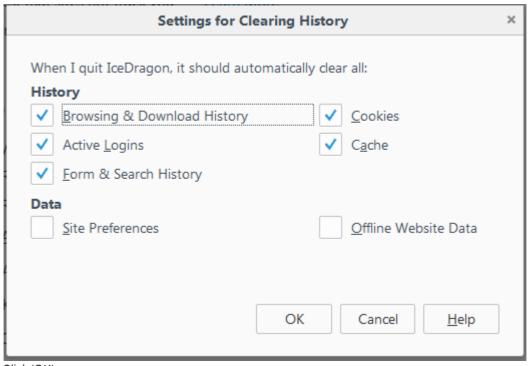

Click 'OK'.

#### To clear download history manually

- Click the hamburger/ 'Open Menu' button at the top-right corner, select 'Options' then 'Privacy'
- Click the 'Clear your recant history' link from the 'History' section

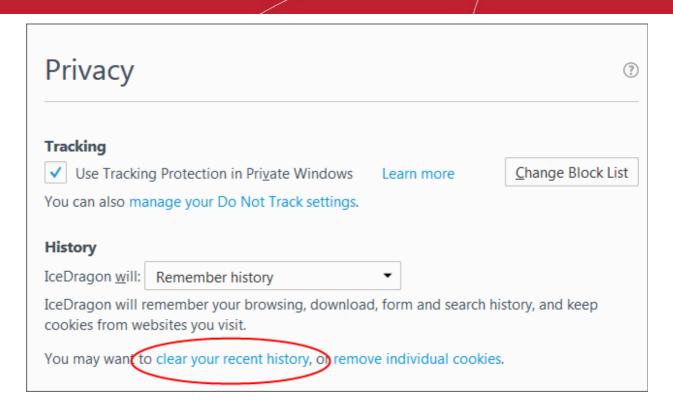

The 'Clear Recent History' dialog will be displayed.

- Select the period for which you want to delete the download history from the 'Time range to clear' dropdown box
- · Click 'Details' arrow to select the type of information will get cleared

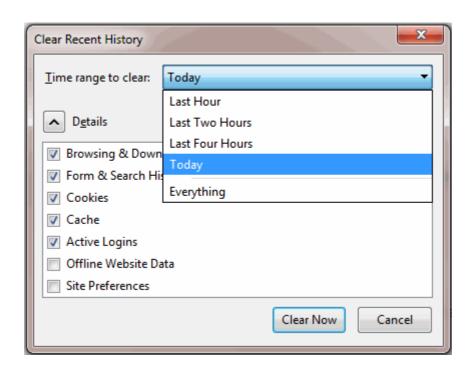

• Click the 'Clear Now' button to delete history for the selected period and type of information. Note: Any downloaded files will remain on your computer. This action just clears out your web data.

### To remove a single website from the download history

This option deletes all history items (browsing and download history, cookies, cache, active logins, passwords, saved

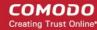

form data, exceptions for cookies, images, pop-ups).

- Click the 'Download' button and select 'Show All Downloads' then click 'History' from the left panel
- Search the website you want to remove from your history by typing its name in the 'Search History' field in the top-right corner.
- · Right-click on the site you want to remove, scroll down the 'Forget About This Site'

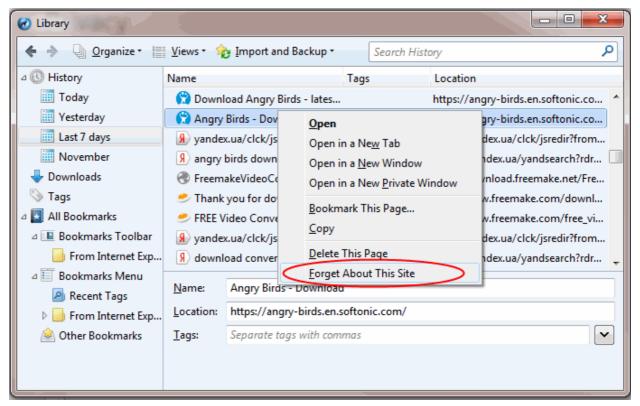

Further reading related to the topic of this page:

- Download a File
- Chang Download Location
- View Download History

### 9. Introduction to Add-ons

Add-ons, extensions and plug-ins help expand the basic feature set of Comodo IceDragon with additional capabilities. There are thousands of add-ons available, adding a wide variety of functions to IceDragon. For example, you can get add-ons to:

- Play certain video formats
- Handle more file types
- Translate web pages
- Change the IceDragon theme
- Block adverts
- Access your favorite shopping websites
- Use animated mouse pointers
- Quickly update your Facebook profile

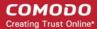

...and much more

To access the add-ons interface, click the hamburger/ 'Open Menu' button at the top-right corner then select 'Add-ons'.

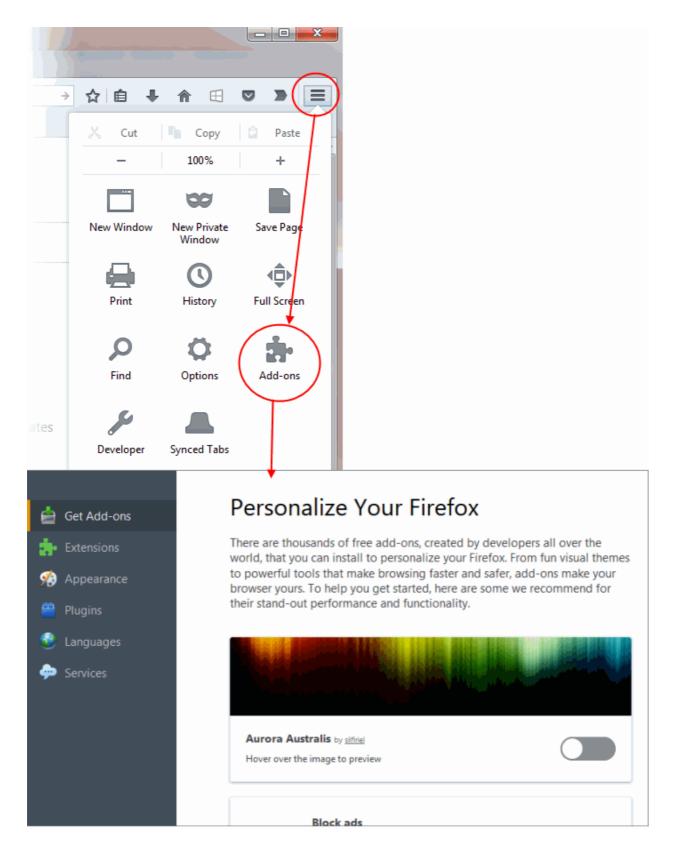

Comodo IceDragon enables you to install three types of Add-ons

• Extensions - Allow you to add new features or modify existing features. Examples include extensions to

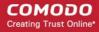

block advertisements, to download videos from websites, to add features from other browsers and to integrate IceDragon with websites like Facebook.

- Appearance IceDragon 'Themes' allow you to change the look of overall look of the browser including buttons, menus and other browser elements. 'Personas' decorate the menu bar and tab strip with a background image.
- **Plugins** Allow you to add support for different kinds of internet content. This includes patented formats like Flash, QuickTime, and Silverlight that are used for video, audio, online games, presentations.
- Languages Allows you to add different types of languages to the IceDragon interface.
- Services Allow you to add social features to Comodo IceDragon browser to keep in touch with your friends.

#### See also:

- Downloading and Installing Add-ons
- Installing Add-ons from local storage
- · Configuring updates for add-ons

### 9.1. Install Add-ons

Thousands of add-ons are developed daily for Comodo IceDragon. Click the links below for more help:

- · Download and install Add-ons
- Install Add-ons from local storage
- Configure updates to Add-ons

### 9.1.1. Download and Install Add-ons

• First, open the Add-ons interface by clicking the hamburger/ 'Open Menu' button at the top-right corner then select 'Add-ons'.

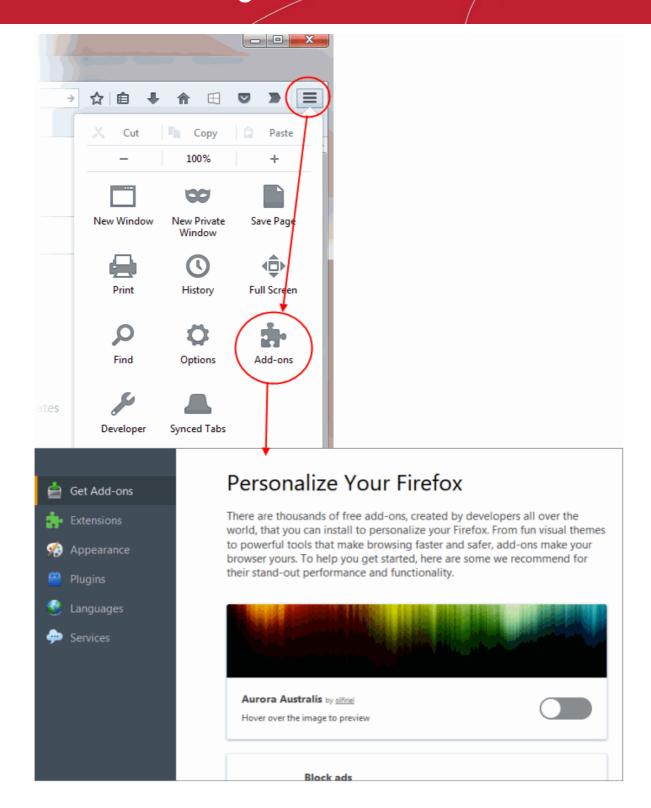

- Next, click 'Get Add-ons' on the left navigation pane
- Click 'See more add-ons!' at the bottom of the page to visit the Mozilla add-ons page. You can search for a particular add-on or browse through the add-on categories. Each add-on comes with a brief description and you can also read reviews and comments from fellow users.

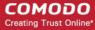

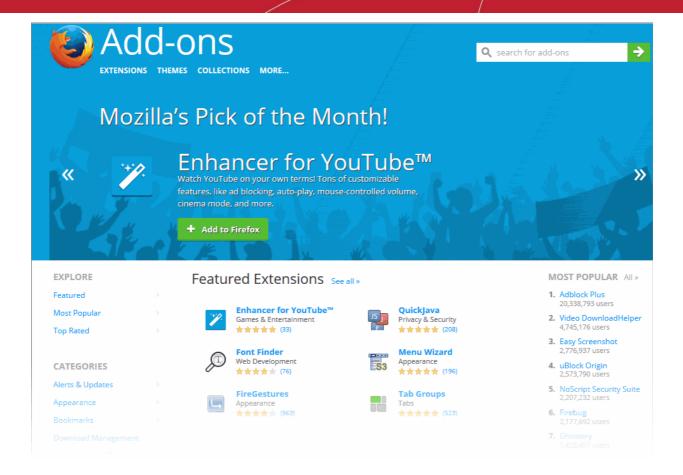

- Once you have chosen your add-on, click 'Add to Firefox' then click 'Install' at the prompt. All Firefox extensions can be installed to IceDragon.
- The add-on will be downloaded and a notification of the successful installation will be displayed.
- Some add-ons may require your browser to be restarted for the installation to take effect. If it prompts you, click 'Restart Now'.

### 9.1.2. Install Add-ons from Local Storage

If you have the installation files of add-ons stored on your hard-drive, you can install them as follows:

- Click the hamburger/ 'Open Menu' button at the top-right corner then select 'Options' > 'Add-ons'.
- Select 'Extensions' from the left pane and click the gear icon on the upper-right:
- Select 'Install Add-on From File' from the options.

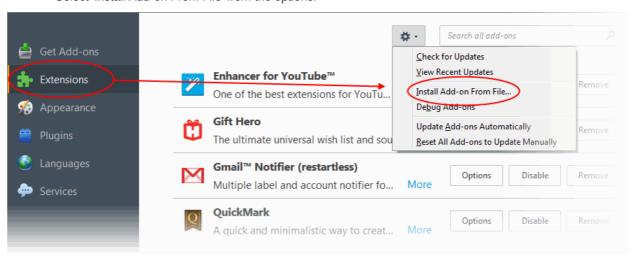

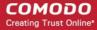

- Navigate to the location of the .xpi file you want to install.
- Click 'Open'.
- The add-on will be installed. If required, restart the browser to enable the add-on.

### 9.1.3. Configure Updates to Add-ons

It is important to keep your add-ons up-to-date to extract the maximum benefit from them. You can configure IceDragon to automatically check for and install add-on updates.

### To configure updates

Click the hamburger/ 'Open Menu' button at the top-right corner then select 'Options' > 'Add-ons'.

The' Add-Ons Manager' page will open in a new tab.

- Click the gear icon on the upper-right of the screen
- Click 'Check for Updates' to manually update your add-ons.
- Click 'View Recent Updates' to see your most recently updated add-ons
- Enable 'Update Add-ons Automatically' to instruct IceDragon to automatically check for and install updates when they become available

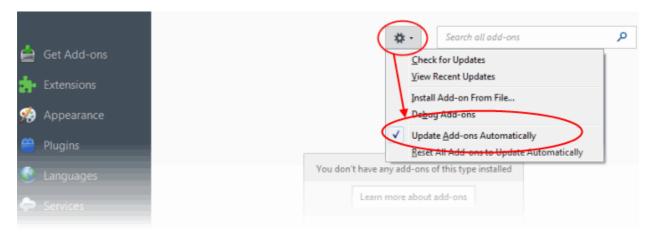

### 9.2. Manage Extensions

#### To view installed Extensions:

- Click the hamburger/ 'Open Menu' button at the top-right corner then select 'Options' > 'Add-ons'.
- Click 'Extensions' on the left to view a list of all installed extensions.

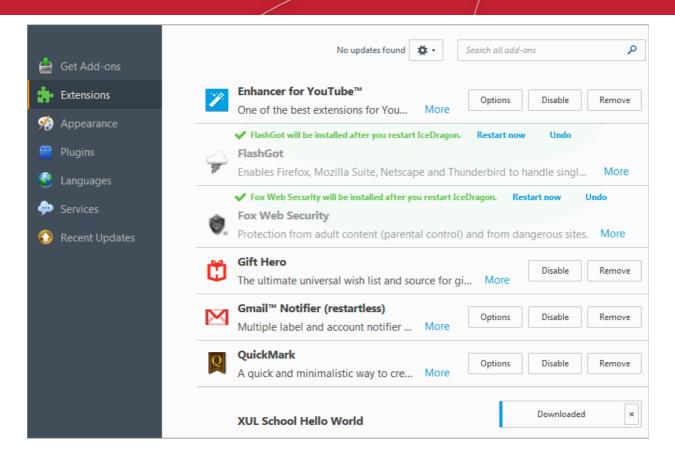

Most extensions allow you to configure and customize them as per your requirements.

- To configure an extension, click 'Options' then edit preferences in the resulting dialog.
- To turn an extension off, click the 'Disable' button
- To uninstall an extension, click the 'Remove' button

### 9.3. Customize the Appearance of IceDragon

Why not get creative? Personas and themes let you to change the entire look and feel of Comodo IceDragon.

Available through the add-on manager interface, there are two main ways to customize IceDragon's appearance:

'Personas' - Lightweight themes that let you customize the menu bar and tabs with background images

'Themes' - Enables you to customize the whole browser window

Click the links below for more help:

- Downloading and installing Personas and Themes
- Managing Personas and Themes

#### **Downloading and installing Personas and Themes**

- Click the hamburger/ 'Open Menu' button at the top-right corner then select 'Options' > 'Add-ons'.
- Click 'See more add-ons!' at the bottom to view the Mozilla add-ons website.
- Click 'Themes' under the 'Add-ons' logo at the top left of the site to view recently added and popular themes. Use the 'Categories' on the left to narrow your search.
- To preview how a Persona will look, simply hover your mouse cursor over it.

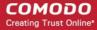

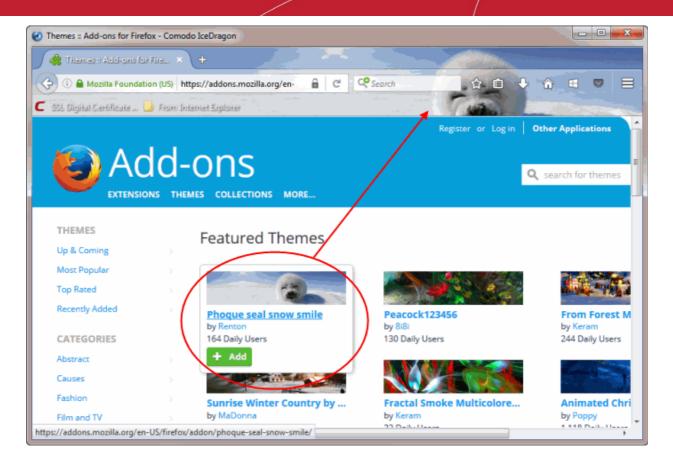

- If you want to install a Persona, click the 'Add' button
- To browse available themes, click the 'Most Popular' to search for themes according to category.
- Once you find a theme that you like, click it to be taken to its download page.
- Click 'Add to Firefox'. The theme will be downloaded and installed. Firefox themes also work in IceDragon.

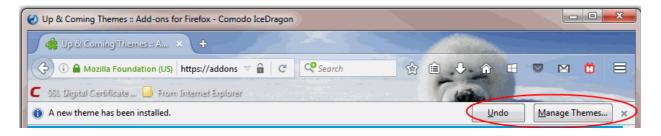

- Click 'Undo' to reverse the installation.
- Click 'Manage Themes' to view and manage themes that you have downloaded.

#### **Managing Personas and Themes**

You can easily choose which Persona or Theme you wish to use by clicking the 'Appearance' link in 'Add-ons Manager':

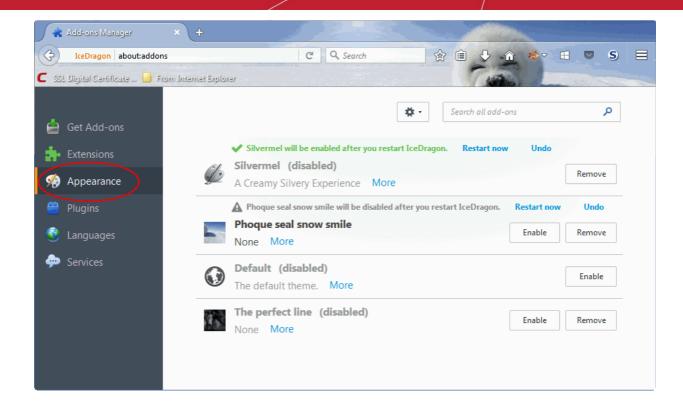

- To use a Theme or Persona, click 'Enable'. Personas will be applied immediately but Themes need the browser to be restarted.
- To restore the browser to default Theme, click 'Disable' in the row of currently applied Persona or Theme.
- To remove a persona or theme permanently, click 'Remove' on its row.

### 9.4. Manage Plugins

Plug-ins are a type of Add-on that enable IceDragon to handle the internet content in formats that the browser do not support. Examples include patented formats for documents, video, audio, online games, presentations and so on. Plugins to handle these formats of data are usually supplied by third-parties.

Popular plug-ins include:

- Adobe Flash
- Windows Media Player
- Java
- Quicktime
- Adobe Reader
- Silverlight
- Adobe Shockwave

#### To view installed plug-ins

- Click the hamburger/ 'Open Menu' button at the top-right corner then select 'Options' > 'Add-ons'.
- Click 'Plugins' from the left hand side navigation.

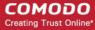

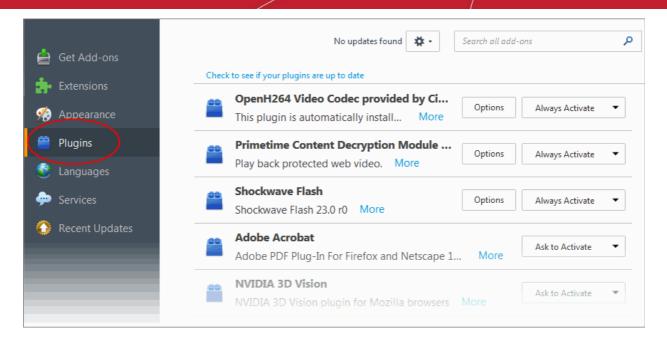

- Click 'Check to see if your plugins are up-to-date' to instruct IceDragon to search for updates.
- To see an overview of the plugin, click the 'More' link next to the description of the plugin.
- Select 'Never Activate' from the drop-down beside the plugin to stop the plugin from running.

### 9.5. Manage Languages

#### Viewing and downloading language packs

• Click the hamburger/ 'Open Menu' button at the top-right corner then select 'Options' > 'Add-ons'.

All available language packs will be listed:

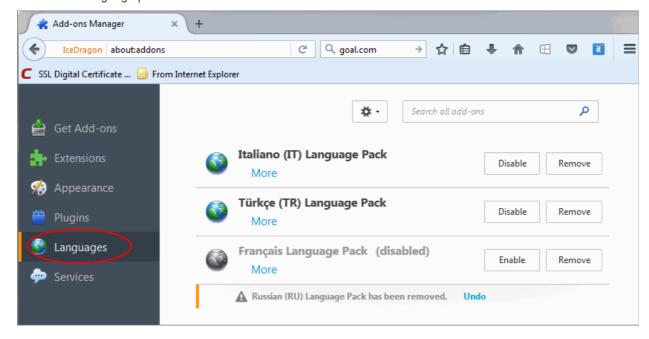

Click 'More' to configure a language pack:

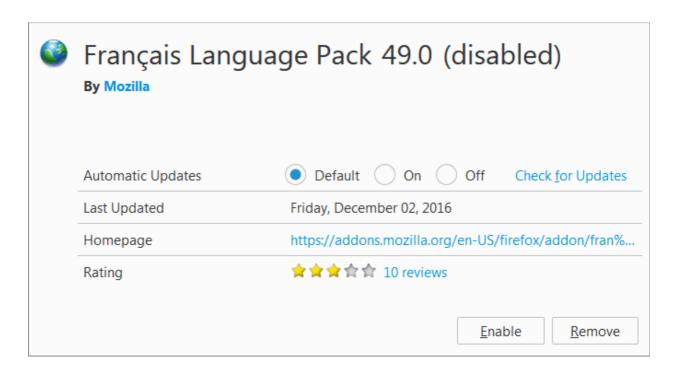

- Automatic Updates Specify whether language updates should be automatically downloaded or not.
- Click 'Enable' to activate the language pack.
- · Click 'Remove' to delete the package from the list.
- To restore a previously deleted package, click 'Undo' next to it.

### 9.6. Manage Services

IceDragon Services enable easy access to online services such as messengers, trending articles and feeds from social networking and news sites like Cliqz or Delicious. Services which are enabled will be displayed in the side bar on the right of the IceDragon interface.

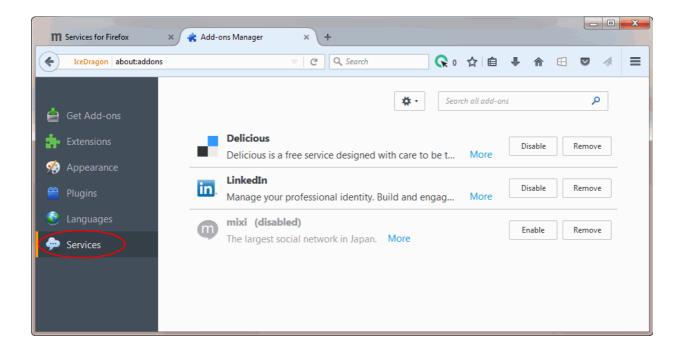

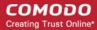

The following links explain more how to use the IceDragon Services:

- · Adding services to IceDragon
- Managing installed services

#### Adding services to IceDragon

### To add a service to IceDragon

- · Click the hamburger/ 'Open Menu' button at the top-right corner
- Select 'Add-ons' then 'Services'
- Type the name of the service in the 'Search add-ons' box and press 'Enter'

The list of all available addons services will be list:

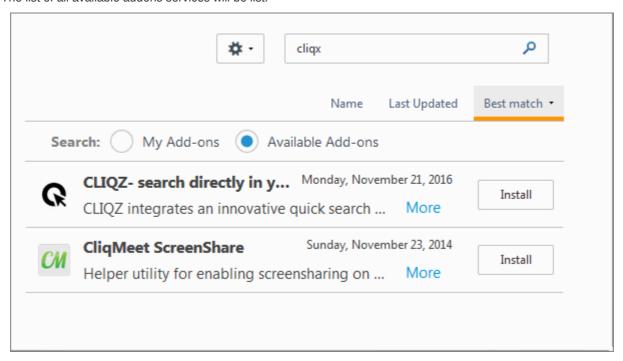

- You can sort addons though the Name, Last Updated, Best match.
- You can search for add-ons,
  - by checking 'Available Add-ons' radio button.
  - by checking 'My Add-ons' radio button.
- Choose the service you wish to install and click 'Install' button next to it.
- Accept the UELA by clicking the 'Accept and Install' button.

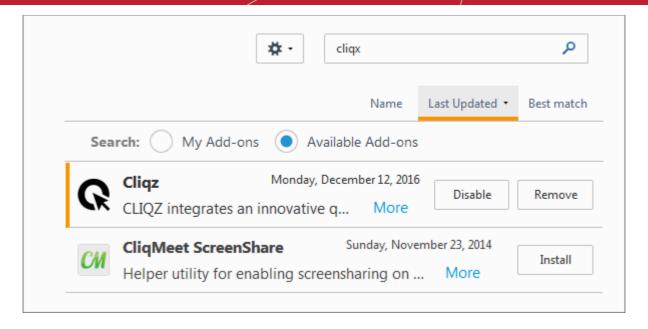

It will appear on the navigation bar.

You can enable or disable it through the 'Extensions' left navigation pane.

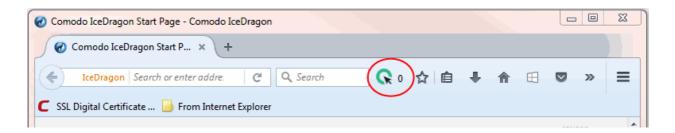

#### Alternatively,

- Visit https://activations.cdn.mozilla.net/en-US/ link
- · Select the service to install on your browser
- Click 'Activate Now' then 'Enable Services 'button on the page.
- The side bar of the respective service will be displayed. Repeat the process to add more services.
- To view the installed services, click the hamburger/ 'Open Menu' button at the top-right corner
- Select 'Add-ons' then 'Services'
- To view more details on a service, double-click on the service or click the 'More' link on it.

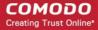

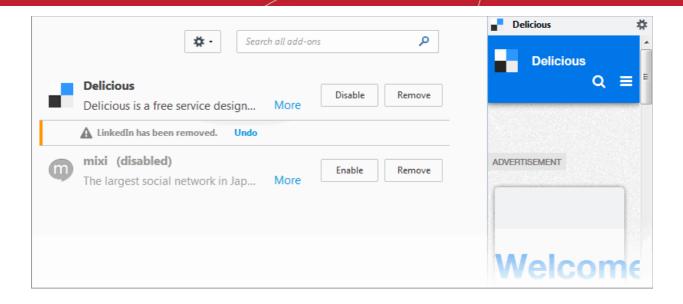

#### Managing installed services

#### To disable a service

- Click the hamburger/ 'Open Menu' button at the top-right corner
- · Select 'Add-ons' then 'Services'
- Select the service to be disabled and click the 'Disable' button.

#### To enable a service

- Click the hamburger/ 'Open Menu' button at the top-right corner
- Select 'Add-ons' then 'Services'
- Select the disabled service to be enabled and click the 'Enable' button.

#### To switch to the different service

Enable required service and disable the unwanted services as explained above.

#### To remove a service

- · Click the hamburger/ 'Open Menu' button at the top-right corner
- Select 'Add-ons' then 'Services'
- Select the service to be removed and click the 'Remove' button.

### 10. Tools and Other Features

Comodo IceDragon has a number of built-in tools such as the webpage scanning tool, spell checker and so on. You can also add as many tools as you like as add-ons to the browser. Refer to **Installing Add-ons** for more details on adding additional tools.

Click the links below for more help on using the built-in tools and other features:

- Customize applications for opening different file types
- Search within page content
- Form autofill
- Keyboard and mouse shortcuts for Comodo IceDragon

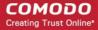

- Managing IceDragon in safe mode
- Setting up IceDragon sync information

# Customize Applications for Opening Different File Types

Comodo IceDragon ships with several plug-ins to handle the different types files you may encounter online. File types include audio files, video files, play lists, presentations and so on. To complement these, you can add additional plug-ins from third-parties. You can also configure which plug-in or application should be used to handle a particular type of content.

### To customize applications

- Click the hamburger/ 'Open Menu' button at the top-right corner.
- Click 'Options' then select 'Applications' on the left.

A list of internet content types and their associated plug-in or application will be displayed:

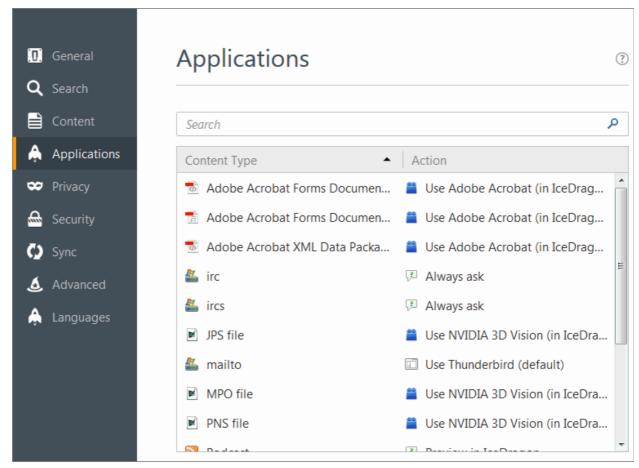

- Locate the content type you wish to modify in the 'Content Type' column.
- Click the drop-down in the 'Action' column to review or change the application or should use to open the content. Plug-ins have the blue building block icon next to them:

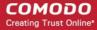

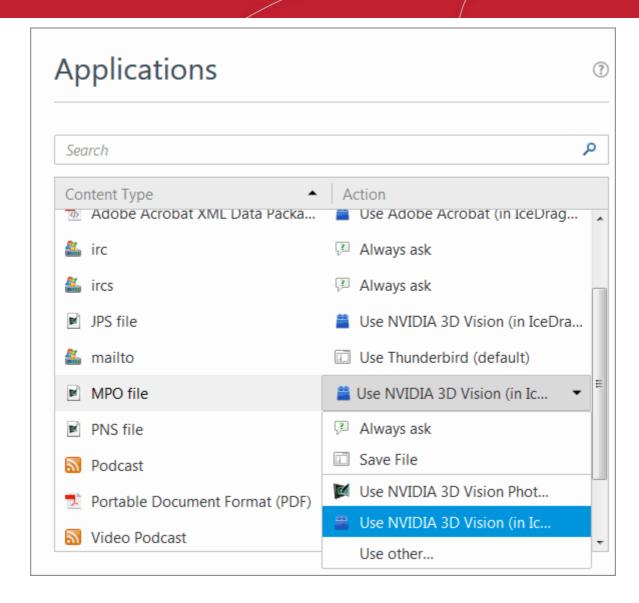

- Select 'Always Ask' if you want IceDragon to ask you which application to use to handle the content type.
- Select 'Save File' if you want IceDragon to automatically save files of that content type.
- Select 'Use Other' to specify a different application which should be used to open files of that content type. A list of applications installed on your system will be displayed:

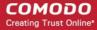

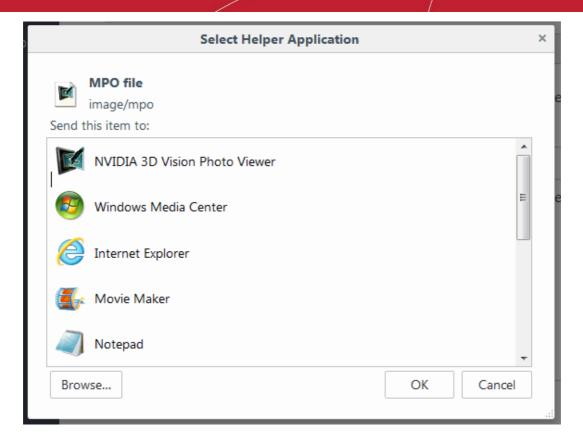

- Select the application from the 'Select Helper Application' dialog and click 'OK'.
- Click the 'Browse...' button to locate you application if it is not listed in the dialog.

### To remove a custom application from the list in the drop-down

Click the 'Action' drop-down and select 'Application Details' at the bottom:

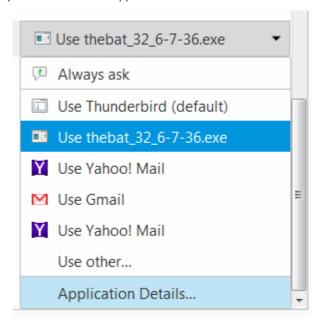

• This will open a list of applications that are capable of opening the content type. Select the application you no longer wish to use and click 'Remove'.

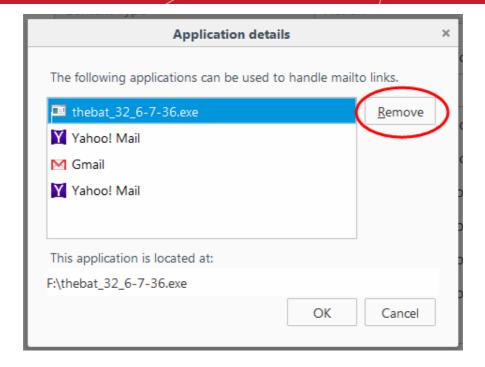

Click 'OK'.

### 10.2. Search within Page Content

You can search for a specific word or phrase in the webpage you are viewing by using the 'Find' feature. Also, you can configure the browser to launch an auto-search when you start typing a keyword or phrase when you are browsing a webpage.

Click the following links for more help with:

- Search using the 'Find' feature
- Launching auto-search

#### Search using the 'Find' feature

- Click the hamburger/ 'Open Menu' button at the top-right corner
- Click 'Find' or press Ctrl+F on your keyboard
- Type your keyword/phrase in the search field at the bottom-left of the window

The first occurrence of the keyword in the page will be shown highlighted in green.

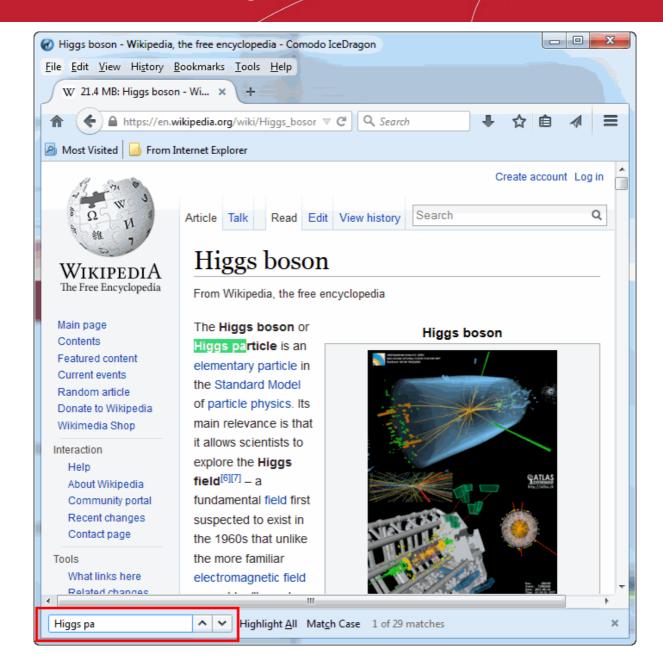

- To search for successive occurrences, click 'Next'.
- To highlight all occurrences, click 'Highlight all'.
- Select 'Match case' to search for instances of the keyword that use the same case (upper and lower case) as the characters you enter.

### **Launching Auto-search**

To start an auto-search for the browser when you start typing a keyword, you need to configure the security settings accordingly.

### To configure an auto-search

- Click the hamburger/ 'Open Menu' button at the top-right corner
- Click 'Options' > 'Advanced' tab then select 'General' tab
- Check the 'Search for text when I start typing' box under the 'Accessibility'

Next time, when you start typing a search keyword the you will see a 'Quick Find' bar at the bottom of the window with search results within the currently open webpage.

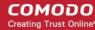

### 10.3. Form Autofill

Comodo IceDragon can save the information you enter into order forms and login screens. When you visit the same page in future, just click on a blank field before typing any characters to see all the entries you made previously.

The following links explain more about to manage form auto-fill features:

- Delete all stored form entries
- Delete individual entries
- Configure form history

#### Delete all stored form entries

- Click the hamburger/ 'Open Menu' button at the top-right corner then select 'Privacy'
- Click 'Clear Recent History' under the 'History' section
- Click the 'Details' arrow to select the type of information to clear.
- Make sure 'Form & Search History' is selected
- Click the time range to delete the history details on the 'Time range to clear' drop-down
- · Click 'Clear Now'

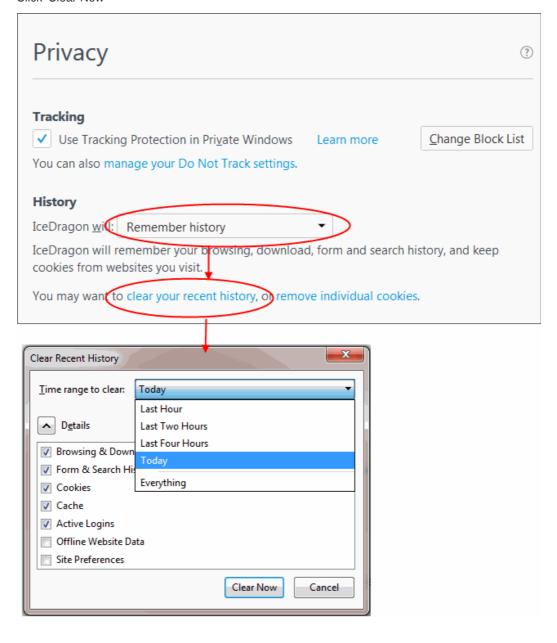

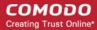

### Deleting individual entries

You can remove auto-fill from specific pages or fields while keeping it active on others. This can be useful on shared computers.

#### To delete individual entries

- Visit the webpage from which you want to remove previous form entries.
- Click on a field that has auto-fill suggestions. All previous entries will be displayed in a drop-down.
- Use the up and down arrows on your keyboard to highlight the entry you want to remove and press 'Delete'.
- Repeat the process if you need to delete multiple entries.

### Configuring the browser for form entries

You can configure IceDragon to whether or not to remember the form entries as per your choice.

### **Configure form history**

- Click the hamburger/ 'Open Menu' button at the top-right corner then select 'Options' > 'Privacy'
- In the 'IceDragon will' drop-down, select 'Use custom settings for history'
- Select or deselect 'Remember search and form history' as required:

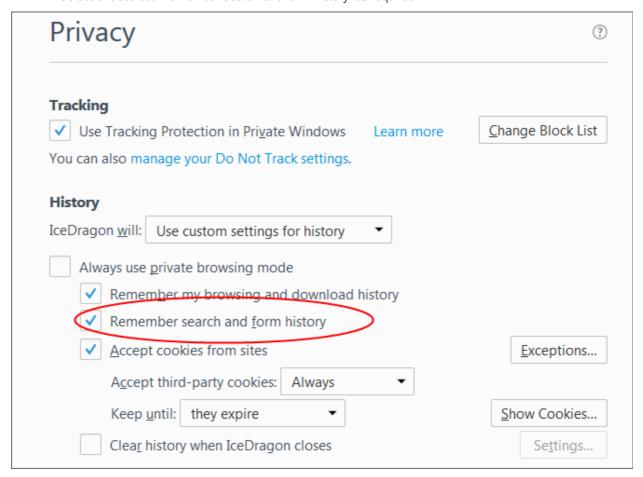

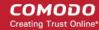

### 10.4. Keyboard and Mouse Shortcuts

You can access and execute many IceDragon features and commands through keyboard and mouse shortcuts. Click the links below to jump to the section you would like to learn more about:

- Mouse Shortcuts
- Keyboard Shortcuts
  - Navigating Through Webpages
  - · Viewing, Printing and Saving Current Page
  - Editing Options
  - Search Options
  - Windows and Tabs
  - Viewing History
  - Bookmark Options
  - Tools
  - Miscellaneous
  - Audio/Video Shortcuts
  - PDF Viewer Shortcuts

#### **Mouse Shortcuts**

| Command                 | Shortcut                |
|-------------------------|-------------------------|
| Back                    | Shift+Scroll Down       |
| Forward                 | Shift+Scroll up         |
| Zoom In                 | Ctrl+Scroll up          |
| Zoom Out                | Ctrl+Scroll down        |
| Close Tab               | Middle-click on Tab     |
| Open link in new Tab    | Middle-click on Link    |
| New Tab                 | Double-Click on Tab Bar |
| Open in Background tab* | Ctrl+Left-click link    |
|                         | Middle-click link       |
| Open in Foreground tab* | Ctrl+Shift+Left-click   |
|                         | Shift+Middle-click      |
| Open in New Window      | Shift+Left-click link   |
| Copy Tab or Bookmark    | Ctrl+Drag tab           |
| Reload (override cache) | Shift+Reload button     |
| Save Page As            | Alt+Left-click          |
| Scroll line by line     | Alt+Scroll              |

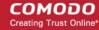

\* 'These shortcuts will work only if 'When I open a link in a new tab, switch to it immediately' is enabled in 'Options' > 'General' > 'Tabs'.

### **Keyboard Shortcuts**

Click the links below to jump to the section you would like to learn more about:

- Navigating Through Webpages
- · Viewing, Printing and Saving Current Page
- Editing Options
- Search Options
- Windows and Tabs
- Viewing History
- Bookmark Options
- Tools
- Miscellaneous
- Audio/Video Shortcuts
- PDF Viewer Shortcuts

| Navigating Through Webpages |                                     |
|-----------------------------|-------------------------------------|
| Command                     | Shortcut                            |
| Back                        | Alt + left arrow Backspace          |
| Forward                     | Alt + right arrow Shift + Backspace |
| Home                        | Alt + Home                          |
| Open file                   | Ctrl + O                            |
| Reload                      | F5<br>Ctrl + R                      |
| Reload (Override cache)     | Ctrl + F5<br>Ctrl + Shift + R       |
| Stop loading                | Esc                                 |

| Viewing, Printing and Saving Current Page |          |
|-------------------------------------------|----------|
| Command                                   | Shortcut |
| Go to Bottom of Page                      | End      |
| Go to Top of Page                         | Home     |
| Move to Next Frame                        | F6       |

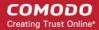

| Move to Previous Frame | Shift + F6 |
|------------------------|------------|
| Print                  | Ctrl + P   |
| Save Page As           | Ctrl + S   |
| Find                   | Ctrl + F   |
| Zoom In                | Ctrl + +   |
| Zoom Out               | Ctrl + -   |
| Zoom Reset             | Ctrl + 0   |

| Editing Options       |                  |
|-----------------------|------------------|
| Command               | Shortcut         |
| Сору                  | Ctrl + C         |
| Cut                   | Ctrl + X         |
| Delete                | Del              |
| Paste                 | Ctrl + V         |
| Paste (as plain text) | Ctrl + Shift + V |
| Redo                  | Ctrl + Y         |
| Select All            | Ctrl + A         |
| Undo                  | Ctrl + Z         |

| Search Options                                         |                                              |
|--------------------------------------------------------|----------------------------------------------|
| Command                                                | Shortcut                                     |
| Find within page                                       | Ctrl + F                                     |
| Find Again                                             | F3                                           |
|                                                        | Ctrl + G                                     |
| Find Previous                                          | Shift + F3                                   |
|                                                        | Ctrl + Shift + G                             |
| Quick Find within link-text only                       | 1                                            |
| Quick Find                                             | 1                                            |
| Close the Find or Quick Find bar                       | Esc (When Find and Quick Find bar is active) |
| Search bar - Easily choose your favorite search engine | Ctrl + K                                     |
| Select or Manage Search Engines                        | Alt + Up arrow                               |
|                                                        | Alt + Down arrow                             |
|                                                        | F4                                           |
|                                                        | (When Search bar is active)                  |

| Windo                                 | Windows and Tabs                                                                 |  |
|---------------------------------------|----------------------------------------------------------------------------------|--|
| Command                               | Shortcut                                                                         |  |
| Close Tab                             | Ctrl + W Ctrl + F4 These shortcuts will not work for Extensions and Add-Ons tabs |  |
| Close Window                          | Ctrl + Shift + W<br>Alt + F4                                                     |  |
| Move Foreground Tab to Left           | Ctrl + Left arrow Ctrl + Up arrow                                                |  |
| Move Foreground Tab to Right          | Ctrl + Right arrow Ctrl + Down arrow                                             |  |
| Move Foreground Tab to first position | Ctrl + Home                                                                      |  |
| Move Foreground Tab to last position  | Ctrl + End                                                                       |  |
| Mute/Unmute Audio                     | Ctrl + M                                                                         |  |
| New Tab                               | Ctrl + T                                                                         |  |
| New Window                            | Ctrl + N                                                                         |  |
| Next Tab                              | Ctrl + Tab<br>Ctrl + Page Down                                                   |  |
| Open Address in New Tab               | Alt + Enter                                                                      |  |
| Previous Tab                          | Ctrl + Shift + Tab Ctrl + Page Up                                                |  |
| Undo Close Tab                        | Ctrl + Shift + T                                                                 |  |
| Undo Close Window                     | Ctrl + Shift + N                                                                 |  |
| Select Tab 1 to 8                     | Ctrl + 1 to 8                                                                    |  |
| Select Last Tab                       | Ctrl + 9                                                                         |  |
| Tab Groups View                       | Ctrl + Shift + E                                                                 |  |
| Close Tab Groups View                 | Esc                                                                              |  |
| Next Tab Group                        | Ctrl + `                                                                         |  |
| Previous Tab Group                    | Ctrl + Shift + `                                                                 |  |

| Viewing History |          |
|-----------------|----------|
| Command         | Shortcut |

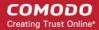

| History sidebar                             | Ctrl + H           |
|---------------------------------------------|--------------------|
| Library window (History)                    | Ctrl + Shift + H   |
| Clear browsing, search and download history | Ctrl + Shift + Del |

| Bookmark Options           |                      |
|----------------------------|----------------------|
| Command                    | Shortcut             |
| Bookmark All Tabs          | Ctrl + Shift + D     |
| Bookmark This Page         | Ctrl + D             |
| Bookmarks sidebar          | Ctrl + B<br>Ctrl + I |
| Library window (Bookmarks) | Ctrl + Shift + B     |

| Tools                                                                                    |                    |
|------------------------------------------------------------------------------------------|--------------------|
| Command                                                                                  | Shortcut           |
| Downloads                                                                                | Ctrl + J           |
| Add-ons                                                                                  | Ctrl + Shift + A   |
| Toggle Developer Tools                                                                   | F12                |
| Web Console                                                                              | Ctrl + Shift + K   |
| Inspector                                                                                | Ctrl + Shift + I   |
| Debugger                                                                                 | Ctrl + Shift + S   |
| Profiler                                                                                 | Shift + F5         |
| Scratchpad                                                                               | Shift + F4         |
| Style Editor                                                                             | Shift + F7         |
| Network                                                                                  | Ctrl + Shift + Q   |
| Developer Toolbar                                                                        | Shift + F2         |
| Responsive Design View                                                                   | Ctrl + Shift + M   |
| Page Source                                                                              | Ctrl + U           |
| Error Console                                                                            | Ctrl + Shift + J   |
| Toggle Private Browsing - Browse the web without storing history, form entries and so on | Ctrl + Shift + P   |
| Remove recent browsing, search and download history                                      | Ctrl + Shift + Del |

### **Miscellaneous**

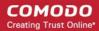

| Command                                  | Shortcut             |
|------------------------------------------|----------------------|
| Complete .com Address                    | Ctrl + Enter         |
| Complete .net Address                    | Shift + Enter        |
| Complete .org Address                    | Ctrl + Shift + Enter |
| Delete Selected Autocomplete Entry       | Del                  |
| Toggle Full Screen                       | F11                  |
| Toggle Menu Bar activation (when hidden) | Alt<br>F10           |
| Toggle Reader Mode                       | Ctrl +Alt + R        |
| Show/Hide Add-on Bar                     | Ctrl + /             |
| Caret Browsing                           | F7                   |
| Select Location Bar                      | Alt + D<br>Ctrl + L  |

| Audio and Video Shortcuts |                    |  |  |  |
|---------------------------|--------------------|--|--|--|
| Command                   | Shortcut           |  |  |  |
| Toggle Play / Pause       | Space bar          |  |  |  |
| Decrease volume           | Down Arrow         |  |  |  |
| Increase volume           | Up Arrow           |  |  |  |
| Mute audio                | Ctrl + Down Arrow  |  |  |  |
| Unmute audio              | Ctrl + Up Arrow    |  |  |  |
| Seek back 15 seconds      | Left Arrow         |  |  |  |
| Seek back 10 %            | Ctrl + Left Arrow  |  |  |  |
| Seek forward 15 seconds   | Right Arrow        |  |  |  |
| Seek forward 10 %         | Ctrl + Right Arrow |  |  |  |
| Seek to the beginning     | Home               |  |  |  |
| Seek to the end           | End                |  |  |  |

| PDF Viewer Shortcuts |          |  |  |  |
|----------------------|----------|--|--|--|
| Command              | Shortcut |  |  |  |
| Next page            | N        |  |  |  |
|                      | J        |  |  |  |

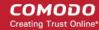

|                                    | Right Arrow    |
|------------------------------------|----------------|
| Previous page                      | Р              |
|                                    | K              |
|                                    | Left Arrow     |
| Zoom in                            | Ctrl + +       |
| Zoom out                           | Ctrl + -       |
| Automatic Zoom                     | Ctrl + 0       |
| Rotate the document clockwise      | R              |
| Rotate counterclockwise            | Shift + R      |
| Switch to Presentation Mode        | Ctrl + Alt + P |
| Toggle Hand Tool                   | Н              |
| Activate the Page Number input box | Ctrl + Alt + G |

### 10.5. Manage IceDragon in Safe Mode

Safe mode allows you to troubleshoot issues by starting IceDragon with all add-ons disabled. For example, if IceDragon is crashing on start-up, then disabling add-ons may fix the problem. You can enable add-ons one at a time until the problematic add-on is found.

#### To start the browser in Safe mode

- Click the hamburger/ 'Open Menu' button at the top-right corner
- Select the help icon on the bottom of the menu
- Select 'Restart with Add-ons Disabled':

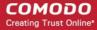

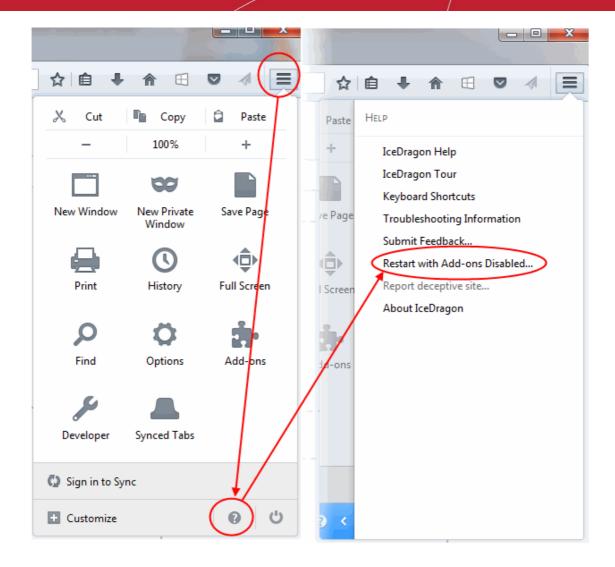

- Click 'Restart' at the 'Restart with Add-ons Disabled' dialog to restart the browser.
- Click 'Start in Safe Mode' at the confirmation dialog to temporarily disable all add-ons, extensions, themes, language packs and services.

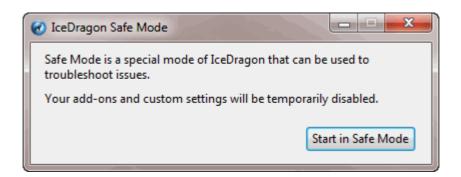

- You can re-enable your add-ons by clicking the hamburger menu > Options > Add-ons
   OR
- by clicking the hamburger menu > Options > Help menu > Restart with Add-ons Enabled:

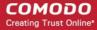

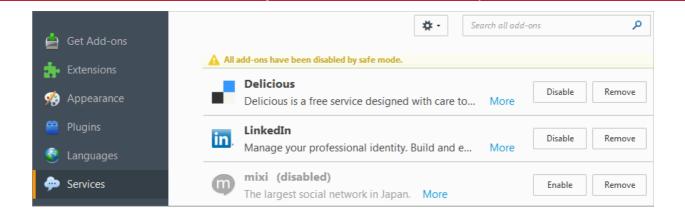

### 10.6. Set up Comodo IceDragon Sync Information

IceDragon allows you to access your IceDragon configuration details (bookmarks, browsing history, preferences, password, filled forms, add-ons, smartphone and the last twenty five opened websites) and backup your data to your Google Account. Synchronizing your configuration means you can use your settings on any computer that has IceDragon installed.

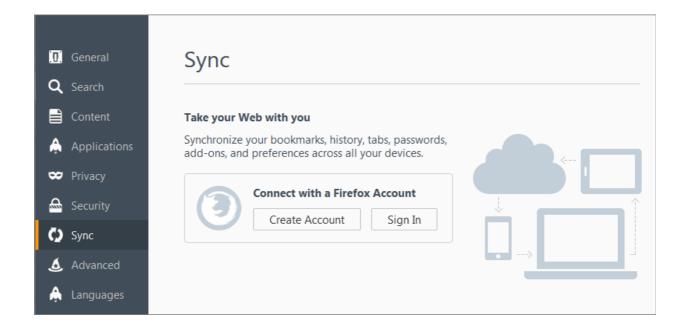

#### To set up synchronization

- Click the hamburger/ 'Open Menu' button at the top-right corner then click 'Sign in to Sync'.
   OR
- Click the hamburger/ 'Open Menu' button at the top-right corner then select 'Options' then the 'Sync' tab.
- Click the 'Create Account' to create a Firefox account if you are a new user.
  - Fill out a form to create Firefox account to continue sync then click 'Create account'.

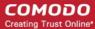

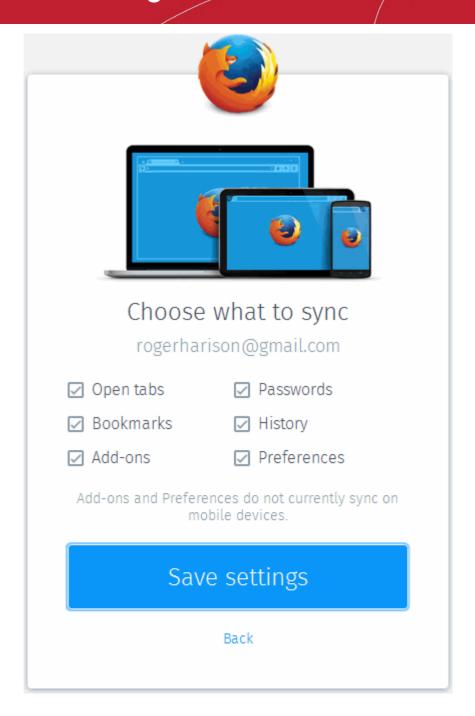

- Click 'Save settings' for your settings to take effect.
- A verification link will will be sent to your email address provided.
- If you already have an account, click the 'Sign In' button on the 'Sync' tab .
  - Type an email, password in the text box and click 'Sign in'.

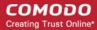

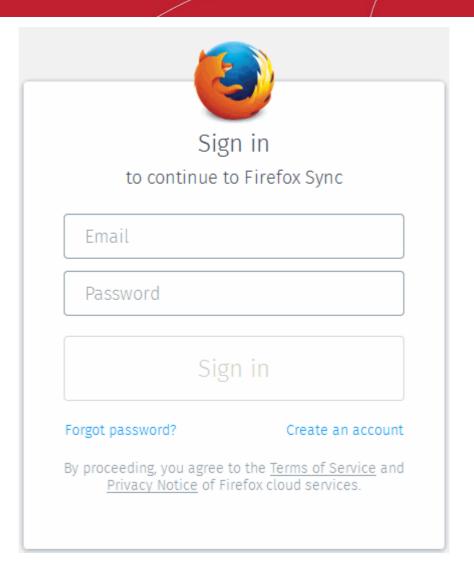

You will be received a verification link onto your mail.

- Click the 'Open Gmail' button to sign in to you mail or you cam verify your account from the menu at top right by clicking the 'Verify Your Account' warm message.
- Click 'Confirm sign-in'. The Ice Dragon will start sync immediately.
- After successfully logging into your Google account, the Sync settings interface will be displayed with all sync items selected by default for syncing with your account.

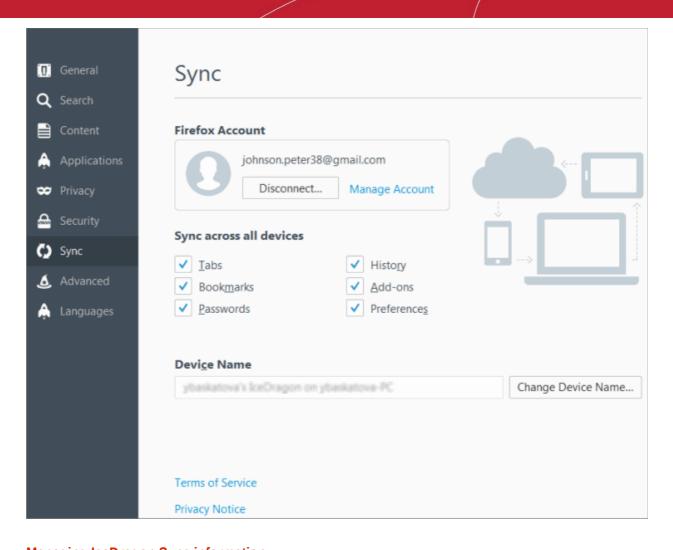

### **Managing IceDragon Sync information**

- Click the hamburger/ 'Open Menu' button at the top-right corner then click 'Options'> 'Sync' tab.
   Or
- Click the hamburger/ 'Open Menu' button at the top-right corner then click 'Sign in to Sync'.
- Click 'Disconnect' to stop syncing. Note: your Google account will retain data that has already been uploaded BUT will not update with any further changes you make).

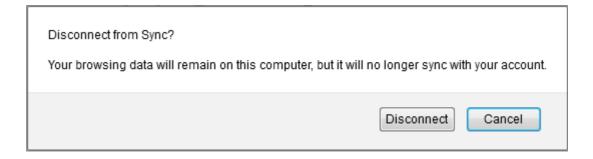

- · Click the 'Manage Account' to change your sync password
- Check the 'Sync across all devices' box to sync the items.
- Click 'Change Device Name' to rename a device, then click 'Save'.

### To change a password,

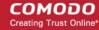

- Click the hamburger/ 'Open Menu' button at the top-right corner.
- Click 'Options'> 'Sync' tab, choose the 'Manage Account' link to open the Google Accounts page.
- Click the 'Change' link beside the 'Password'.
- Type your an old password, then re-type it again and click 'Change'.
- Click 'Back' to return to 'Manage account' dialog.

#### To delete an account,

- Click the hamburger/ 'Open Menu' button at the top-right corner.
- Click 'Options'> 'Sync' panel then choose the 'Manage Account' link to open the Google Accounts page.
- Type your password and click 'the Delete account' button.
- Click 'Back' to return to 'Manage account' dialog.

### Resetting IceDragon sync every time I close IceDragon

- Click the hamburger/ 'Open Menu' button at the top-right corner then click 'Options' then the 'Sync' tab.
- In the 'IceDragon will:' select 'Use custom settings for history'
- Uncheck 'Clear history when IceDragon closes'

## 11. Web Developer Tools

Comodo IceDragon has a number of built-in tools that allow web-developers to check for errors in web pages, run java scripts, view page sources, view and change styles, find java script related errors and much more.

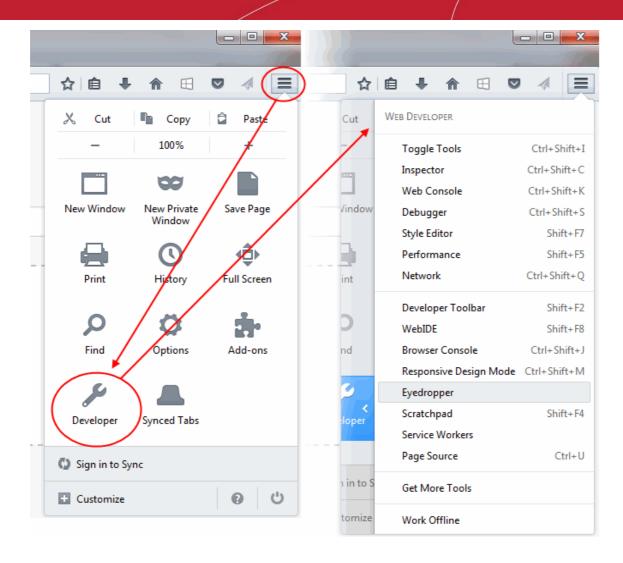

Click the links below for more help on using developer tools:

- Opening the Tools console
- Inspect Page Elements
- Using the Web Console
- Remove Inconsistencies with HTML, CSS and Javascript
- View and Run Experimental Style Sheets on a Webpage
- Improving Web Page/Web Application Performance
- Network Monitoring
- Using the Developer Toolbar
- Using the WebIDE
- Browser Console
- Responsive Design View
- Eyedropper
- Run Experimental Java Scripts on Page
- View Page Source
- Add More Web Development Tools
- Working Offline

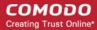

### 11.1. Open the Tools Console

#### To access the console interface

- Click the hamburger/ 'Open Menu' button at the top-right corner then select 'Developer'
- Select 'Toggle Tools'

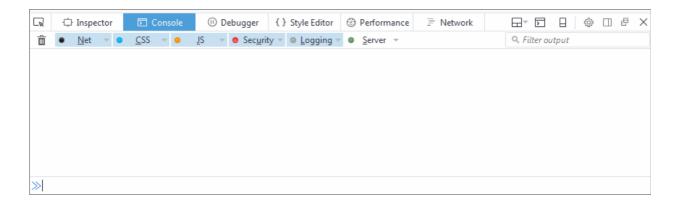

Toolbox Option - Provides an access to the settings for the Toolbox itself and for the tools it hosts.

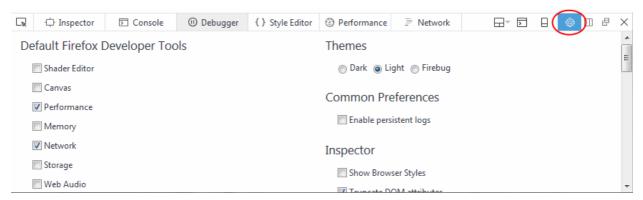

- Default Firefox Developer Tools Enable or disable tools using the check-boxes.
- Available Toolbox Buttons Choose which tools will be displayed on the toolbar.
- Theme Allows you to switch between a Light and a Dark theme.
- Common Preferences
  - Enable persistent logs Control whether or not Web Console and Network Monitor clear their output in order to navigate to the new page
- Inspector
  - Show browser styles Determines whether or not the style applied by the browser will be displayed in the Inspector's Rules view
  - Default color unit: drop down Select the colors will be presented in the inspector. Available:
    - Hex
    - HSL(A)
    - RGB(A)
    - Color Names
- **Web Console** Enable timestamps If enables, the console clears the output when you navigate to a new page.

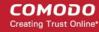

- Style Editor Allows you to view and manage original sources and autocomplete CSS
- Editor Preferences Defines which items will be used in developer tools
  - Detect indentation: Auto-indent new lines based on the current indentation
  - Autoclose brackets
  - Indent using spaces
    - Tab size = 2 (By Default)
    - Keybindings: drop down Select CodeMirror keybindings or keybindings:
      - Vim
      - Emacs
      - Sublime Text
- Advanced settings,
  - Show Gecko platform data Display Gecko platform symbols
  - Disable Cache (when toolbox is open) Allows you to disable session caching
  - Disable JavaScript (Current session only, reloads the page)- Loads the current tab with JavaScript disabled
  - Enable Service Workers over HTTP (when toolbox is open) Allows you to service worker registrations from insecure web sites
  - Enable browser chrome and add-on debugging Allows you to use developer tools in the context of the browser itself
  - Enable remote debugging Allows you to debug code running remotely in a different process or on a different device
  - Enable worker debugging (in development) Allows you to perform worker debugging in a
    different process or on a different device
  - Restart your browser for the settings to take effect.
- **Web Console** Displays logged information and other error messages. Allows developers to upload/download files to/from server, edit text files directly on a server and much more.
- Inspector Analyze the layout of a web page and find/fix web page issues. It allows developers to see
  which elements in the source files (including server-side code) have produced the HTML markup to be
  rendered in the browser. Page Inspector also lets you modify CSS properties and DOM element attributes
  to see the changes reflected immediately in the browser.
- **Debugger** Finds errors in other programs. A debugger allows a web developers to stop a program at any point and examine and change the values of variables.
- Style Editor Allows developers to edit a style sheet to apply a style of your own choice to required
  elements.
- Profiler Allows developers to find and eliminate bottlenecks in your JavaScript code.
- Network Displays a list of all the network requests made while loading the page.
- Highlighted painted area Helps to figure out whether your website is causing the browser to repaint
  more than it needs to.
- **3D View icon** Clicking the 3D view button opens page into the 3D view mode. This view makes it easy to visualize the nesting of your content. This button is available if your system supports WebGL. If you don't see the 3D button, it is possible that your graphics driver needs to be updated.
- **Scratchpad** Opens the Scratchpad window to edit and run JavaScript code, execute it on the web page before final implementation. Web Console also can be used for editing and running Java Script codes.
- Responsive Design Mode Makes it easy to see how your designs will look on different sized screens
  such as mobile phones or tablets. Use the resize handle at the lower right of the content area to change the
  size of the content area.

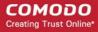

- **Dock to side of browser window** To optimize the space in the bottom of the pane, transpose the pane to the vertical space.
- Show in separate window Opens a separate Developer Tools.

Click on the 'X' at the far right to close the tool bar.

### 11.2. Inspect Page Elements

The 'Inspector' tool in the IceDragon is a very useful tool for web developers to analyze the layout and a the structure of a web page.

### To open an inspect element tool

- Click the hamburger/ 'Open Menu' button at the top-right corner then select 'Developer'.
- Select 'Inspector'.
- Alternatively, right-click on the page or an element in the page and select 'Inspect Element' from the context sensitive menu. The page inspector tool bar will be displayed at the bottom of the IceDragon.

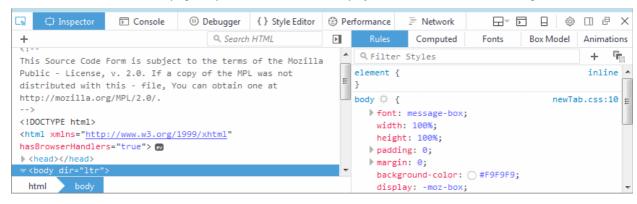

Move the cursor over the page and a pop-up will provide information about the element that you are hovering on. Select an element that you want to inspect and click on it for more information on it.

The page inspect toolbar will be placed at the bottom of the browser. HTML, the top-level element in the hierarchy of all nested elements, is at the left of the toolbar and the selected element in the right. All the parent elements will be in the left and respective child elements in the right of the tool bar.

- Use the arrow keys in the left and right to navigate to the elements in the tool bar.
- Click on the 'HTML' button to view the HTML code of the selected element. Clicking on it again will close the HTML panel.
- At the far right of the tool bar, click on 'Computed' to open the Style panel. The CSS of the selected element will be displayed. They're listed in alphabetical order.
- At the far right of the tool bar, click on 'Fonts' to open all the fonts in use by the selected element.
- At the far right of the tool bar, click on 'Rules' to show all the rules that apply to the selected elements. The most recently applied styles are listed first. Styles are grouped by source. The 'inline' group lists styles applied using the HTML *style* attribute.
- At the far right of the tool bar, click on 'Box Model' to open a blue box with the total space taken by the
  element on the page. It provides information about the currently selected page element's layout: the outside
  numbers displays an amount of padding is on each side of the element. The numbers in squares on the
  borders displays the border of each side. Then, the margins around the element and the center, is the size
  of the element's content.

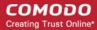

### 11.3. Use the Web Console

Web Console is a very useful tool for web developers which displays logged information and other error messages. It also allows developers to check Javascript and acts as a debugging tool for web applications or web sites.

#### To access Web Console

- Click the hamburger/ 'Open Menu' button at the top-right corner then select 'Developer'.
- Select 'Web Console'.

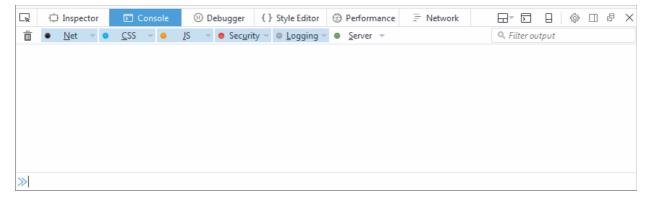

- Use the 'Position' drop-down menu beside the Filter box to place the Web Console above or below.
- Use the 'Filter' box to search for particular item(s) in the list.

The Web Console displays messages about Network requests, CSS, JavaScript and Logging.

- **Network messages** Displays messages about network requests generated by your web browser. Click on network request log to view full its details such as request headers and response headers.
- CSS Messages IceDragon generates these messages for CSS errors that occurred while loading a web page.
- JavaScript Messages IceDragon generates these messages for JavaScript errors that occurred while rendering a JavaScript code.
- Security Messages IceDragon generates these messages for security warnings and errors that occurred during runtime.
- Logging Messages These are outputs of JavaScript code executed on the console object in IceDragon.

Messages that are generated multiple times are listed only once with an indication in the right displaying how many times the message was output in the Web Console.

You can choose what information should be displayed in the log area by selecting the respective item, that is, Network, CSS, JS, Security and Logging. You can further filter them from the drop-down menu to display messages about errors, warnings, info and log.

Below the log information area, a command line box allows you to execute JavaScript in real-time.

# 11.4. Remove Inconsistencies with HTML, CSS and Javascript

Debugger feature is available for debugging content running in Comodo IceDragon and allows you to step through the page's code line by line and examine the values of variables.

#### To open debugger element tool

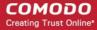

 Click the hamburger/ 'Open Menu' button at the top-right corner then select 'Developer' then select 'Debugger'

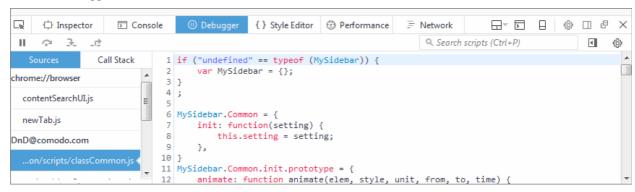

The debugger toolbar consists of:

- Pause/Resume Pauses or resumes execution of the script you're debugging.
- Step Over Steps across the current line of JavaScript code.
- Step Into Steps into the function call on the current line of JavaScript code.
- Step Out Runs the script until the current function exits.
- **Script Chooser** This pop-up menu lets you select one of the running scripts in order to read its code, set breakpoints, and so forth.
- **Script Filter** The script filter (which doubles as a search box) lets you type a string to filter what scripts should appear in the Script Chooser.
- **Expand Panes** Expands or contracts the window to show or hide the sidebar panels.
- Debugger Options Pops-up a menu to configure the debugger.

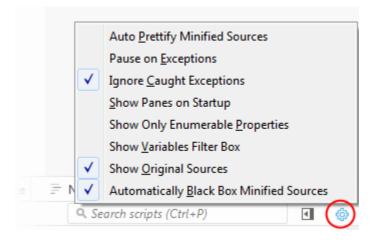

- Auto Prettify Minified Sources If enabled, the debugger will automatically detect minified JS files and pretty-print them.
- **Pause on Exceptions** If enabled, execution of script will automatically pause whenever a JavaScript exception is thrown.
- **Ignore Caught Exceptions** If enabled, the debugger will automatically pause the execution of the script whenever a JavaScript exception is thrown.
- **Show Panes on Startup** If enabled, the debugger's two sidebar panes are visible when you first start the debugger; by default, they are not.
- Show Only Enumerable Properties If enabled, allows you to filter the displayed list of variables after the "Filter variables" search box to will be added the variables panel.

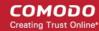

- Show Variables Filter Box If enabled, do not display non-enumerable JavaScript properties
- Show Original Sources If enabled, allows you to use source maps to see the original source for code.
- Automatically Back Box Minified Sources If enabled, URLs with 'min.js' at the end will automatically be black boxed.

# 11.5. View and Run Experimental Style Sheets on a Webpage

The Style Editor web developer tool in IceDragon allows you to view the list of cascaded style sheets (css) used in the currently displayed webpage. You can edit a style sheet to apply a style of your own choice to required elements and have a preview of the implementation of the style sheet in the displayed webpage. Also you can save style sheets from a webpage for use in your webpage and import CSS's developed by you to apply on required elements of the displayed webpage.

The Style Editor tool is helpful for web-developers to preview pages and to experiment on different style sheets before final implementation.

Click the links below for more help:

- Viewing and editing the style sheets used in a webpage
- Applying your style sheet to a webpage

#### To view the list of style sheets used in the currently displayed webpage

Click the hamburger/ 'Open Menu' button at the top-right corner then select 'Developer' > 'Style Editor

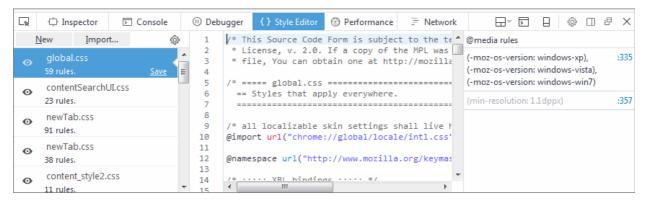

The list of external and inline style sheets used for the webpage will be displayed in the left hand side pane and the rules defined in the style sheet selected from the LHS pane will be displayed on the right.

- To view the elements and styles defined for the elements in a style sheet, click on the style sheet listed in the left hand side navigation pane.
- To switch and preview the page with and without the application of a selected style sheet, click on the 'eye' icon beside the style sheet name in the LHS pane.
- To edit and experiment with styles, find the style rule applied to the desired element from the right hand side
  pane and change the parameters as you wish. The changes will be immediately reflected in the webpage
  viewed. But these changes are temporary and will be lost when the page is reloaded.

**Tip**: To identify the rule applied to a desired element, right-click on the element and select 'Inspect element' from the context sensitive menu. The lower pane in the window will display the 'div id' of the element. Search for the 'div id' in the style editor window by pressing Ctrl+F from the keyboard and entering the div id in the 'Find...' dialog

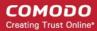

### To save a style sheet

- Select the style sheet from the LHS pane and click 'Save' link beside it
- Navigate to the location in your computer and enter a file name with .css extension in the 'Save as' dialog.

### Applying your style sheet to a webpage

You can create your own style sheet for element(s) in a page and apply to them and have a preview. This is useful for web-developers to experiment of different style sheets for different elements before deciding the final style.

### To apply an external style sheet

Click 'Import', navigate to the location in your system where you have saved the .css file and click 'Open'

The style sheet will be imported and the style rules will be applied to the elements defined in the sheet immediately for a preview.

### 11.6. Improve Web Page/Web Application Performance

The Performance tool allows website and web application developers to optimize their JavaScript code by testing the performance of their web pages in IceDragon within a frame rate timeline.

On executing the code, the performance samples the state of the JS engine and records the code stacks at various time points. The performance then calculates the time spent by the browser to execute each stack and displays a statistical report. The report enables the web developer to analyze and identify the bottlenecks in the code.

#### To run the Performance

Click the hamburger/ 'Open Menu' button at the top-right corner then select 'Developer' > 'Performance'

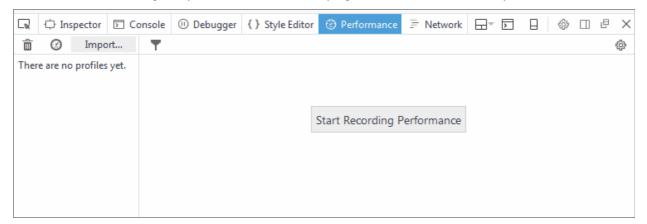

- Execute your code in IceDragon and click 'Start' in the toolbox to commence recording the samples.
- Leave the profiler to record the samples for required time period and click the 'Stop' button to stop the recording.

The Performance will compile the results and display the report.

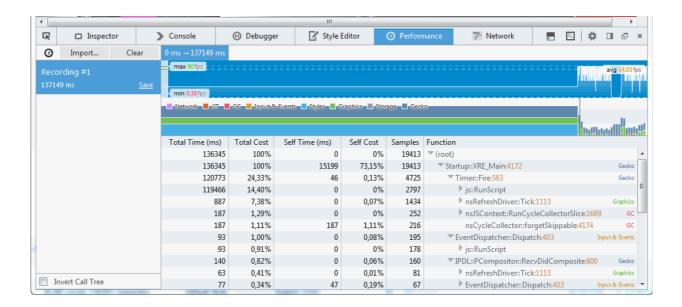

### **Understanding the Report:**

The recording left hand pane of the report displays a list of captured profiles which can be loaded at any time. The right hand pane displays the currently loaded profile.

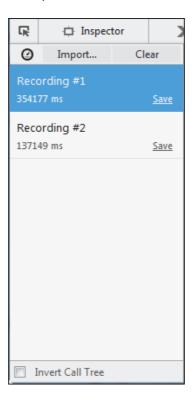

- Click the 'clock' icon at the top-left of interface and repeat recording the samples and generate several profile reports.
- Click the 'Import' and navigate the folder to upload the profiles
- Click 'Clear' to remove all profiles.
- 'Invert Call Tree' checkbox If checkboxed, the profiler report will,
  - make a list of all stack frames with a Self Cost greater than zero: that is, stack frames which were actually execute when the sample was taken

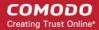

- order the list by the number of samples taken while in that stack frame
- for each entry in the list, show the call stack backwards to the top-level function.

The profile contains four main sections provides:

- breadcrumb trail
- frame rate timeline
- timeline for platform code execution
- · detailed output of the JavaScript sampling profiler

#### Breadcrumb trail

The upper half of the loaded profile displays a time verses call stack size bar-graph of the profile. The call stack represents the amount of active functions at the time when the sample was taken.

 $0 \text{ ms} \rightarrow 354177 \text{ ms}$ 

You can analyze the response for the stacks for a specific time range too. Selecting a portion of the graph, by dragging the mouse cursor displays a new tab above the graph indicating the selected portion. Clicking the new tab opens the enlarged view of the selected portion.

To click and drag in the frame rate timeline or the sampling profiler timeline, will

- highlight the section of the timeline
- show samples that were recorded in that section
- appear "+" in the toolbar at the top. Click the '+' to view the highlighted expanded section. You will see a separate breadcrumb nail the toolbar at the top.

You can switch between the complete profile and the section using the breadcrumbs, zoom in on a subsection within the section.

#### Frame rate timeline

This item allows you to view the browser's responsiveness within the period covered by the profile. The x-axis is time over the profile period and contains three annotations: the target frame rate (always 60 frames per second), the average frame rate, and the lowest frame rate.

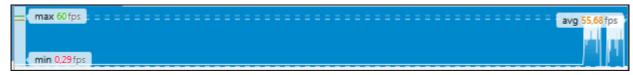

### Timeline for platform code execution

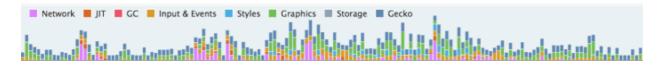

| Category        | Description                                           |  |
|-----------------|-------------------------------------------------------|--|
| Network         | Sending and processing network requests and responses |  |
| JIT             | JavaScript code compilation                           |  |
| GC              | Garbage collection                                    |  |
| Inputs & events | Events such as mouse or DOM events                    |  |
| Styles          | Parsing CSS                                           |  |

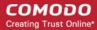

| Graphics | Includes handling reflows and repaints as well as WebGL           |
|----------|-------------------------------------------------------------------|
| Storage  | Most often this is IndexedDB                                      |
| Gecko    | Indicates items that doesn't fit into any of the other categories |

Hover over the color key for a current category will fade all other categories.

### Detailed output of the JavaScript sampling profiler

The lower half display the details of the profile.

| Total Time (ms) | Total Cost | Self Time (ms) | Self Cost | Samples | Function                   |
|-----------------|------------|----------------|-----------|---------|----------------------------|
| 352972          | 100%       | 0              | 0%        | 1313    | ▼ (root)                   |
| 352972          | 100%       | 0              | 0,22%     | 1313    | ▼ Startup::XRE :4172 Gecko |
| 352957          | 97,86%     | 0              | 0%        | 1285    | ▼ Timer::Fire:563 Gedko    |
| 352926          | 95,96%     | 0              | 0%        | 1260    | ▶ js::RunScript 🔍          |
| 31              | 1,67%      | 0              | 0%        | 22      | ▶ nsR :1113 Graphics       |
| 0               | 0,22%      | 0              | 0,22%     | 3       | nsCycleC :4174 GC          |
| 15              | 1,90%      | 0              | 0,07%     | 25      | ▼ ns:726 Input & Events    |
| 15              | 1,29%      | 0              | 0%        | 17      | Pres:4220 Graphics         |
| 0               | 0,53%      | 0              | 0,15%     | 7       | ▶ :403 Input & Events      |

The 'Total Time (ms)' display the break down view of the stacks that contained specific active functions and their share in total number of stacks in percentage in the first column, the number of stacks called by the functions in the second column and a tree structure view of the functions in the third column.

**The 'Total Cost'** indicates the number of samples to be taken in which the corresponding "Function" appeared in the call stack.

The 'Running Time' indicates the total number of samples executed within the recording time followed by the percentage of stacks that executed the active functions.

The 'Self Cost' indicates the number of stacks that were called while executing the active functions, and not the stacks that called the function.

The 'Self Time (ms)' indicates the amount of time spent executing the function, exclusive of any functions called by this function in the percentage of stacks that executed the active functions.

The 'Samples' indicates the number of samples to be taken in which the corresponding "Function" appeared in the call stack.

The 'Function' displays the function name, source file, line number and domain that served the file. To debug a specific function, hover the mouse cursor over the function and click on the right arrow that appears at the end of the line.

### 11.7. Network Monitoring

The 'Network Monitoring' tool allows developers to view network activity on a site.

### To view the page source

- Click the hamburger/ 'Open Menu' button at the top-right corner then select 'Developer' > 'Network'
- To run the performance analysis tool click the stopwatch icon

The Network Monitor will load the site twice: once with an empty browser cache, and then with a primed browser

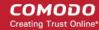

cache to simulate the first time visit and successive visits to the page.

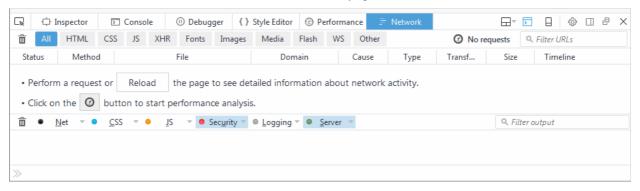

The results will be summarized in the table and as a pie chart.

- To return to the list of the Network monitoring, click 'Back' request on the left.
- To open the current network run with a filter automatically applied, click the slice pie.

The Network table displays,

- Status The HTTP status code returned. Hover over the icon to see the exact code. Green color-coded icon success (2XX codes), orange redirection (3XX), or red errors (4XX and 5XX).
- Method: Shows the HTTP request method.
- File: Shows the basename of the file requested.
- Domain Shows the domain of the path requested.
- Type Shows Content-type of the response.
- Transferred Displays the number of bytes transferred to load the resource.
- Size Shows the size of the response.
- **Timeline** Displays a timeline for the different parts of each request.

Each column can be sorted by ascending or descending.

The toolbar will be displayed at the top of the pane and allows you to switch between different pages:

 Headers - Provides information about the request: URL, status code, the HTTP request and sent response headers.

The filter header field allows you to filter the headers.

- Cookies Provides full details of any cookies sent with the request or response.
- Params Displays the GET parameters and POST data of a request.
- Response Displays the complete content of the response. Depending of the type of response, it will be
  displayed in HTML, JS, or CSS as text, JSON as an object, an image will be shown as a preview.
- **Timings** Provides detailed timeline bar for the request showing how the total wait time is split into the various stages.

The developers can also sort their certain type of files by HTML, by JS, by XHR, by Fonts, by Images, by Media or by Flash type. Click the buttons in the Network toolbar to filter the list by type. This is also allows you to find out the total size and download time for a particular type of file.

### 11.8. Use the Developer Toolbar

The Developer Toolbar provides a command-line interface for IceDragon to navigate to commonly used tools.

To open developer toolbar element

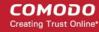

• Click the hamburger/ 'Open Menu' button at the top-right corner then select 'Developer' > 'Developer Toolbar'.

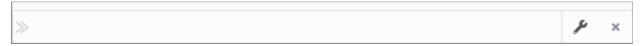

The left site of the toolbar contains the prompt for the command line, on the right is the button that toggles the toolbox

Press F1 to open the pop-up help.

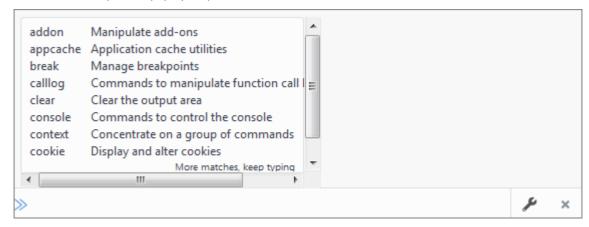

Or

To view a list of supported commands, type 'help'.

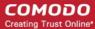

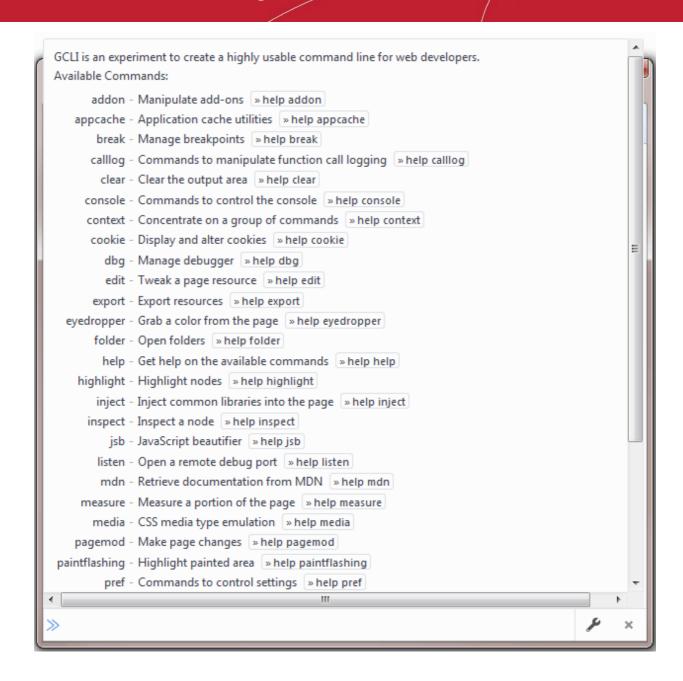

### 11.9. Use the WebIDE

The WebIDE allows developers to manage runtimes and develop through the Firefox simulator or a real Firefox OS device.

The WebIDE provides three steps to run and debug the application:

- setting up a runtime
- creating an app or open an existing app
- installing the app on runtime

#### To open WebIDE

- Click the hamburger/ 'Open Menu' button at the top-right corner then select 'Developer' > ' WebIDE'.
- Alternatively, click the 'Customize' button from the menu on the bottom-right
- Select the WebIDE icon from the 'Additional Tools and Features' and dock it at the navigation bar.

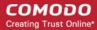

· Click 'Exit Customize' to save the changes.

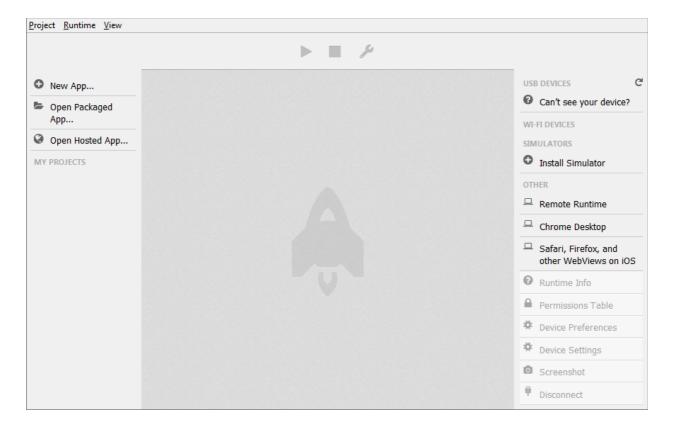

- The sidebar on the left displays existing apps or lets you to create an app.
- The sidebar on the right allows you to select a runtime or set a new runtime.

#### To set up a runtime

You can manage the runtime on the right of the sidebar. Runtimes are grouped into four types:

- USB devices Displays OS devices connected over USB.
- WI-FI DEVICES Displays OS devices connected over Wi-Fi.
- SIMULATORS Displays instances that you've installed.
- OTHER Allows WebIDE to connect to host and port to runtime remotely.

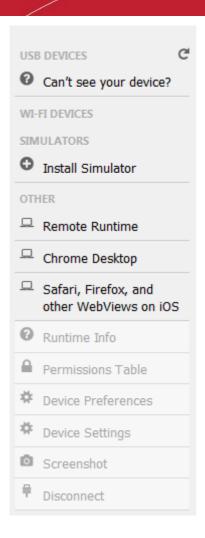

### To add a new application

- Click the of the three options:
  - Create a new app

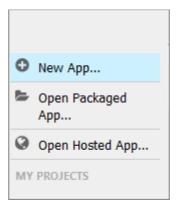

- Open a packaged app.
- · Open a hosted app.
- To remove a project, click the 'Project' menu > 'Remove Project'.

### 11.10. Browser Console

The Browser Console tool is advanced logging & debugging features that is executed in the context of IceDragon itself.

Click the hamburger/ 'Open Menu' button at the top-right corner then select 'Developer' then select 'Browser

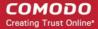

Console'.

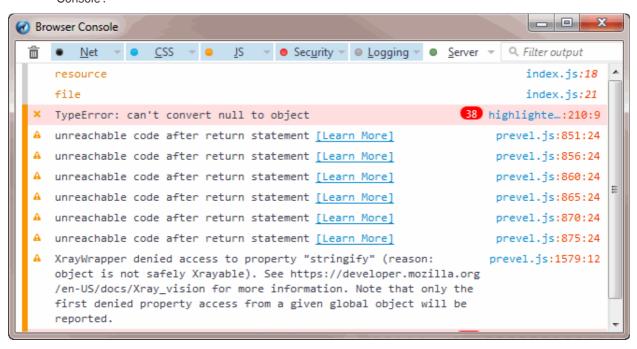

### From here you can:

- View all JavaScript errors
- View logs in the browser
- Log any object directly to the console
- Provides helper console

### 11.11. Responsive Design View

Responsive Design View tool helps web developers to view, read and navigate designs on different screen sizes without changing the overall size of his browser window.

#### To open responsive design view

• Click the hamburger/ 'Open Menu' button at the top-right corner then select 'Developer' > 'Responsive Design View'.

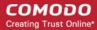

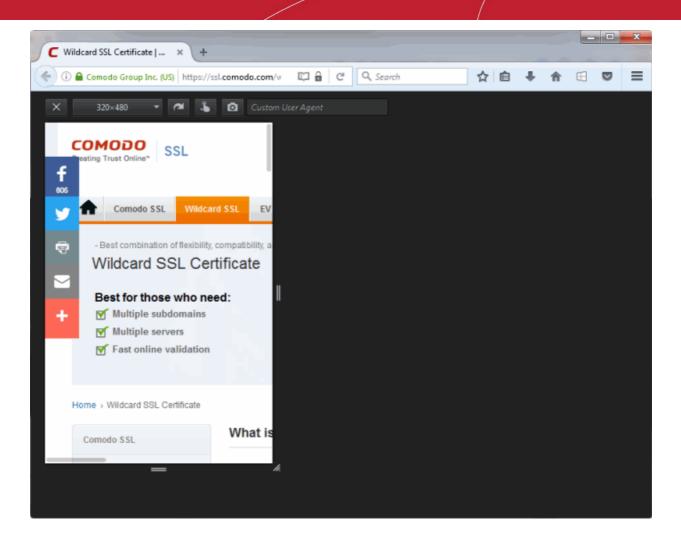

### 11.12. Eyedropper

The 'Eyedropper' tool helps web developers to select colors in the current page. Hover the magnifying glass over the page and you will see the color value for the current pixel you have selected in the Inspector web tools.

### To open Eyedropper tool

• Click the hamburger/ 'Open Menu' button at the top-right corner then select 'Developer' > 'Eyedropper'

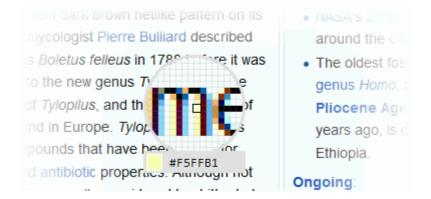

### To use the eyedropper

Select a color from the page and copy it to the clipboard

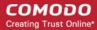

OR

Change a color value in the Inspector's Rules view

### 11.13. Run Experimental Java Scripts on Page

The Scratchpad web developer tool in IceDragon allows you to run experimental Java Script code for that page. This tool is very useful for you to try out various ideas and execute them on the web page before final implementation. The web console can also be used for editing and running Java Script codes but is limited to executing a single line of code at a time. The Scratchpad can be used to execute many lines of code at a time. Some of the uses of Scratchpad include testing new code, debugging and to run saved reusable java script codes.

### To open Scratchpad tool

• Click the hamburger/ 'Open Menu' button at the top-right corner then select 'Developer'> 'Scratchpad'.

The 'Scratchpad' editor will open. This contains some brief information about how to use it.

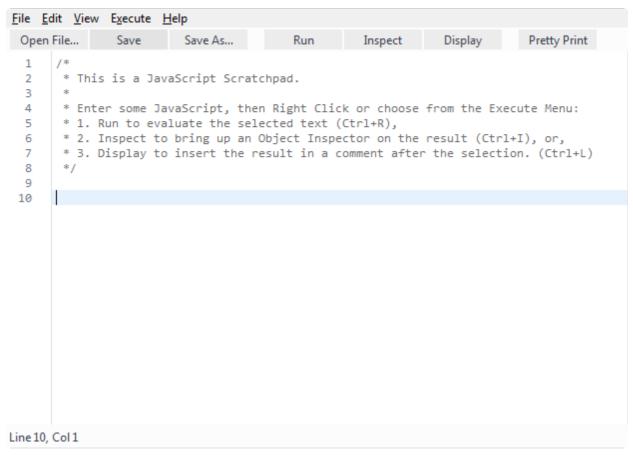

After you have written the code in the Scratchpad, select it and right-click to execute or from the menu bar select 'Execute'. You have three choices to output the code:

- Open File Opens JavaScript files.
- Save / Save As Saves JavaScript code snippets.
- Run Executes the code in the page.
- **Inspect** In addition to executing the code in the page, an object inspector will be displayed that will help you to analyze the returned value.
- Display After executing the code in the page, the results are inserted in the Scratchpad window as a

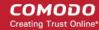

comment. This will help you to keep track of the changes made in the page.

Pretty Print – Allows you to print a code.

### 11.14. View Page Source

Comodo IceDragon enables you to view the source code of the wepage you are viewing. This is useful for web developer to analyze the codes and style rules while they are developing their own web pages.

### To view the page source

• Click the hamburger/ 'Open Menu' button at the top-right corner then select 'Developer'> 'Page Source'

The page source will be displayed in a new tab.

```
_ = X

    i) view-source:https://ssl.comodo.com/wildcard-ssl-certificates

   <!DOCTYPE html PUBLIC "-//W3C//DTD XHTML 1.0 Transitional//EN" "http://www.w3.org/TR/xhtml1/DTD/xhtml
   <html xmlns="http://www.w3.org/1999/xhtml">
        <script src="//cdn.optimizely.com/js/66572070.js"></script>
        <meta http-equiv="Content-Type" content="text/html; charset=utf-8" />
       k rel="canonical" href="https://ssl.comodo.com/wildcard-ssl-certificates.php" />
            <meta name="language" content="english">
       <title>Wildcard SSL Certificate | What is a Wildcard Certificate?</title>
       <meta name="description" content="Wildcard SSL Certificates secures all your sub-domains, and com</pre>
       <meta name="keywords" content="Wildcard SSL, Comodo "/>
       <meta name="robots" content="index, follow" />
        <!--<li>type="text/css" href="/css/reset.css" />-->
       k rel="stylesheet" type="text/css" href="css/main-new.css" />
       k rel="stylesheet" type="text/css" href="css/products.css" />
       k rel="stylesheet" type="text/css" href="css/wildcard-style.css" />
       k rel="stylesheet" type="text/css" href="css/fancybox.css" />
       <script type="text/javascript" src="js/jquery-1.5.min.js"></script>
       <script type="text/javascript">
            $ (document) . ready (function() {
                    /*$("#box left img").hover(
                      function(){$ (this).attr('src', 'images/buttons/op_aug14_pink_buynow_1_over.png');},
function(){$ (this).attr('src', 'images/buttons/op_aug14_pink_buynow_1.png');}
                    /*$("a.pdf-dwn > img:eg(0)").hover(
                      function(){$(this).attr('src', '/images/op-blue-grd-dwn-btn-hover.png');},
function(){$(this).attr('src', '/images/op-blue-grd-dwn-btn.png');}
       </script>
 35 <script language="javascript" type="text/javascript">
   //<![CDATA[
```

### 11.15. Add More Web Development Tools

In addition to the built-in web development tools, a number of tools, which can be added to the browser are developed world wide. You can add these as add-ons to your browser.

### To add more web development tools

 Click the hamburger/ 'Open Menu' button at the top-right corner then select 'Developer'>'Get More Tools' from the options

You will be taken to the add-ons page from which you can download the web development tools add-ons. Refer to

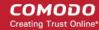

**Installing Add-ons** for more details on downloading and installing the add-ons.

### 11.16. Work Offline

In offline mode you are not connected to the internet but will be to view cached and saved web pages.

#### You can

- View cached and saved web pages.
- Open locally saved files and images
- · Configure Ice Dragon

#### You cannot

- Access the internet
- Send/receive new mail

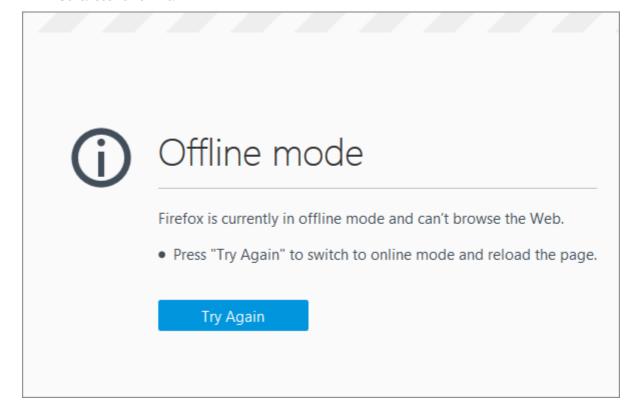

#### To disable offline mode

- Click the hamburger/ 'Open Menu' button at the top-right corner then select 'Developer'
- · Uncheck 'Work Offline'

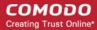

## 12. Troubleshooting

This section explains how to resolve problems that might arise when you are using Comodo IceDragon.

Error: "Your connection is not secure"

### 12.1. Error: "Your connection is not secure"

IceDragon may show this message when there are problems with a website's TLS/SSL certificate. You are advised not to visit the site in question, especially if you plan to submit confidential details such as login information or personal data.

### To create an exception for the site

When the error appears, click the 'Add Exception' button at the bottom of the warning:

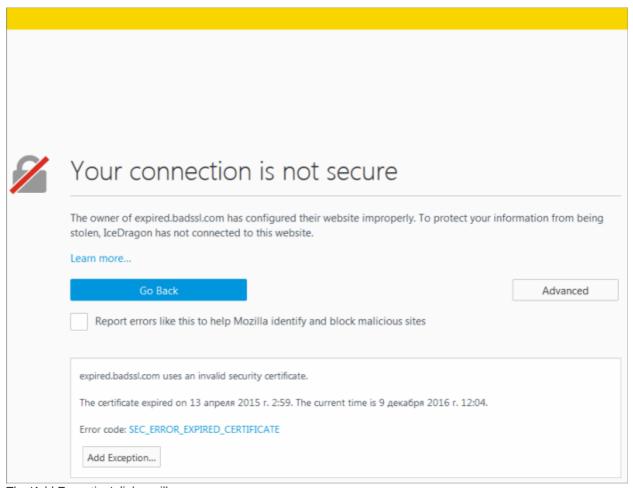

The 'Add Exception' dialog will open.

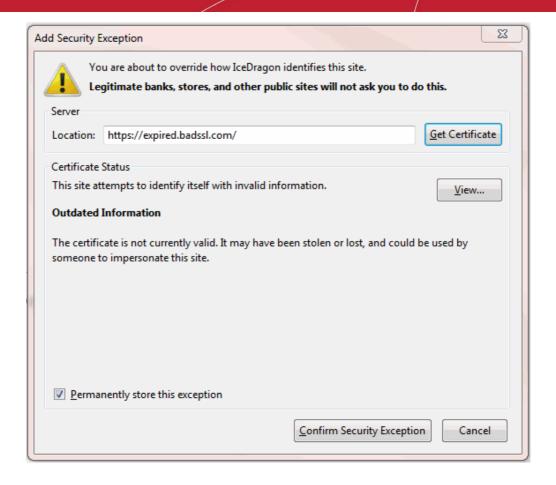

- The 'Get Certificate' button allows you to inspect the certificate in detail
- Check the 'Permanently store this exception' box to trust the certificate on all future visits.
- Click 'Confirm Security Exception' to apply your choice.

## 13. Report a Bug

Comodo continually updates its products and intends to keep them bug-free. If you find any bug or have questions, please submit a bug report post them in the Feedback section of the Comodo IceDragon forum at:

### http://forums.comodo.com/bug-reports-cid-b284.0/

If you haven't done so already, please create an account before posting.

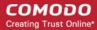

## **About Comodo**

The Comodo organization is a global innovator and developer of cyber security solutions, founded on the belief that every single digital transaction deserves and requires a unique layer of trust and security. Building on its deep history in SSL certificates, antivirus and endpoint security leadership, and true containment technology, individuals and enterprises rely on Comodo's proven solutions to authenticate, validate and secure their most critical information.

With data protection covering endpoint, network and mobile security, plus identity and access management, Comodo's proprietary technologies help solve the malware and cyber-attack challenges of today. Securing online transactions for thousands of businesses, and with more than 85 million desktop security software installations, Comodo is Creating Trust Online®. With United States headquarters in Clifton, New Jersey, the Comodo organization has offices in China, India, the Philippines, Romania, Turkey, Ukraine and the United Kingdom.

### Comodo Security Solutions, Inc.

1255 Broad Street Clifton, NJ 07013 United States

Tel: +1.877.712.1309 Tel: +1.703.637.9361

Email: EnterpriseSolutions@Comodo.com

For additional information on Comodo - visit <a href="http://www.comodo.com">http://www.comodo.com</a>.